## PHOENIX 2 Systembeschreibung

MD 1214 1106.01.214

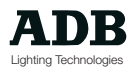

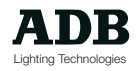

### Inhalt

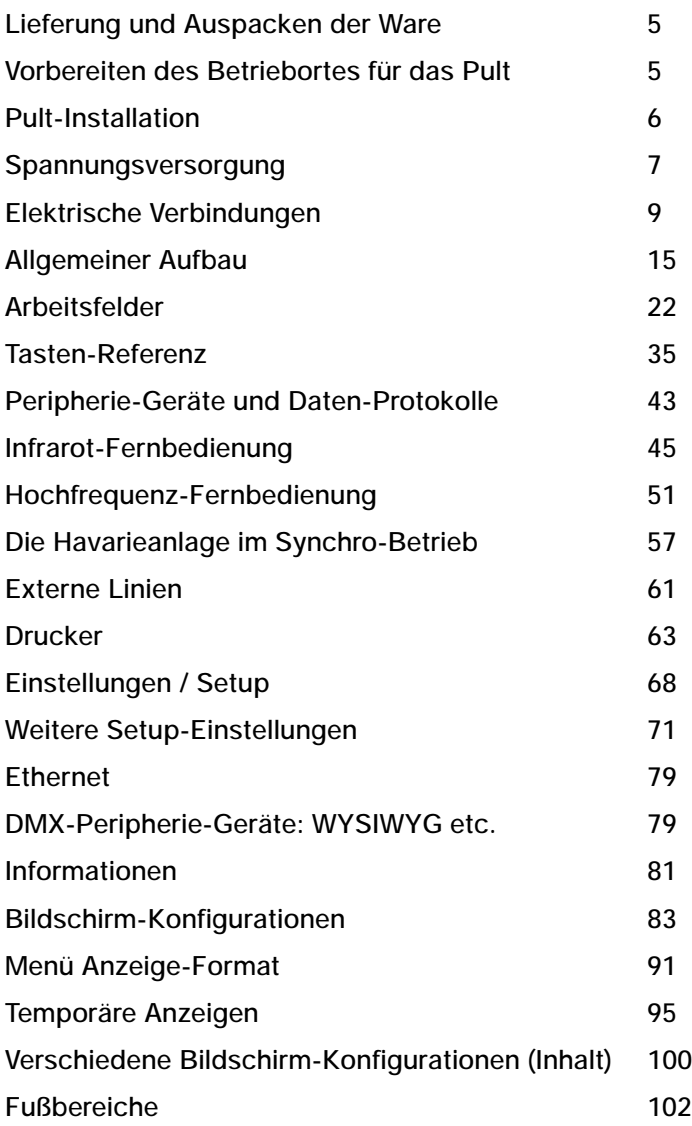

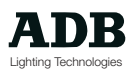

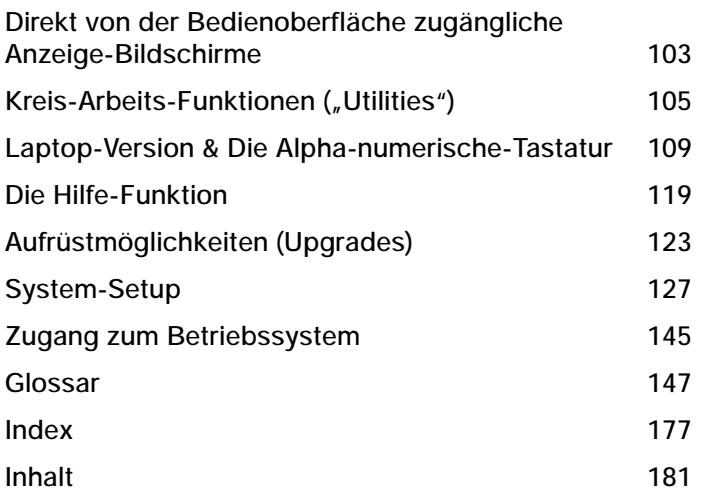

### Lieferung und Auspacken der Ware

Sobald das Material angeliefert ist, öffnen Sie bitte umgehend die Verpackung und untersuchen Sie die Lieferung sorgfältig.

Stellen Sie einen Schaden fest, so kontaktieren Sie bitte umgehend das Transportunternehmen und lassen Sie den Schaden unter Angaben der entsprechenden Details dort aufnehmen. Wir versichern Ihnen, daß das Material unser Werk in einwandfreiem Zustand verlassen hat.

Überprüfen Sie bitte, ob das gelieferte Material mit dem Lieferschein übereinstimmt und ob der Lieferschein seinerseits mit Ihrer Bestellung übereinstimmt. Die Referenznummer des Pultes befindet sich auf einem Geräte-Typenschild auf der Geräterückseitel

Entspricht die Lieferung nicht der Bestellung, so setzen Sie sich bitte umgehend mit ihrem Lieferanten in Verbindung, der die Angelegenheit umgehen zu Ihrer vollsten Zufriedenheit klären wird.

#### **Zulässige Lagerbedingungen**

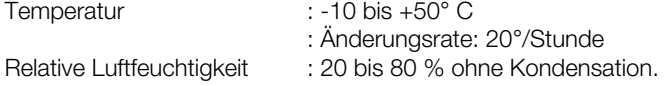

#### **Vorbereiten des Betriebortes für das Pult**

Der Untergrund, auf den das Pult gestellt werden soll, sollte glatt, eben und stabil sein.

Stellen Sie sicher, daß um das Pult herum genügend Platz zur Verfügung steht:

- zum Öffnen des Pultes
- für Zugang zu den rückseitigen Anschlüssen
- zum Sicherstellen einer ausgeglichenen Luftzirkulation um das Pult herum, um eine Geräteüberhitzung zu vermeiden.

#### **Steuerpult**

Abmessungen : 727 x 525 x 128mm Gewicht : 12.3kg

#### **Externe Prozessor Einheit (EPU)**

Abmessungen : 436 x 418 x 157mm Gewicht : 9 kg

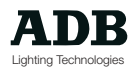

### Pult-Installation

• Phoenix ist ein professionelles Lichtsteuerpult mit Speichereinheit, es handelt sich um eine Gerät der Klasse I, entwickelt und hergestellt nach Standard EN60950.

DAS GERÄT MUß GEERDET WERDEN.

- Zur Installation des Pultes müssen keine bestimmten Vorkehrungen getroffen werden. Der Raum, in dem das Gerät aufgestellt wird, sollte sauber und staubfrei sein und sollte eine Temperatur im Bereich zwischen 5 und 35°C und ein relative Luftfeuchtigkeit von 20 bis 80 % ohne Kondensation aufweisen.
- Von der Konsumierung von Nahrungsmitteln und Getränken überhalb des Pultes ist abzuraten um zu vermeiden, daß Abfälle in das Gerät gelangen und somit verschiedene Funktionen zerstört werden.
- Das Steuerpult und die Monitore sollten auf einem Tisch oder einer Konsole aufgestellt werden.

Wie alle Geräte, die einen Mikroprozessor enthalten und ähnliche Techniken verwenden, ist das Pult mehr oder weniger sensibel gegenüber statischen Elektrizitätsfeldern. Unter bestimmten Umständen kann dies die Funktion des Gerätes beeinflussen.

Ist dies der Fall, so sollte ein antistatischer Teppich auf dem Boden eingesetzt werden und die Umgebungsraumfeuchtigkeit erhöht werden.

- Wann immer ein Teppich eingesetzt wird, so muß dieser antistatisch sein.
- Um den Aufbau zügig durchführen zu können und Schäden am Gerät zu vermeiden, sollten unbedingt die folgenden Instruktionen dieses Dokuments beachtet werden. Das Pult VISION bietet weiterhin Schemata auf der Geräterückseite.
- Vergewissern Sie sich vor dem Einschalten des Gerätes oder seiner Peripheriegeräte, daß die Versorgungsspannung innerhalb des zulässigen Bereiches liegt, so wie im Kapitel TECHNISCHE KENNDATEN definiert.
- Anmerkung: Alle elektrischen Verbindungen sollten nur bei ausgeschaltetem Gerät getätigt werden, da sonst die Funktionsweise beeinflußt und bestimmte Teile des Gerätes unter bestimmten Umständen beschädigt werden können.

### Spannungsversorgung

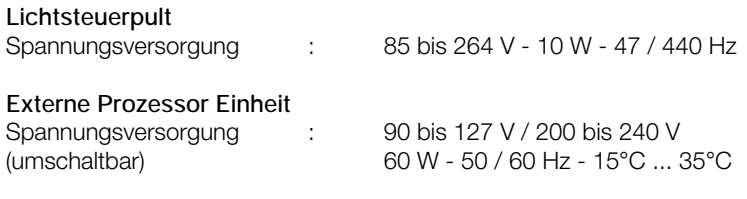

Wie alle Geräte, die Bestandteil eines Computersystems sind, hängt die Anlage von den Charakteristiken des elektrischen Versorgungsnetzes ab, hierbei besonders von Spannungsschwankungen und -spitzen. Es ist deshalb ratsam ein entsprechendes Netzspannungsstabiliesierungsgerät einzusetzen. Bitte setzen Sie sich im Zweifelsfall mit ADB in Verbindung. Der elektrische Versorgungskreis ist mit einer Sicherung oder einem Leitungsschalter abzusichern und muß aus Personen-Sicherheitsgründen eine elektrische Betriebs-Erd-Verbindung aufweisen.

#### **Wichtiger Hinweis für Spannungsversorgungskabel**

Spannungsversorgungskabel und -steckverbinder sind ein wichtiger Bestandteil des Gerätes und tragen zu seiner Betriebssicherheit bei. Muß ein Versorgungskabel vom Gerät getrennt werden, so sollte dies stets durch Abziehen des Steckverbinders geschehen und nicht durch Ziehen am Kabel.

Jegliche Beschädigungen am Kabel oder Steckverbinder sind zu vermeiden; Versorgungs- und Signalleitungen sollten niemals zusammen in einem Kabelstrang gezogen werden. Kabel und Steckverbinder sind vor der Installation zu überprüfen und sollten weiterhin in Dauerinstallationen in regelmäßigen Intervallen getestet werden.

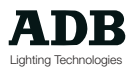

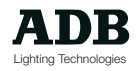

#### **Elektrische Verbindungen**

UM DAS RISIKO EINES ELEKTRISCHEN SCHOCKS ZU VERHINDERN, ÖFFNEN SIE DAS LICHTSTELLPULT NIEMALS. IM GERÄTE-INNEREN BEFINDEN SICH KEINE VOM ANWENDER ZU WARTENDEN BAUTEILE. WATUNGSARBEITEN DÜRFEN NUR VON QUALIFIEZIERTEM PERSONAL DURCHGEFÜHRT WERDEN. IM GERÄTE-INNEREN BEFINDET SICH LEBENSGEFÄHRLICHE ELEKTRISCHE SPANNUNG! DAS GERÄT IST VOR DEM ÖFFNEN STETS FREIZUSCHALTEN.

Zur Verbesserung der Betriebssicherheit und Anwendungszuverlässigkeit ist das Gerät mit einer galvanischen Isolationen an allen Signalein- und -ausgängen versehen. Somit werden Erd-Brumm-Schleifen verhindert.

Entsprechende Tests wurden mit 500V DC durchgeführt. Die Isolierung verhindert weiterhin das Einbringen von anderen Spannungen, die auf an das Pult anzuschließenden Steckverbindern von anderen angeschlossenen Geräten kommen können und mit denen der Anwender in Berührung kommen kann.

Der elektrische Anschluß des Gerätes an ungeeignete Spannungsversorgungsquellen kann der Anlage irreparable Schäden zufügen.

Es liegt in der Verantwortung des Anwenders, das Gerät ausschließlich für seinen bestimmten Anwendungszweck einzusetzen und alle an die Anlage anzuschließenden Geräte auf ihre Tauglichkeit hin zu überprüfen.

Phoenix ist ein professionelles Lichtstellpult, das entwickelt wurde um Bühnenlichtsteuerung einfach und unkompliziert zu ermöglichen. Um die Betriebsfähigkeit und -sicherheit der Anlage auf Dauer zu gewährleisten, sollte das Gerät nur von qualifiziertem Personal in Betrieb genommen und gewartet werden.

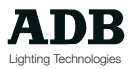

### **Aufbau der Pult-Rückseite**

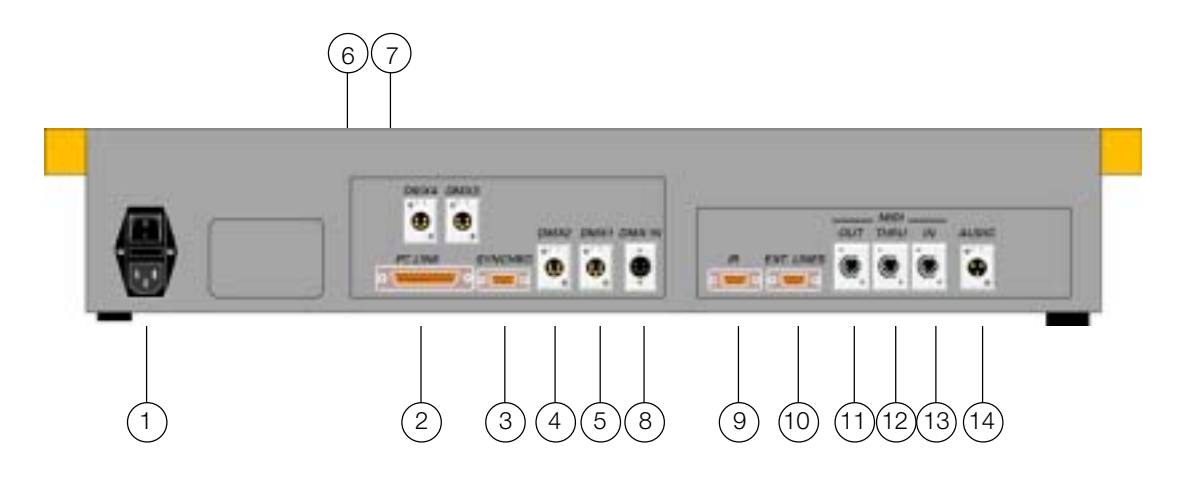

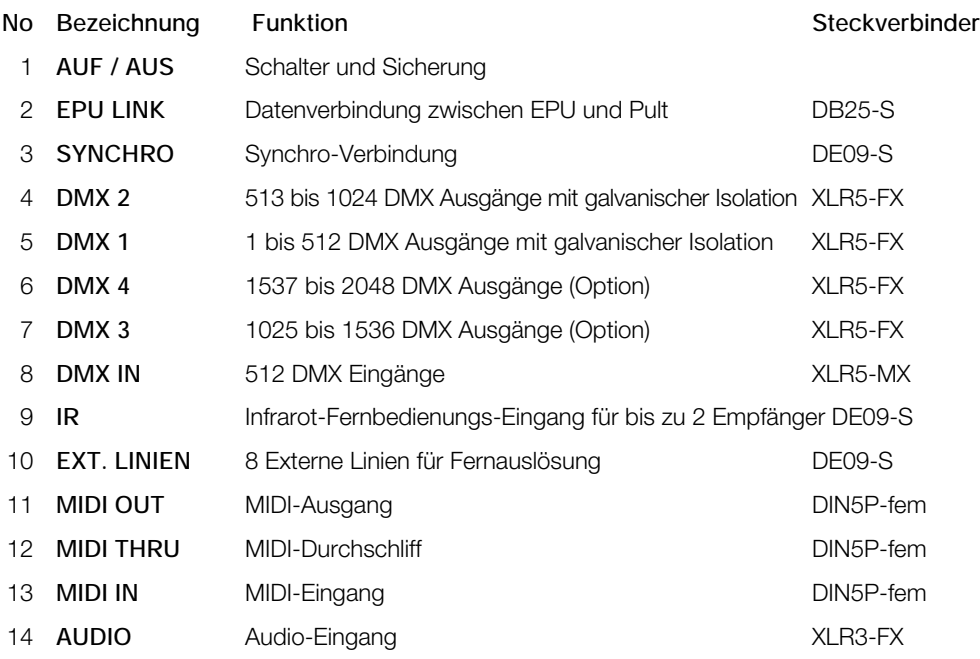

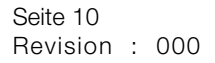

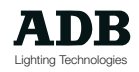

### **Verbindung zwischen EPU und Pult**

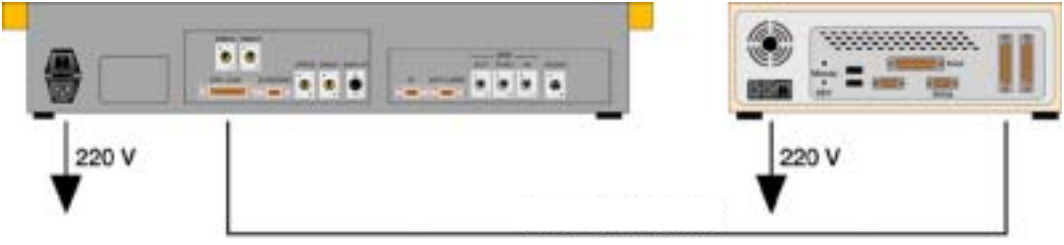

Verbindung Bedienpult-EPU

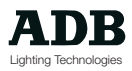

### **Verbindungskabel**

#### **DMX-Eingang**

Kabel max Länge : 250 m

Typ: 2 x 0.34 +0.34 mm<sup>2</sup>, geschirmt paarweise verdrillt

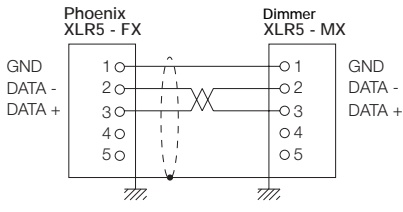

#### **DMX-Ausgang**

Kabel max Länge : 250 m

Typ : 2 x 0.34 +0.34 mm<sup>2</sup>, geschirmt paarweise verdrillt

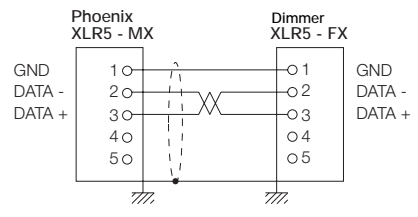

#### **Synchro**

Kabel max Länge : 250 m

Typ : 2 x 2 x 0.34 +0.34 mm2, geschirmt paarweise verdrillt

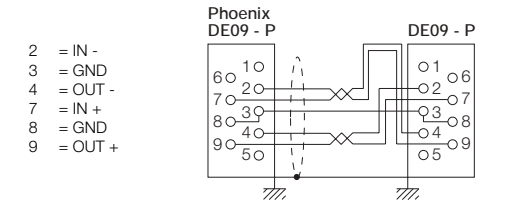

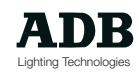

#### **Audio**

Kabel max Länge : 250 m Typ : 2 x 0.34 mm2 , geschirmt

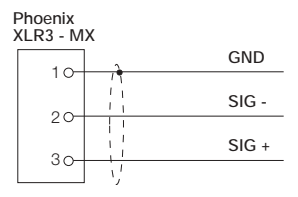

#### **I.R**

Kabel max Länge : 250 m Typ : 7 x 0.34 mm2 , geschirmt

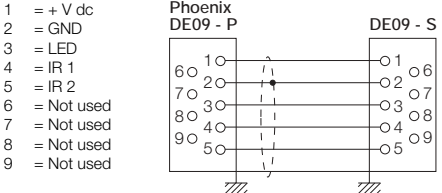

#### **HF**

Kabel max Länge : 20 m Typ:  $2 \times 2 \times 0.34$  mm<sup>2</sup>, geschirmt

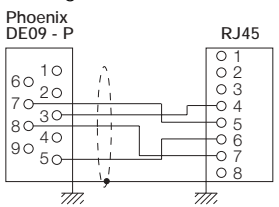

#### **Externe Linien**

Kabel max Länge : 15 m Typ : 9 x 0.34 mm2

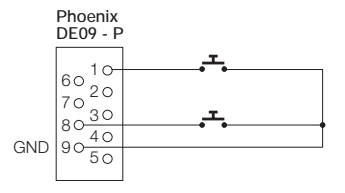

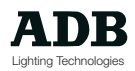

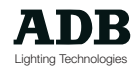

### Allgemeiner Aufbau

#### **Steuerpult**

verbunden mit Externer Prozessor Einheit (EPU).

• 48 Submaster-Register-Register auf 3 Seiten zu je 16 Stellern für Effekte, Lauflichter / Chaser, zeitgesteuerte

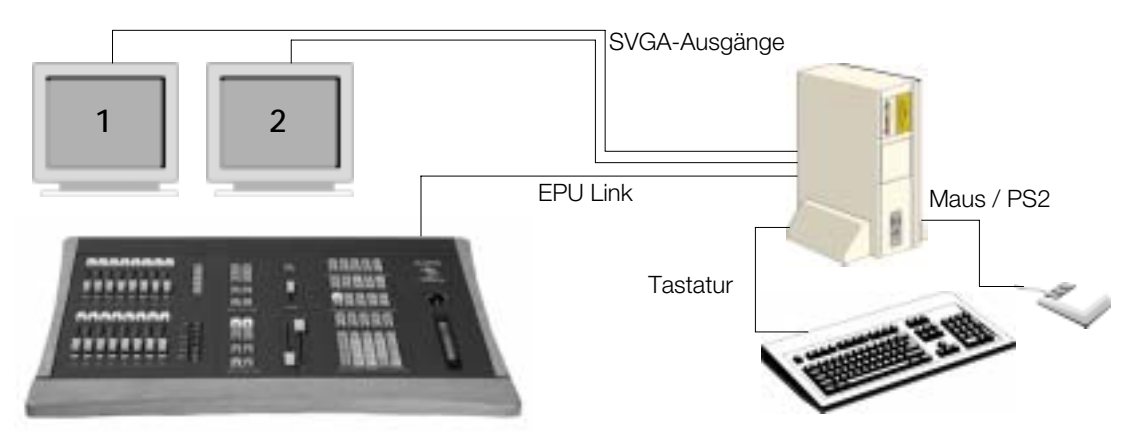

Playback-Register, Gruppen, Speicher und mehr

- Einfach zu bedienender Digital-Stellriemen mit integrierter Balkenanzeige für Intensität, Bewegung, Farbe und Zeiteinstellung.
- Ein Paar Theater- / TV-Playback-Steller (für Bühnen- und Vorbereitungsregister bzw. Stage und Preset) und ein zweites virtuellles Playback für Überblendung oder 'Pile' (engl. Aufstapeln) von Speichern, manuell oder automatisch. Spezial-Tastensatz für Anhalten, Invertieren oder Kontrolle der Überblendzeit einer ablaufenden Überblendung, für Sprung zum nächsten oder vorhergehenden Speicher, unter Verwendung der Überblendzeiten oder nicht, zum vorwärts und rückwärts Bewegen innerhalb der Speichersequenz, ohne Einfluß auf das Bühnenbild.
- Spezial-Effekte, Lauflichter/Chaser und Loop-Tasten
- Trackball zur Bewegunssteuerung
- Umfangreicher Tastensatz für direkten Zugang zu Funktionen der Bewegungssteuerung und Farbelementen
- 1 Tastatur für Kreis, Speicher, Farbe, Gruppe, ... Anwahl
- 1 Grand-MasterSteller und 1 Black-Out-Taste Taste plus zusätzlicher virtueller Steller für Submaster-Register-Register, Flash-Tasten, Auditorium, DMX-Eingang, Audio,...
- 8 Kontextabhängige Funktions-Tasten
- Tastensatz zum Laden, Aufnehmen / Anlegen und Kopieren spezieler Teile einer Lichtstimmung
- Direkter Zugang zu 8 Makros
- Alle Schnittstellen für Rigging, Audio und MIDI bereits eingebaut
- Elegantes Design und hochwertige Veredelung in der Verarbeitung. Holzumrahmung für angenehmes Arbeiten. Hochqualitäts-Komponenten und Bautele für höchste Zuverlässigkeit.
- Tragbare Hardware

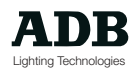

### **Externe Prozessor Einheit (EPU)**

verbunden mit Lichtstuerpult über sehr zuverlässige Industrie-Standard-Datenleitung.

- Basierend auf SIEMENS PC für ultimative Qualität, Zuverlässigkeit und weltweiten Service, Hochgeschwindigkeits CPU aus der , INTEL'-Reihe
- Hochkapazitäts-Festplatte zur Speicherung + 3.5" Diskettenlaufwerk für Archivierung
- Echtzeit-Betriebssystem in 32-Bit für Mehrplatzanwendungen und pre-emptive Multitasking **Möglichkeit**
- Sehr kurze Hochlauf-Dauer
- Hochgeschwindigkeits Synchro-Verbindung zur Synchronisierung zweier Externer Prozessor Einheiten
- Optionale Ethernet-Netzwerk-Fähigkeit

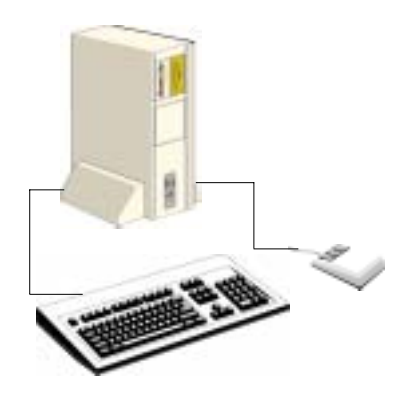

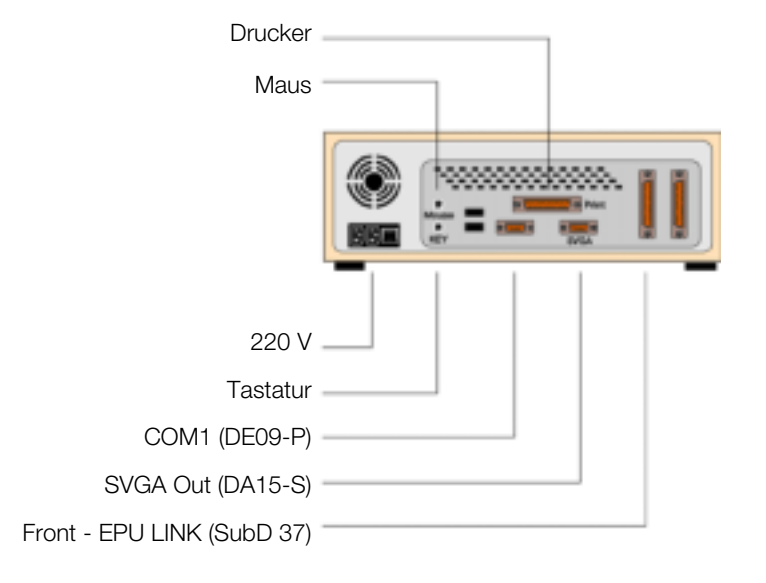

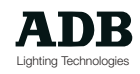

#### **Technische Kenndaten**

#### **Steuerpult**

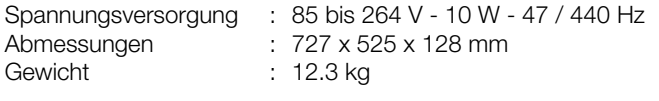

#### **Externe Prozessor Einheit**

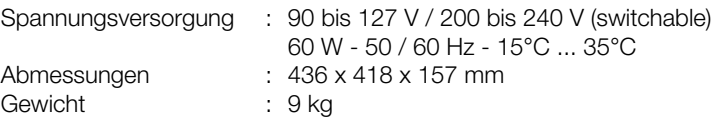

#### **Anmerkung** :

- Hohe Immunität gegen elektrostatische Entladungen und elektromagnetische Interferenzen; sehr geringe elektromagnetische Emission unter Berücksichtigung der entsprechend anzuwendenen Europäischen Direktiven.
- Die Geräte tragen das CE-Zeichen.

#### **Software-Optionen**

Jede Phoenix-Anlage hat Software-Optionen, die auf die jeweilige Anwendung zugeschnitten werden können. Spätere Hochrüstungen sind jederzeit möglich.

Ein BasisSystem besteht aus:

- 360 Pult-Kreisen. Erweiterungen sind möglich auf 600, 1024, 1600 oder 2048 Kreise
- 1024 DMX-Ausgänge verteilt auf 2 DMX-Linien. Erweiterungen sind möglich auf 2048 auf 4 DMX-Linien.
- 512 DMX-Eingänge auf 1 DMX-Linie. Erweiterungen sind möglich auf 1024 auf 2 DMX-Linien (in Verbindung mit 2048 DMX-Ausgängen).

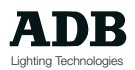

#### **Monitore**

An alle Pulte können bis zu vier Monitore in verschiedenen Konfigurationsmöglichkeiten angeschlossen werden:

• Ein Monitor (Standard-Konfiguration)

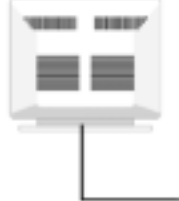

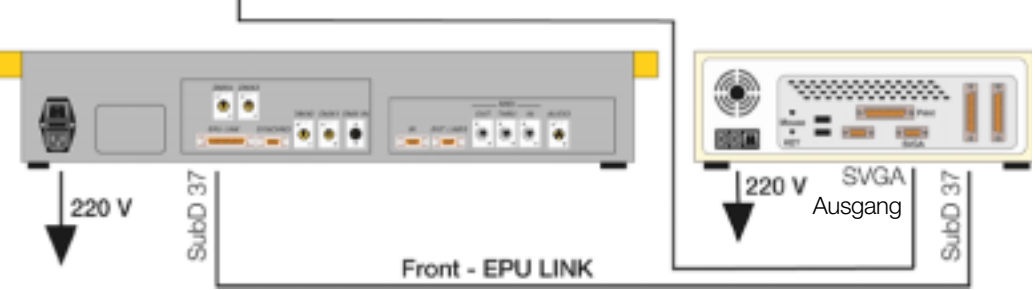

• Zwei Monitore über Dual-SVGA-Grafik-Karte (DUAL-Konfiguration)

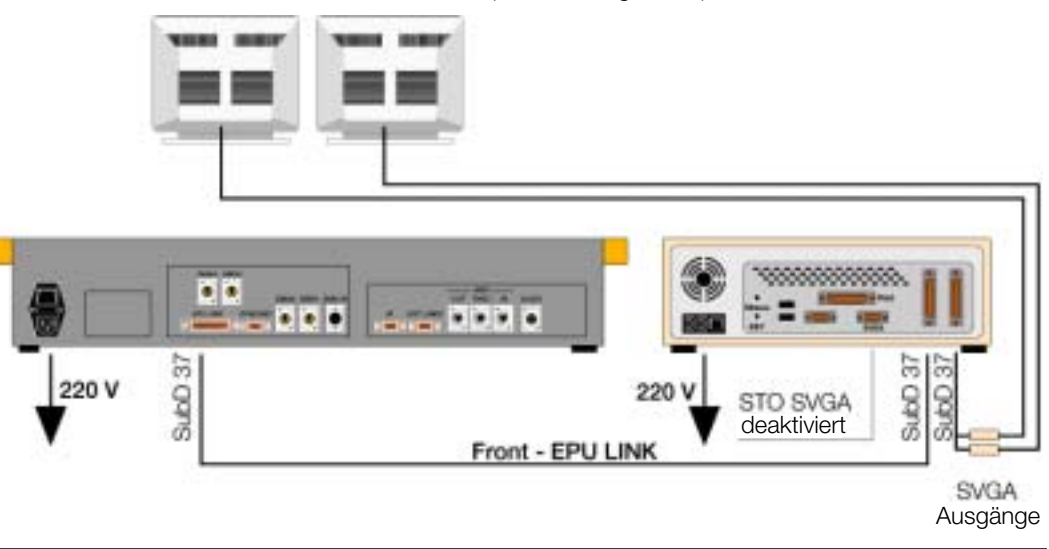

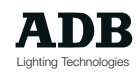

- Drei Monitore über Quad-SVGA-Grafik-Karte
- Vier Monitore über Quad-SVGA-Grafik-Karte

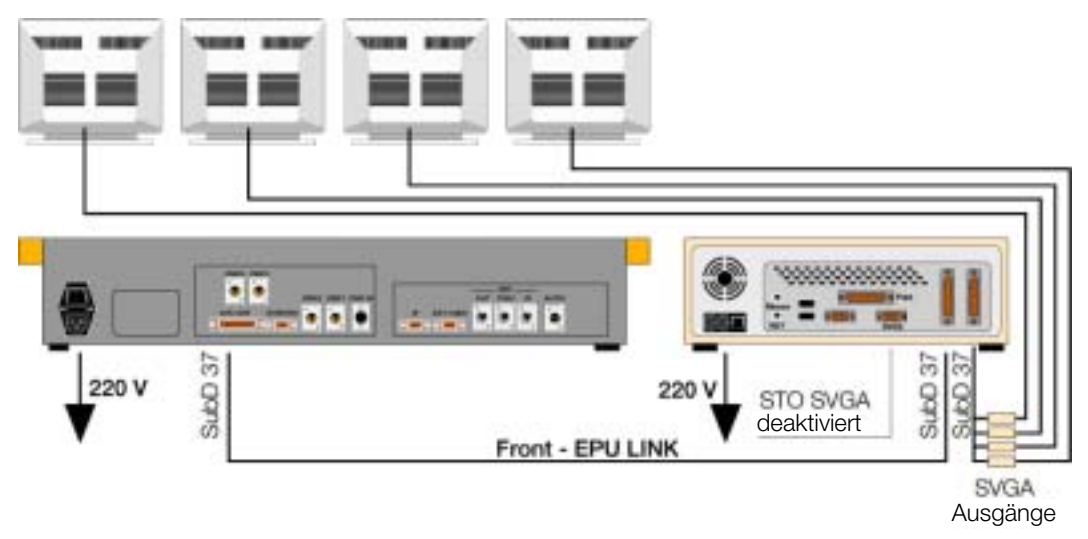

Die im weiteren in diesem Dokument beschriebene Bildschirm-Konfigurationen sind von der jeweiligen Monitor-Konfiguration abhängig. Jeder Bildschirminhalt kann auf jedem Anlagentyp dargestellt werden, verständlicherweise können auf einer Anlage mit einem oder zwei Monitoren nicht drei verschiedene Bildschirminhalte angezeigt werden!

Dieses Handbuch stützt sich im allgemeinen auf eine Konfiguration mit zwei Monitoren, wobei der erste Monitor standardmäßig den Inhalt des derzeit angewählten Arbeitsfeldes und die Submaster 1 - 12 anzeigt. Der zweite Monitor zeigt standardmäßig den Pultausgang plus Playback 1 und Submaster-Register 13 - 24 an.

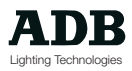

### **Geräte-Rückseite einer «Back-up»-Havarie-Analge**

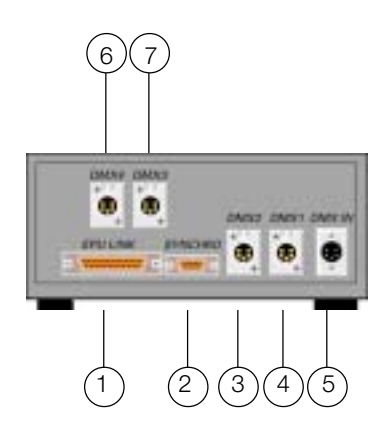

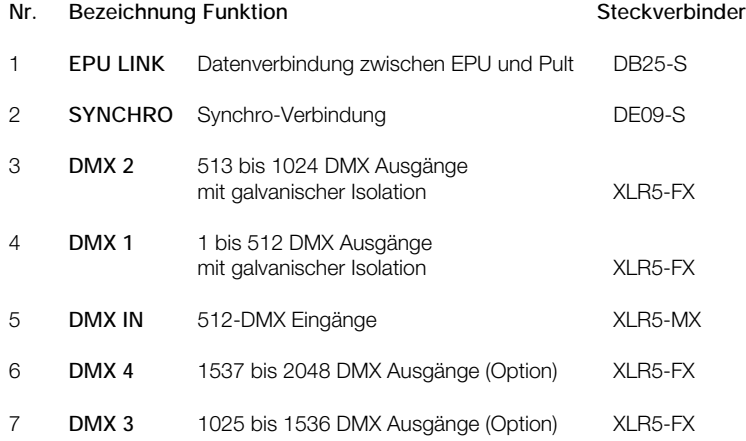

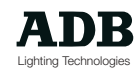

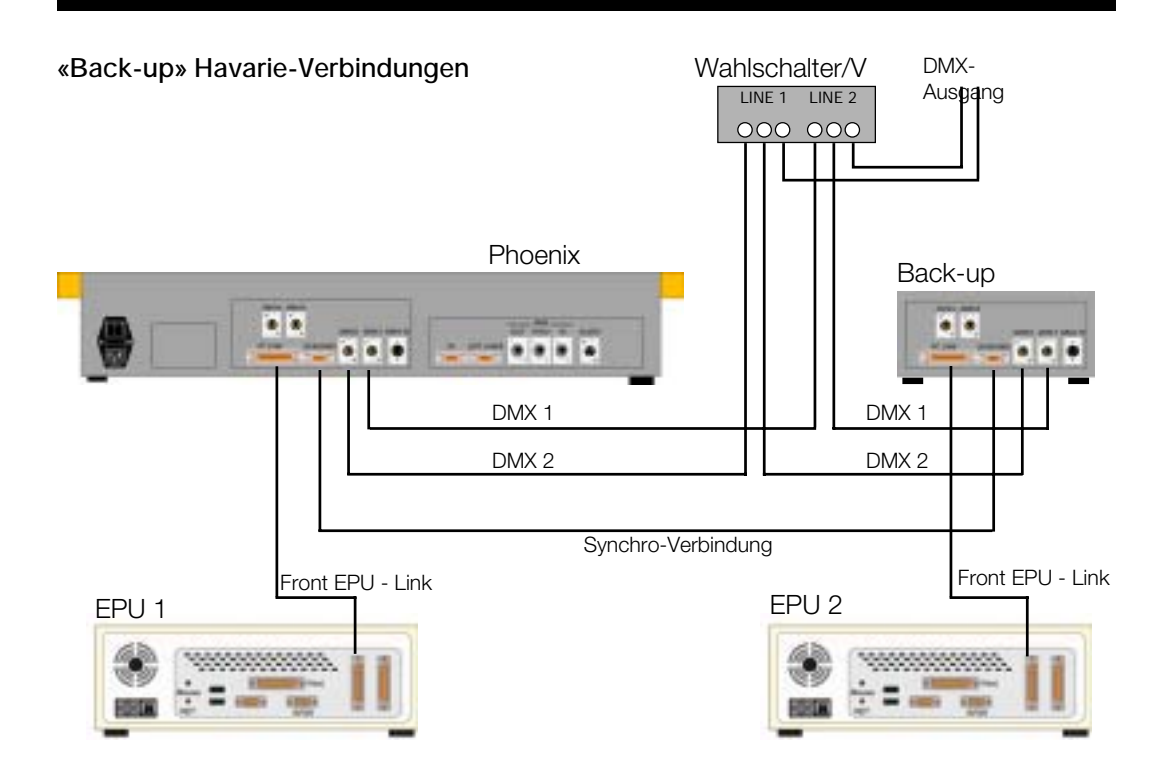

**Umschalter / V - DMX 512 Datenleitungs-Umschalter**

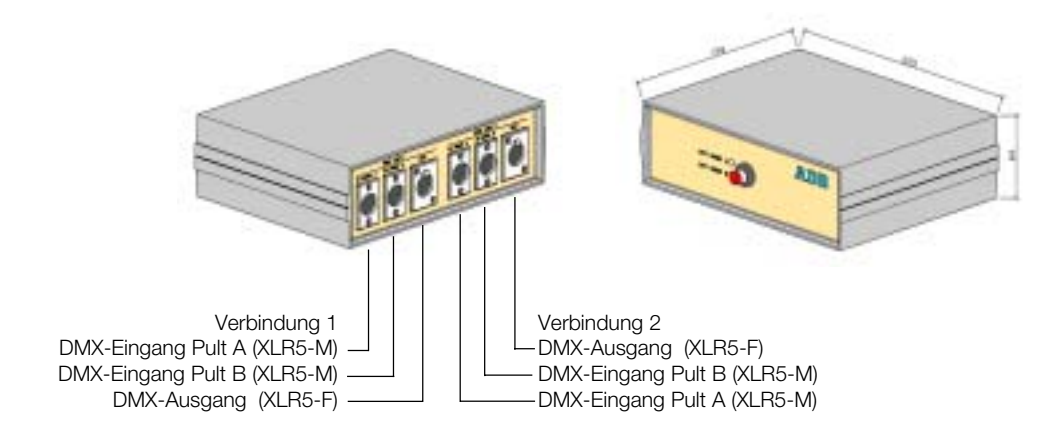

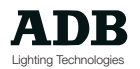

### Arbeitsfelder

Pulte aus der Reihe "Phoenix und Vision" basieren funktionell auf einem Prinzip von Arbeitsfeldern.

Im Vergleich hierzu gibt es Lichtstellpulte anderer Hersteller, die auf sog. "Editoren" aufbauen, die denen verschiedene Arbeiten ausgeführt werden und die das Ergebnis sodann entweder automatisch oder manuell dem entsprechenden Teil des Steuerpultes wie beispielsweise einem Submaster-Register zuordnet.

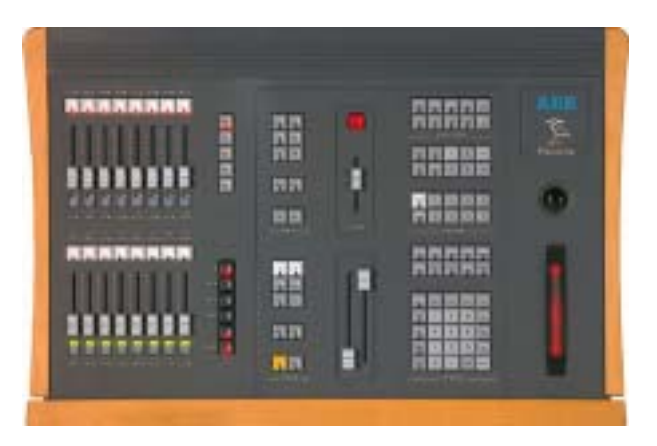

Phoenix und Vision (so wie auch andere ADB-Pulte wie Tenor) sind so aufgebaut, daß das entsprechende Arbeitsfeld vor dem Arbeiten angewählt werden muß. Beim Ausführen der einzelnen Aktionen über die jeweiligen Tastaturen werden die Ergebisse automatisch dem angewählten Arbeitsfeld zugeordnet.

Zum Anwählen eines Arbeitsfeldes genügt es die jeweilige Anwahltaste zu betätigen. Ist ein Feld angewählt, so leuchtet die eingebaute Tasten-LED der Anwahltaste.

Wählen Sie zum Beispiel Submaster-Register 15 durch Betätigen der Register-Anwahl-Taste <15>-Taste obergalb des entsprechenden Stellers. Alle folgenden Operationen auf den Tasturen für Kreise, Speicher, Spezial-Funktionen und Bewegungssteuerung werden Submaster-Register 15 zugeordnet - solange bis ein anderes Arbeitsfeld angewählt wird.

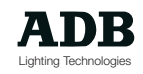

Arbeitsfelder können leicht durch ihre weiße Anwahltasten erkannt werden:

Submaster-Register-Register 1 bis 16 (17 bis 32 oder 33 bis 48 durch Wechslen der Submaster-Register-Steller-Seiten) - Preset 1 - Stage 1 - Live - Edit-MEM

Das jeweilig angewählte Arbeitsfeld erhält die auf anderen Teilen der Bedienoberfläche des Pultes ausgeführeten Befehle zugeordnet. Werden Kreisen Intensitätswerte zugeordnet, wenn ein Submaster-Register angewählt ist, so enthält das entsprechend angewählte Submaster-Register nun diese Kreise mit ihren Intensitätswerten.

Alle Basis-Funktionen wie Kreis-Anwahl, Intensitäts-Zuordnung, Aufnehmen und Laden von Speichern, Farben und Motion-Control (Bewegungssteuerung) können in allen Arbeitsfeldern ausgeführt werden, die Funktionen der einzlenen Arbeitsfelder sind jedoch unterschiedlich.

Submaster-Registerbeispielsweise können verwendet werden für Spezial-Effekte, das Live-Register für das Halten (engl.: to capture) von Kreisen und die Playback-Register für komplex Speicher-Sequenzen.

Jeder beliebige Speicher, der in einem beliebigen Feld erstellt wurde, kann in jedes andere beliebige Feld zur Wiedergabe oder Veränderung geladen werden, Feldinhalte oder Speicher können von einem Feld oder einer Liste in eine andere kopiert werden.

Vor dem Ausführen von Befehlen muß lediglich ein Arbeitsfeld angewählt werden. Die Anwahl der Bühnenregister S1 oder S2 führt dazu, daß sodann folgende Befehle live bzw. sichtbar auf der Bühne ausgeführt werden. Das , Live'-Register arbeitet ähnlich, in diesem Fall jedoch werden darin angewählte Kreise derart gehalten bzw. fest auf ihrem Niveau gehalten (engl.: to capture), daß so weiter Manipulationen dieser Kreise in anderen Arbeitsfeldern den Wert am Pultausgang nicht mehr ändern können.

Ist ein Submaster-Register angewählt, so muß sein Steller aus der Nullstellung gebracht sein, um den Registerinhalt auf der Bühne sichtbar zu machen (in das Live-Feld zu transferrieren). Das Belassen eines Register-Stellers in der Nullstellung hingegen ist ein übliche und hilfreiche Methode, um Lichtstimmungen "blind" zu erstellen. Eine weitere Methode ist das Verwenden der Vorbereitungs-Seite (engl.: Preset) des Playback-Register anstelle der Bühnenseite (engl.: stage; studio).Diese Methode ist vor allem dann sehr nützlich, wenn die blind erstellte Stimmung im nächsten Schritt auf die Bühne gebracht werden soll.

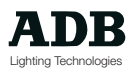

### **Die Submaster-Register**

Es stehen 48 Submaster-Register mit 16 Stellern zur Verfügung.

Jeder dieser Steller kann jederzeit einen Nicht-Null-Wert aufweisen, es kann jedoch maximal eine Register-Seite die physikalische Kontrolle der Steller bzw. Fader haben.

Die Niveaus bzw. Stellungen der einzelnen Submaster-Register-Register werden am Bildschirm in den Register-Informations-Feldern angezeigt.

Aufgrund des Seitenprinzips für die Submaster-Register kann es beim Arbeiten zu Unterschieden zwischen den physikalischen Positionen der Submaster-Register-Register-Steller und ihren virtuellen Werten kommen.

Am Monitor-Bildschirm wird der entsprechende Submaster-Register-Steller-Wert in weiß angezeigt, wenn der physikalische Steller den Wert kontrolliert oder in rot wenn der virtuelle Steller den Submaster-Register-Wert kontrolliert.

Liegt also ein Unterschied zwischen dem physikalischen und dem virtuellen Wert vor, so kann die manuelle Kontrolle über das jeweilige Submaster-Register wieder hergestellt werden indem der physikalische Steller solange bewegt wird, bis er dem virtuellen Wert entspricht.

Sind die beiden Werte synchronisiert, so wechslet die Anzeigefarbe des Submaster-Register-Wertes am Bildschirm von rot auf weiß, um so anzuzeigen, daß es nun der physikalische Steller ist, der den Submaster-Register-Wert kontrolliert.

Jedes Submaster-Register kann durch einen physikalischen Steller gesteuert werden, indem die entsprechenden Seite angewählt wird.

Will man nicht mit einem Seitenwechsel arbeiten, so kann der virtuelle Steller eines nicht angewählten Submaster- jedezeit mit Hilfe der alphanumerischen Tastatur gesteuert werden.

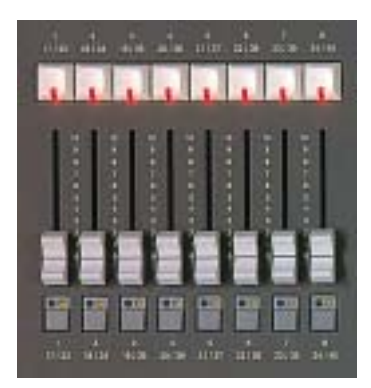

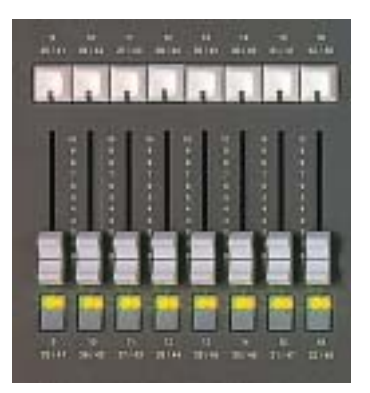

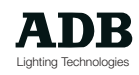

#### **Submaster-Modus-Taste**

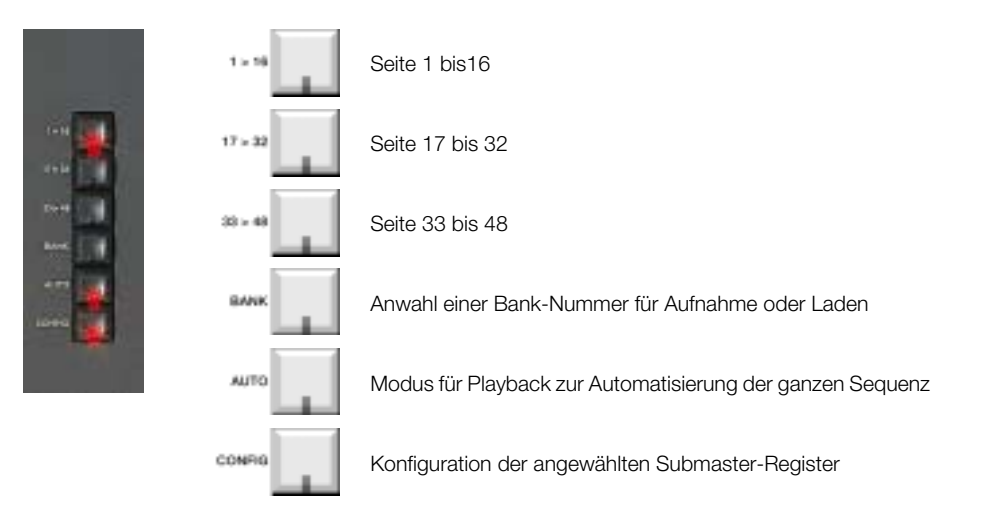

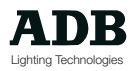

#### **Makro**

Ein Makro ist eine Aufnahme einer Reihe von immer wiederkehrenden Funktionen, die häufig verwendet werden. Soll zum Beispiel eine Bildschirmkonfiguration häufig schnell zwischen zwei Einstellungen umgeschaltet werden, so kann dies mit Hilfe zweier zu erstellender Makros viel schneller geschehen, als jedes Mal durch das Einstellungs-Auswahl-Menü-System zu gehen.

Makros können auch als Bestandteil eines sog. "Events" (Event = engl.: Ereignis) innerhalb der Überblend-Sequenz eingesetzt werden und somit manuell oder automatisch aus den Playback-Registern gestartet werden. Events könnenweiterhin Loops enthalten (Loop = engl.: Schleife), Alias und Wartezeiten. Ein Loop ist ein Serie von Speichern, die automatisch nacheinander ablaufend wiedergegeben werden; ein Alias ist eine Referenz zu einem Speicher außerhalb des derzeitigen Sequenzbereichs; eine Wartezeit ist ein Zeitwert, der zwischen einzelnen Teilen eines Events eingesetzt werden kann, um den Start des jeweiligen Teils entsprechend zu verzögern.

Eine weitere Methode zum Verändern des normalen Speicher-Sequenz-Verhalten ist der Einsatz eines sog "Link" (engl.: Verbindung). In diesem Fall springt die Speichersequenz zum entsprechend "gelinkten" Speicher und fährt nach Ablauf der entsprechenden Überblendung von da aus fort, ohne wieder an den ursprünglichen Ort in der Sequenz zurückzuspringen.

#### **Separate Tasten stehen zur Verfügung für:**

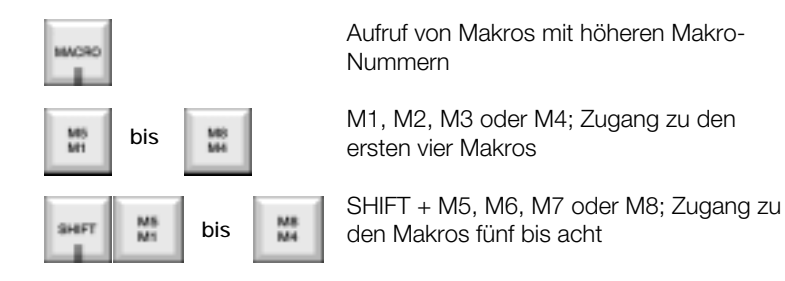

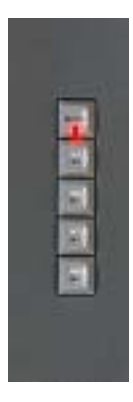

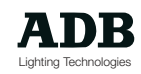

#### **Spezial-Effekte**

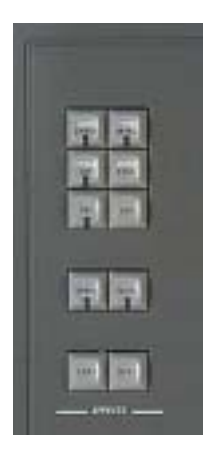

Das Spezial-Effekte-Modul stellt 20 verschiedene in eine Bibliothek vorprogrammierte Spezial-Effekte zur Verfügung, wie beispielsweise Feuer, Blitz, Welle und "Auf/Ab". Zum Anwenden genügt es, ein Submaster-Register anzuwählen, eine leere Effektnummer aufzurufen, die Kreisenummern einzugeben, die an dem Effekt beteiligt sein sollen, die Zeit, Ablaufrichtung und Überblendtyp einzugeben und sodann einfach die Flash-Taste zum Starten zu betätigen und den Submaster-Register-Steller aus der Nullstellung zu bringen.

#### **Lauflichter / Chaser**

Die Lauflicht-Funktion ermöglicht das Erstellen von 99 verschiedenen Lauflichtern, die jeweils aus bis zu 99 verschiedenen Schritten bzw. Lichtstimmungen bestehen können.

Auch hier kann unter andem bestimmt werden: die Ablaufgeschwindigkeitund richtung, positiver oder negativer Lichttyp, Modulation durch ein Audio- oder MIDI-Signal. Effekte und Lauflichter können separat gesteuert werden.

#### **Tasten für Funktionen:**

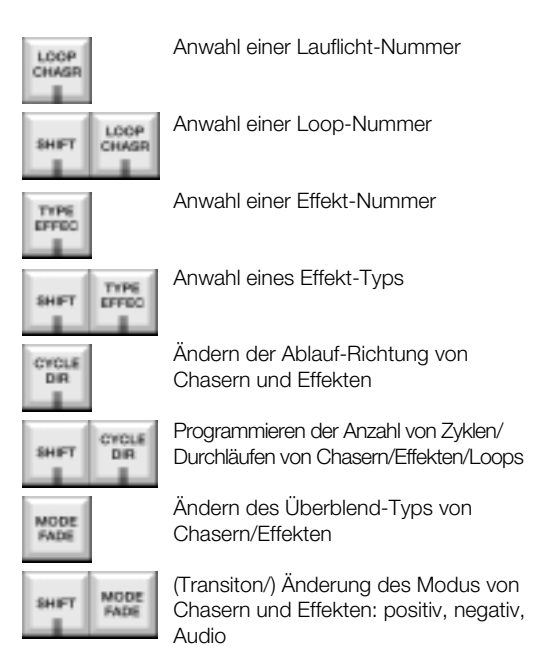

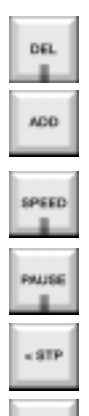

STP»

Löschen eines Schrittes von Chasern/ Loops

Hinzufügen oder Einfügen eines Schrittes für Chaser

Stell-Riemen zur Geschwindigkeitskontrolle von laufenden Chasern/Effekten

Pausieren von ablaufenden Chasern/ Effekten/Loops

Vorhergehender Schritt.

Nächster Schritt.

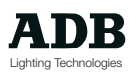

### **GRAND-MASTER und BLACKOUT**

Alle Pultvarianten mit Ausnahme der Havarieanlage für Vision RB besitzen sowohl einen Grand-Master-Steller als auch eine Blackout-Taste. Anstelle des Stellers und der Taste (oder wenn diese nicht zur Verfügung stehen) kann die alphanumerische Tastatur als Zugang zu den beiden Funktionen verwendet werden.

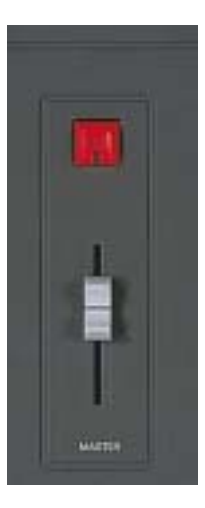

#### **Playback**

Das Playback-Modul besteht aus einem Paar von hochqualitäts Linear-Audio-Stellern.

Weiterhin stehen Tasten sind zum Zuordnen von Speichern auf die Live-/Bühnenseite oder Blind-/Vorbereitungsseite der Überblendeinheit zur Verfügung.

Die Tasten könne verwendet werden, um direkt einen Speicher aus der Sequenz zu laden oder zu überspringen.

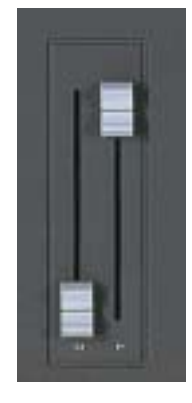

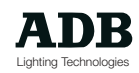

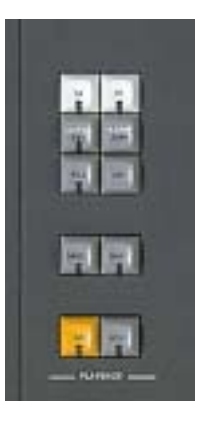

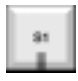

Anwahl Playback-Bühne/Stage

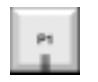

Anwahl Playback-Vorbereitung/Preset

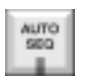

Umschalten des Playback Sequenz-Modus

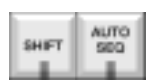

Playback-Modus zur automatischen Wiedergabe der gesamten Sequenz

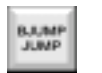

Sprung zu Speicher in jeweiligem Preset, so daß Playback nicht konskutiv / sequentiell arbeitet

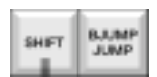

Laden des vorhergehenden Speichers in Preset

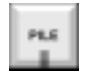

**Separate Tasten für:**

"Pile" (Aufstapeln, addieren) des nächsten Speichers in Playback, im Gegensatz zu Überblendung

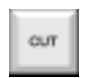

Beenden einr laufenden Überblendung oder Aktivierung des Speichers im Preset als "Cut" (schlagartiges Überblenden, "snap")

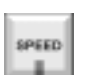

Geschwindigkeitsänderung einer laufenden Überblendungn mittels Stellriemen

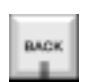

Invertieren eine ablaufenden Überblendung oder rückwärts ablaufen lassen der **Speicherliste** 

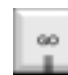

Automatisches Starten einer Überblendung

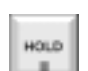

Anhalten (Pausieren) einer laufenden Überblendung

Das Playback kann Stimmungen manuell oder automatische überblenden, in einer zuvor aufgenommenen bzw. festgelegten Überblendzeit (Warte-bis-Einblend-Zeit, Einblendzeit, Warte-bis-Ausblend-Zeit und Ausblendzeit); Speicher können vorwärts oder rückwärts ablaufen gelassen werden, sie können angehalten werden; die Überblendzeiten können schnell lokal verändert werden und Speicher können aufgestapelt werden.

Speicher können jederzeit manuell überblendet werden, auch dann wenn sie Bestandteil einer zeitgesteuerten Serie von Speichern sind.

Ebenso können Spezial-Effekte, Links zwischen Speichern, mit Hilfe von Makros erstellte Funktionen, das Laden von Submaster-Register-Registern und viele andere Funktionen parallel zum Playback gefahren werden.

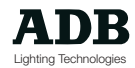

### **Bewegungssteuerung / Motion Control**

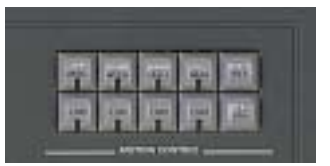

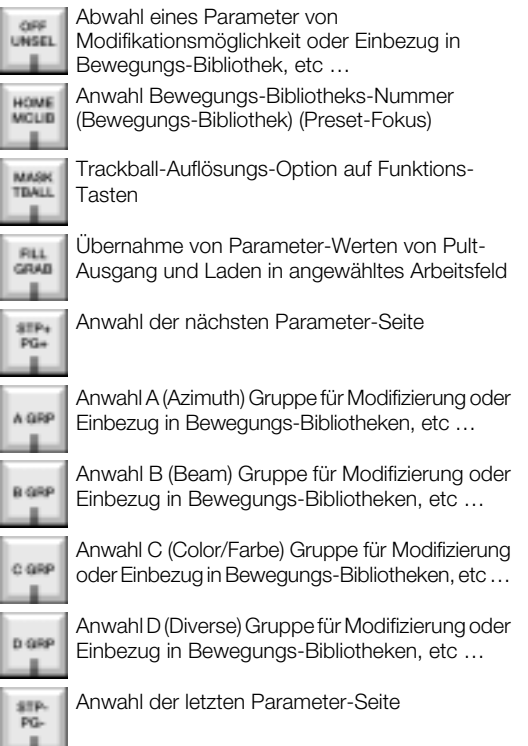

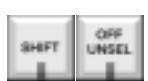

Abhängen des angewählten Parameter von selektiertem Arbeitsfeld

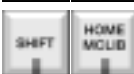

SHIFT

SHIFT

MASK<br>TEALL

FILL<br>GRAD

л

Aufnahme und Laden von Ausgangs-/Home-Position für Bewegliche Scheinwerfer

Maskieren des angewählten Parameter von Ausgang des angewählten Arbeitsfeldes

Abgewählte Parameter werden mit ihren zuletzt verwendeten Ausganmgs-Werten belegt oder erhalten den Wert Null falls sie zuvor nicht verwendet wurden

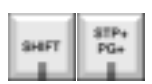

Anwahl des nächsten linearen Schrittes eines Parameter

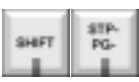

Anwahl des vorhergehenden linearen Schrittes eines Parameter

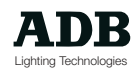

#### **Funktionen**

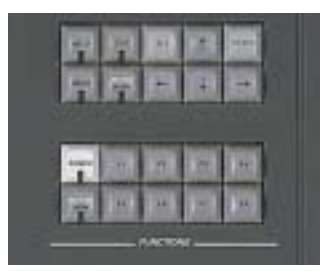

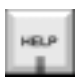

Zugang zu Hilfe-Funktionen

**OUT** 

Anzeige des Ausgangs-Bildschirm (besonders nützlich für Anlagen mit nur einem Monitor)

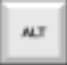

Für Zugang zu zusätzlichen Funktionen, hauptsächlich innerhalb des Menüs

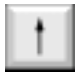

Bewegen des Bildschirmzeigers oder Bildschirms aufwärts

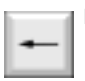

Bewegen des Bildschirmzeigers nach links

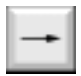

Bewegen des Bildschirmzeigers nach rechts

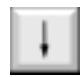

Bewegen des Bildschirmzeigers oder Bildschirms abwärts

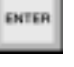

J.

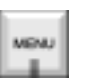

Je nach dem für Anwahl oder Beendung einer Funktion

Aktivierung the Drop-Down-Menü Optionen (auch F12 auf alphanumersicher Tastatur)

Zugang zu Monitor 1 für Scrolling-Funktionen und kopierbare

Bildschirme

MON<sub>1</sub>

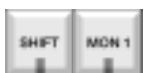

Zugang zu Monitor 2 für Scrolling Funktionen und kopierbaren Bildschirmen

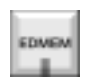

Anwahl , Edit-Speicher' für blindes Esrtellen und Modifizieren von **Speichern** 

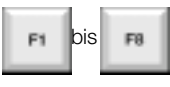

Funktions-Tasten. Funktionen abhängig von anderen Pult-Manipulationen

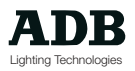

#### **Tastatur**

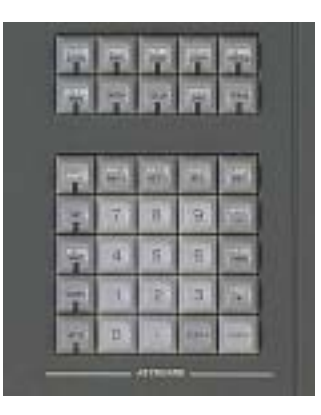

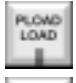

Laden der aktuellen Anwahl in angewählten Arbeitsfeld

PREC | ero

PSLIM

SUM

Abspeichern von Inhalt des angewähltes Arbeitsfeld

Abspeichern von the Ausgang des Pultes, mit Ausnahme von , Bypass'

PCOPY COPY

Kopieren von Speicher, Submaster-Register-Register Inhalt, Effekte, etc …

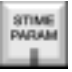

**MTRAK** 

MEM

Umschalten zwischen Parameter- und Intensitäten-Anzeige

Anwahl einer Speicher-Nummer (für Laden oder Speichern)

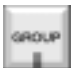

Anwahl einer Gruppe-Nummer (für Wiedergabe)

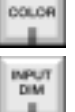

Anwahl der Farben von Farbwechslern und anderen Farbwechsler-Parametern

Anwahl Dimmer während Patch-Funktionen

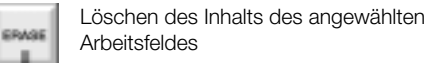

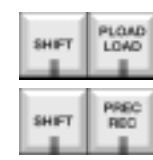

Laden der derzeitig angewählten Kreise, Parameter, Zeiten eines existierenden Speicher

Abspeichern der derzeitig angewählten Kreise, Parameter, Zeiten eines existierenden Speicher

Abspeichern der derzeitig angewählten Kreise, Parameter am Ausgang

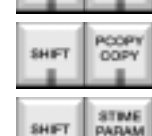

SHIFT

PSUM<br>SUM

Kopieren der derzeitig angewählten Kreise, Parameter, Zeiten …

Umschalten zwischen Sonder-Zeiten- und Intensitäten-Anzeige

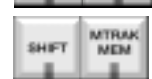

Aufruf Speicher Tracking Dialog Box (konditionales Editieren)

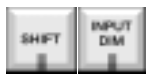

Anwahl DMX-Eingänge in DMX-Eingangs-Patch

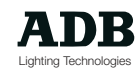

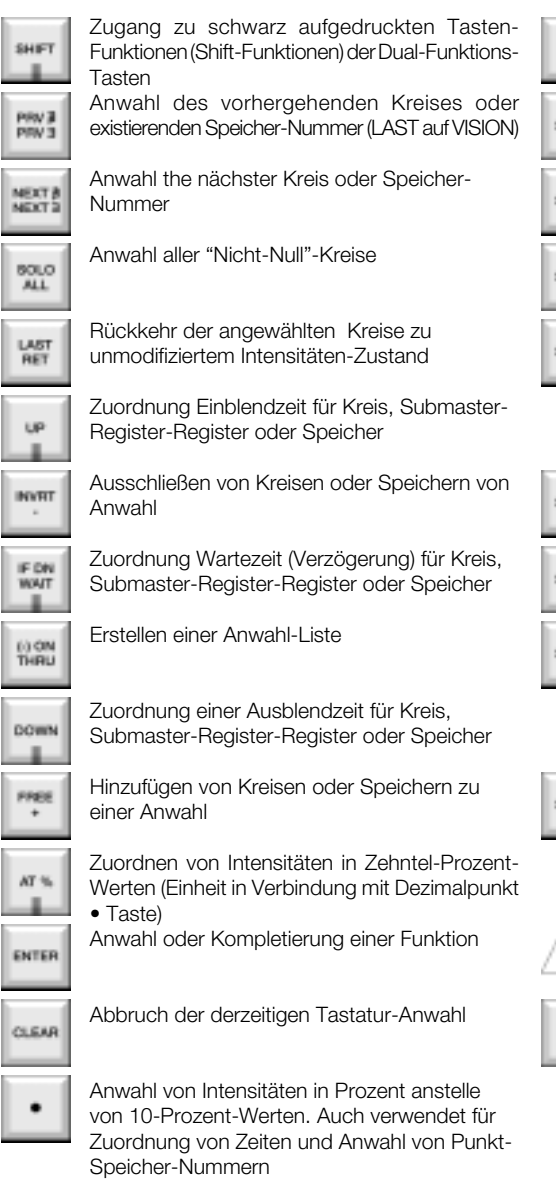

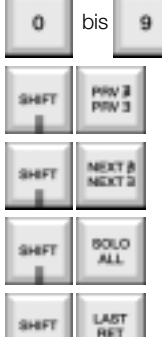

Anwahl Kreis- oder Speicher-Nummer

Anwahl der vorhergehenden nicht existierenden Speicher-Nummer (nur ganze Zahlen)

Anwahl der nächsten nicht existierenden Speicher-Nummer (nur ganze Zahlen)

Isolieren der angewählten Kreise und gleichzeitiges Ausblenden aller übrigen

Wieder-Anwahl der letzten Kreis-Liste

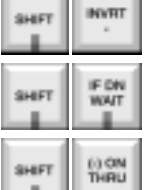

Austausch der aktuellen Kreis-Anwahl gegen alle anderen Nicht-Null-Kreisen

Zuordnen der Ausblendzeiten zu den Wartezeiten von Parametern (Sonder-Zeiten)

Anwahl aller Nicht-Null Kreise innerhalb eines gegebenen Bereichs

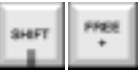

`

Freisetzen von Kreisen oder Parametern, die in LIVE-Register gehalten sind

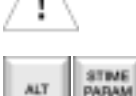

Modifizierung von Parameter-Werten mittels Stellriemen

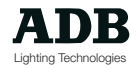

#### **Trackball**

### **Digital-Stellriemen mit integrierter Balkenanzeige**

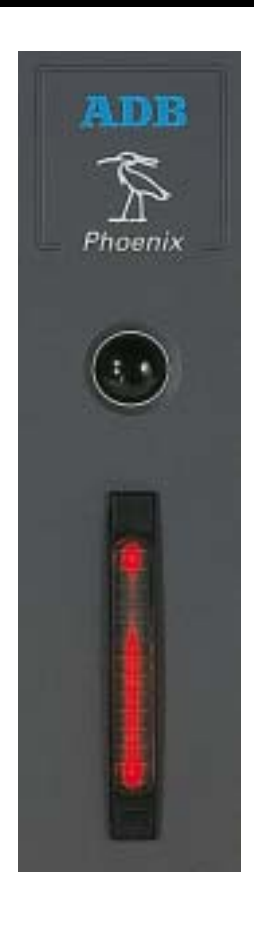

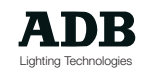

#### **Tasten-Referenz**

Alphabetische Liste aller Bedienoberflächen-Funktionen von Phoenix und Vision. Die Liste enthält die Funktionen aller Phoenix und Vision Pultversionen.

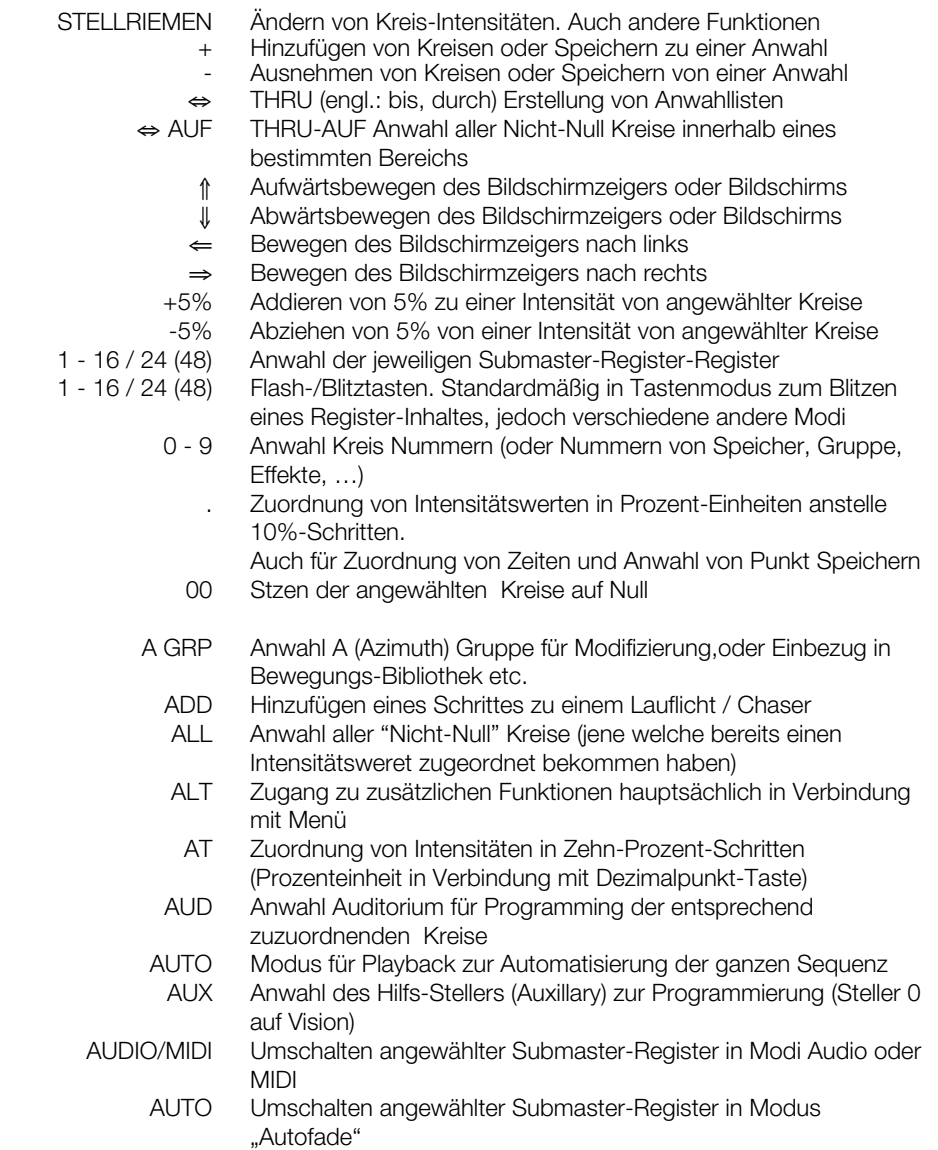

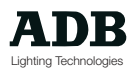

**A**

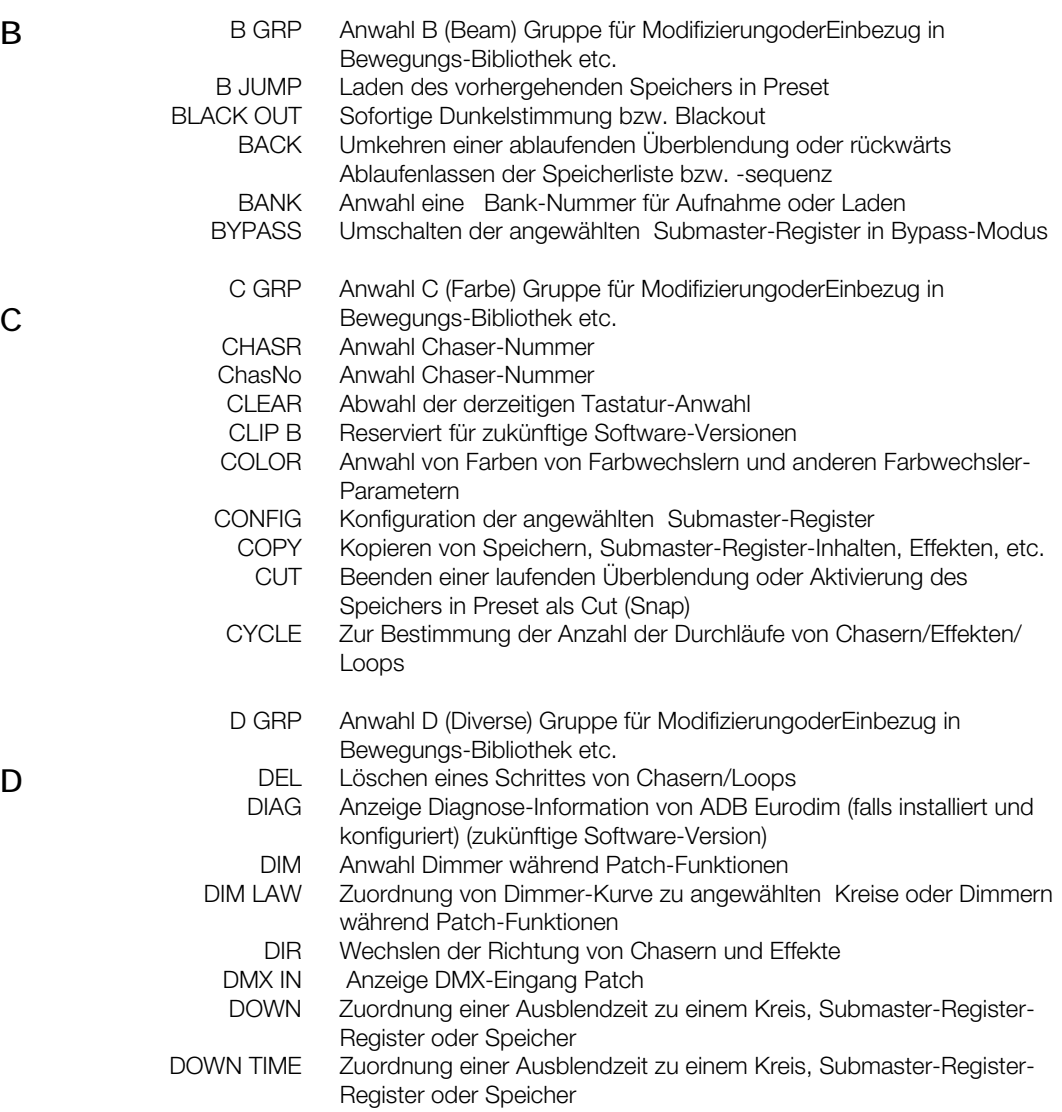

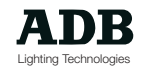
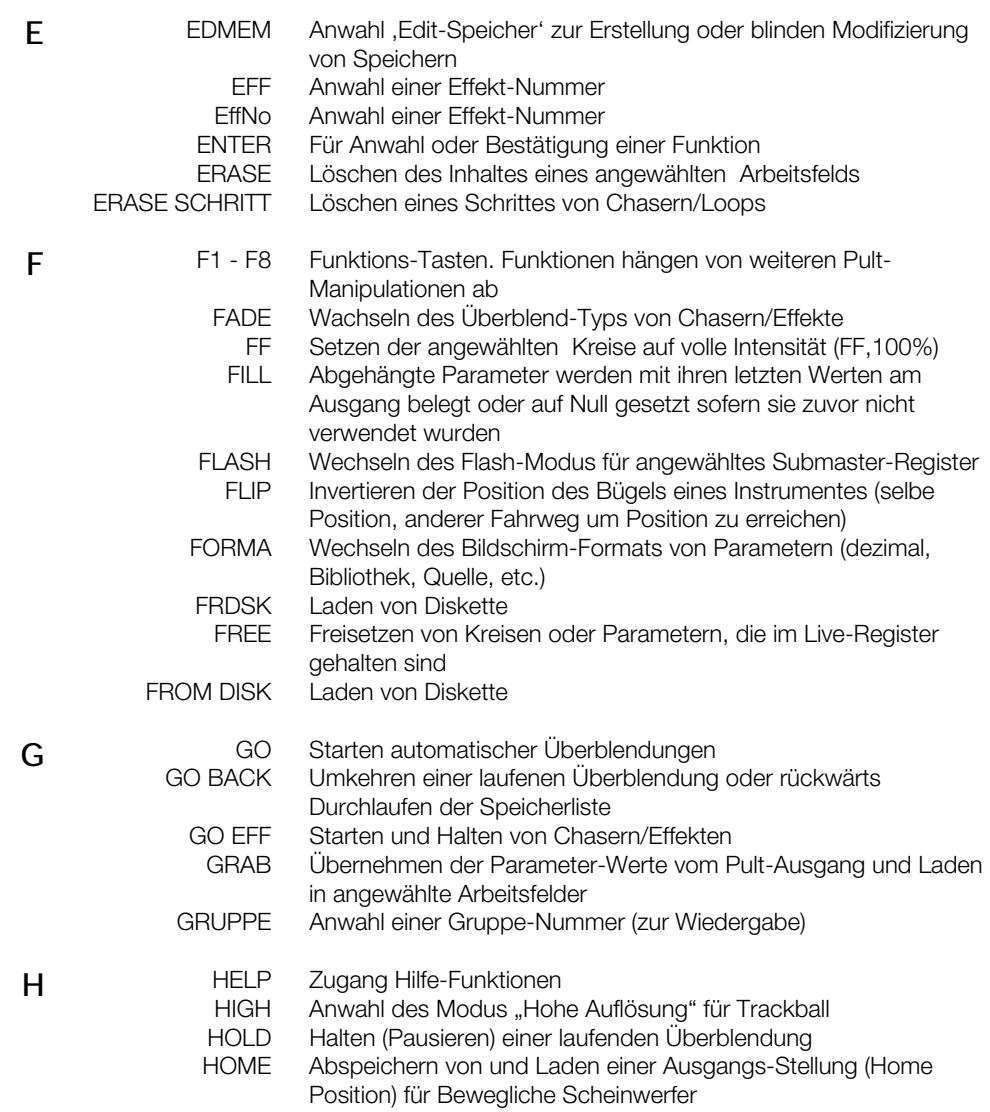

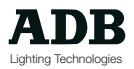

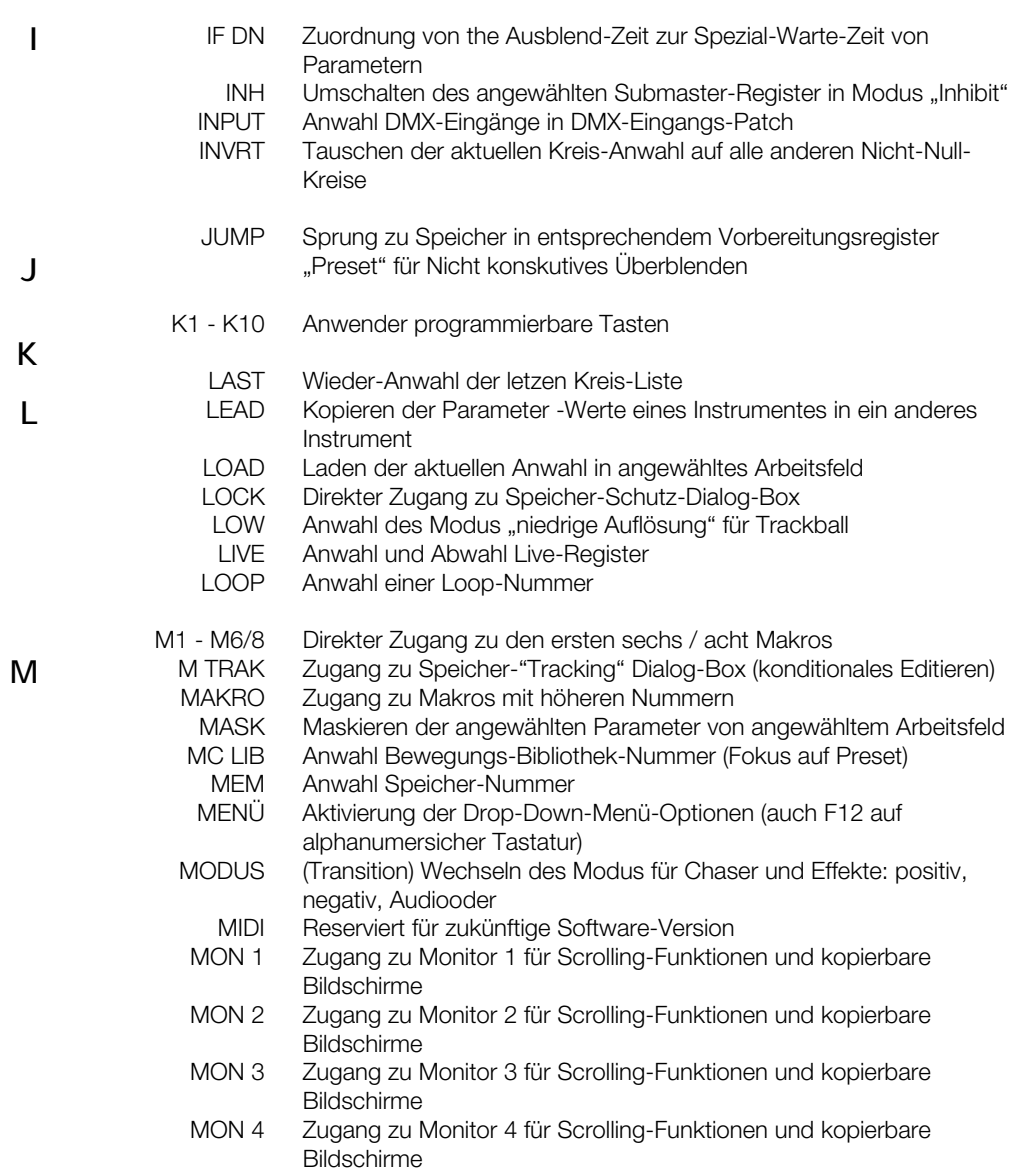

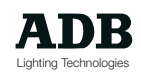

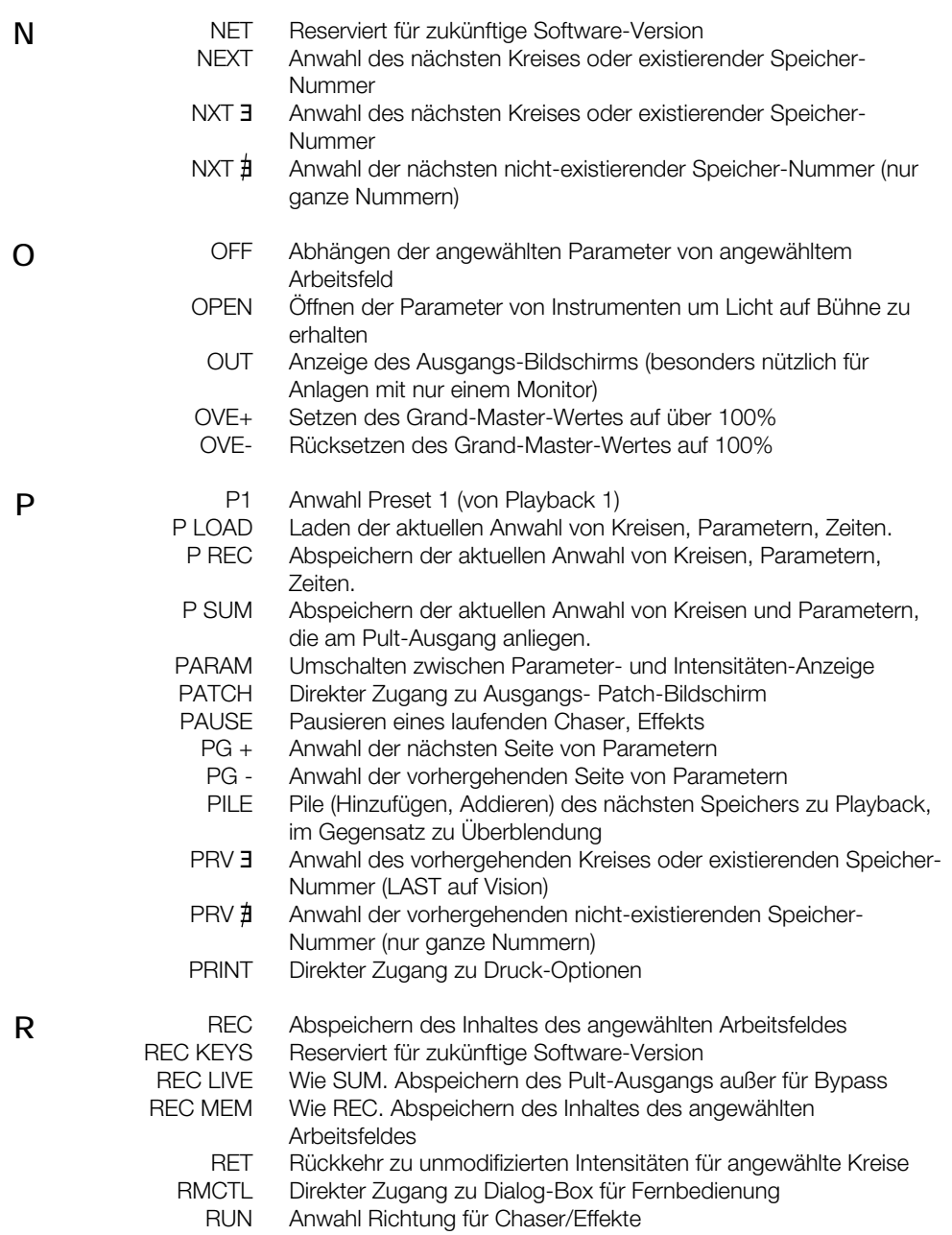

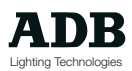

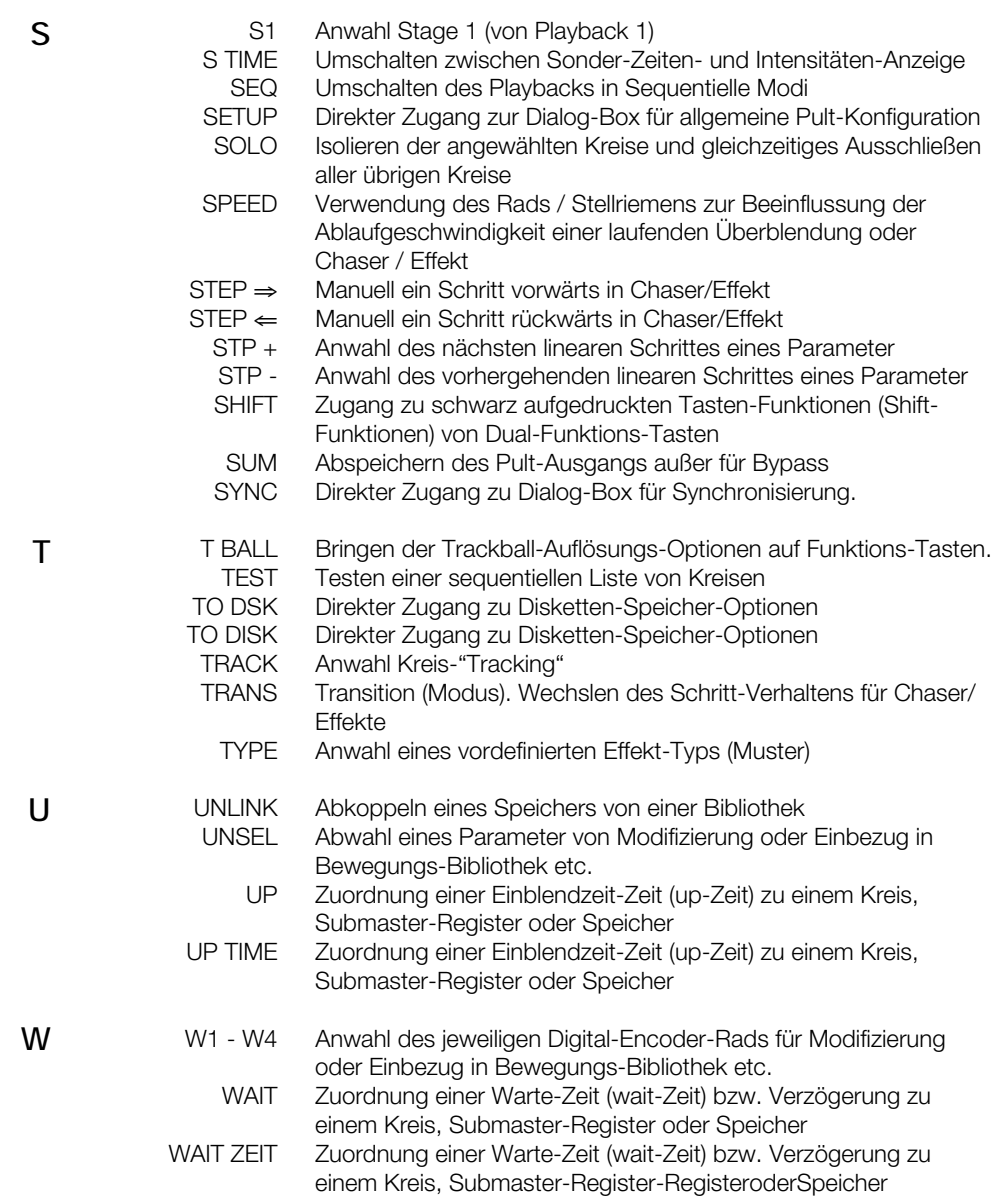

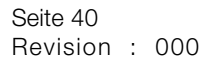

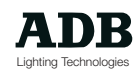

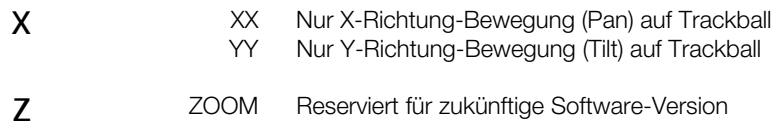

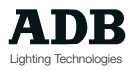

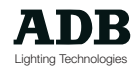

### Peripherie-Geräte und Daten-Protokolle

### **Einleitung**

Viele verschiedene Peripherie-Geräte können für die unterschiedlichsten Anwendungszwecke an ein Phoenix-Pult angeschlossen werden. Die gebräuchlichsten darunter sind: Havarieanlage in Synchro-Betrieb, drahtlose Fernebdienung, Drucker.

Es gibt darüberhinaus weitere bereits vorhandene und zukünftige Optionen. Viele Peripherie-Geräte müssen konfiguriert werden und der entsprechende Signaleingang in der Dialog-Box der Algemeinen Einstellungen aktiviert werden.

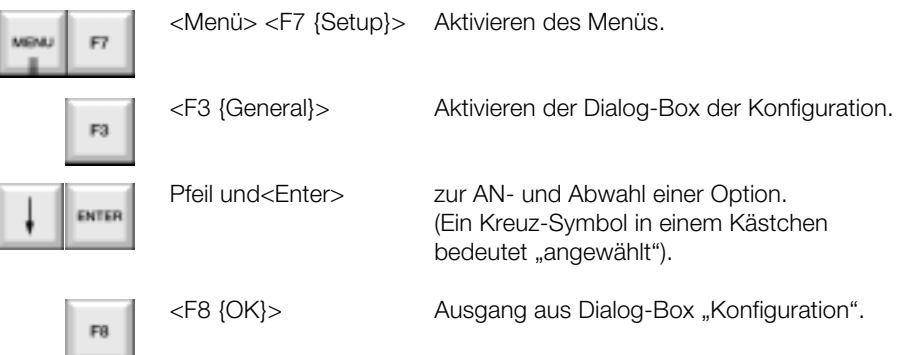

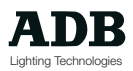

### **DMX-Eingang**

An den DMX-Eingang von Phoenix kann ein weiters Pult angeschlossen werden.

Ist das DMX-Eingangs-Patch im Modus 1:1, so wird Kreis 1 von Phoenix gesteuert wenn Kreis 1 des angeschlossenen Pultes am Eingang gefahren wird.

Wird auf dem Eingangspult eine Stimmung wiedergegeben, so kann dies als Speicher auf Phoenix angelegt bzw. aufgenommen werden. Somit kann beispielsweise eine Veranstaltung zwischen Pulten verschiedener Typen transferriert werden, vor allem wenn die Disketten-Speicher-Formate nicht kompatibel sind.

Das DMX-Eingangs-Patch kann derart eingestellt werden, daß die Kreisnummern der beiden miteinander verbundenen Pulte nicht überlappen (siehe heirzu auch den Abschnitt \*Patch\*).

Sind zwei Pulte derart miteinander verbunden, so muß der DMX-Eingang des empfangenden Pultes aktiviert werden, damit die Daten am Eingang berücksichtigt und entsprechend an angeschlossene Dimmer und Instrumente weitergeleitet werden können.

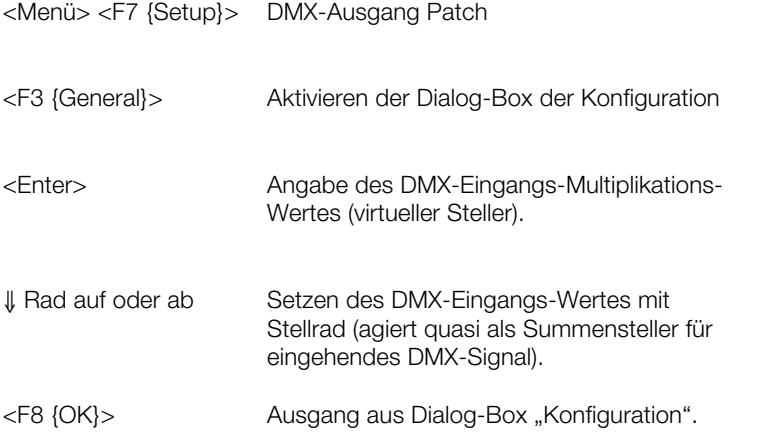

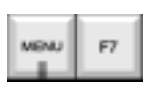

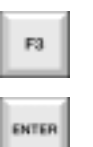

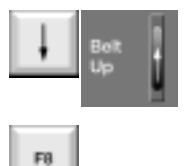

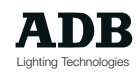

### **Infrarot-Fernbedienung**

Die Infrarot-Fernbedienung ermöglicht die Steuerung von Kreisen, Speichern, Playbacks und Makros durch eine kleine leichte Fernbedieneinheit.

Der Sender hat einen weiten Senderadius, zusätzliche Empfänger können angeschlossen werden um eventuelle "Tot"-Zonen zu füllen.

### **Anschluß der infrarot-Fernbedienung**

Die Infrarot-Empfänger werden mit dem Pult über eine geschirmtes Multicore-Kabel mittels eines 9 poligen DIN-Steckverbinders verbunden.

Wird mehr als ein Empfänger verwendet, so werden die Empfänger mit diesem Kabel jeweils aneinander angeschlossen bzw. das Signal durchgeschliffen (sog. Daisy-Chain-Verfahren).

Eine externe Spannungsquelle ist nicht nötig, da die Empfänger vom Pult aus gespeist werden. Der Sender wird von einer 9V-PP3-Batterie gespeist.

Wenn die Verkabelung durchgeführt ist, kann sie so auf Dauer belassen werden, da das Infrarot-System nach Bedarf am Pult an- und ausgeschaltet werden kann.

### **Aktivieren der Infrarot-Fernbedienung**

Die Infrarot-Fernbedienung wird durch das Einstellungs-Menü aktiviert. Es ist ratsam, das System de-aktiviert zu belassen, wenn es nicht benötigt wird, um so unbefugtes Beeinflussen der Veranstaltung zu vermeiden.

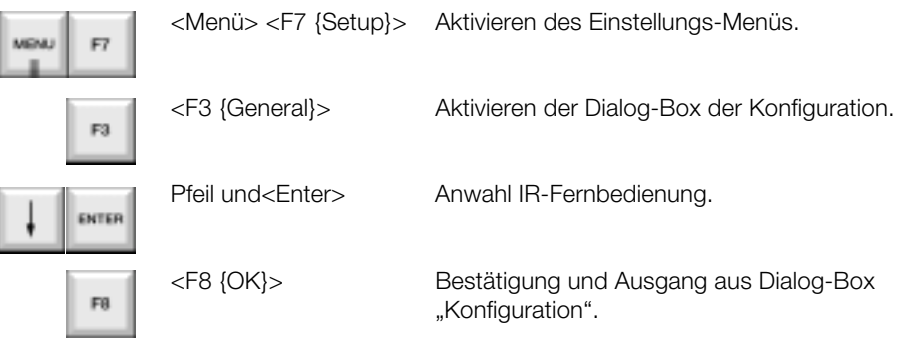

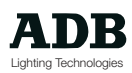

### **Verwenden des Senders**

Der Infrarot-Sender ermöglicht den Zugang zu vielen Basis-Funktionen. Er wirkt auf das derzeit auf dem Pult angewählten Arbeitsfeld, da jedoch zusätzlich direkter Zugang zu drei Makro Tasten besteht, können diese Tasten (Makros auf dem Pult) beispielsweise vor der Anwendung so programmiert werden, daß so ein entsprechendens Arbeitsfeld gewählt werden kann. Die entsprechend auf der Bedienoberfläche des Senders vorhandenen Tasten haben prinzipiell die gleiche Bedeutung wie die jeweilige Taste auf dem Bedienpult. Die Funktionen auf dem IR-Sender sind :

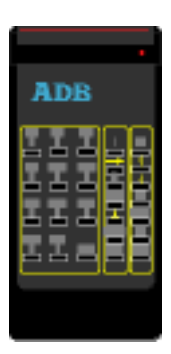

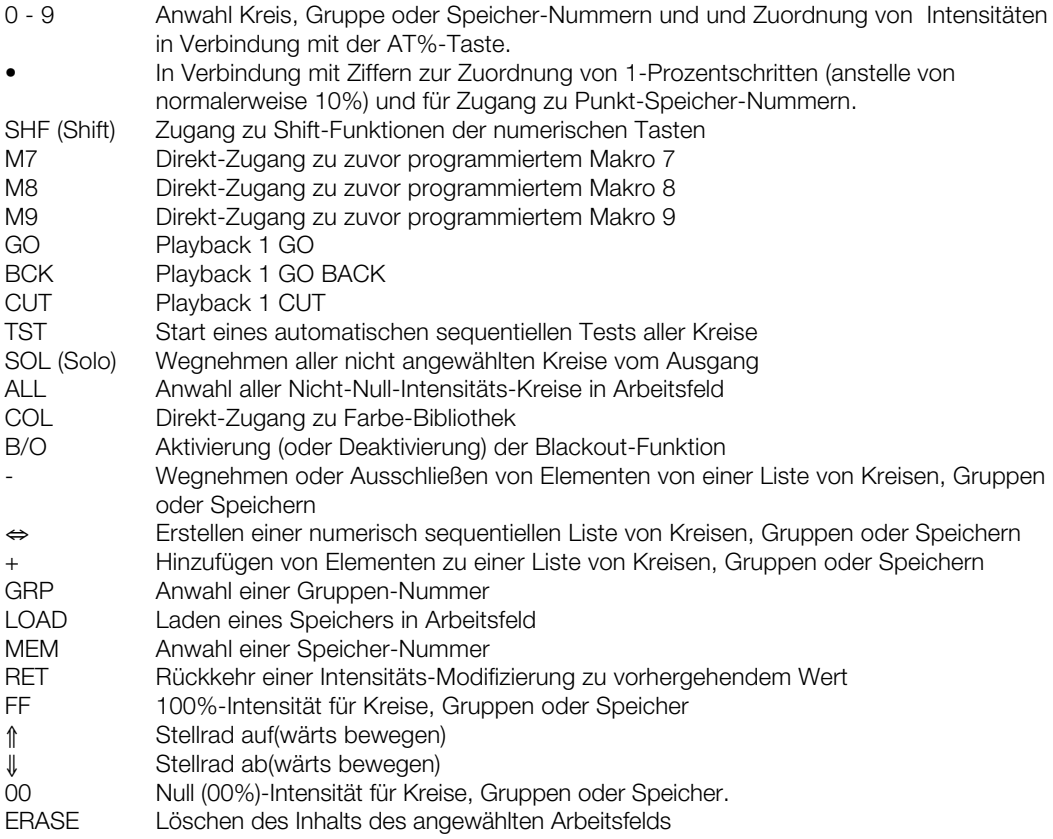

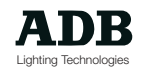

### **Beispiele zur Anwendung der Hand-Fernbedienung**

Kreis-, Gruppen- und Speicher-Anwahl und Intensitätszuweisung und Playback 1-Funktionen entsprechen den jeweiligen Funktionen auf dem Pult.

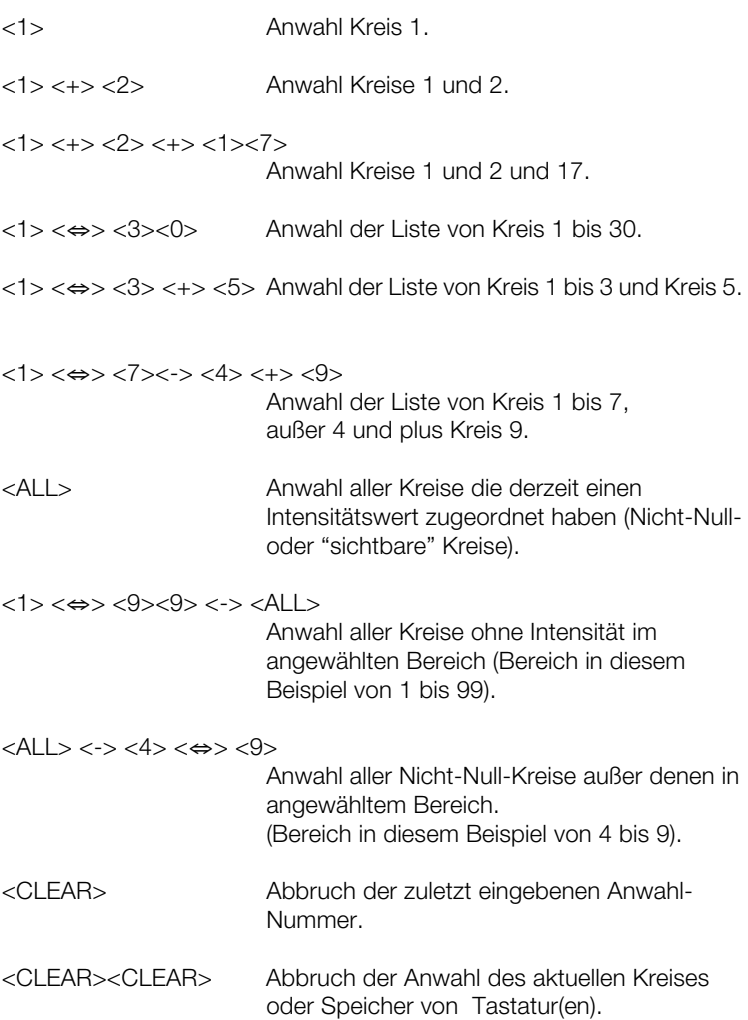

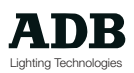

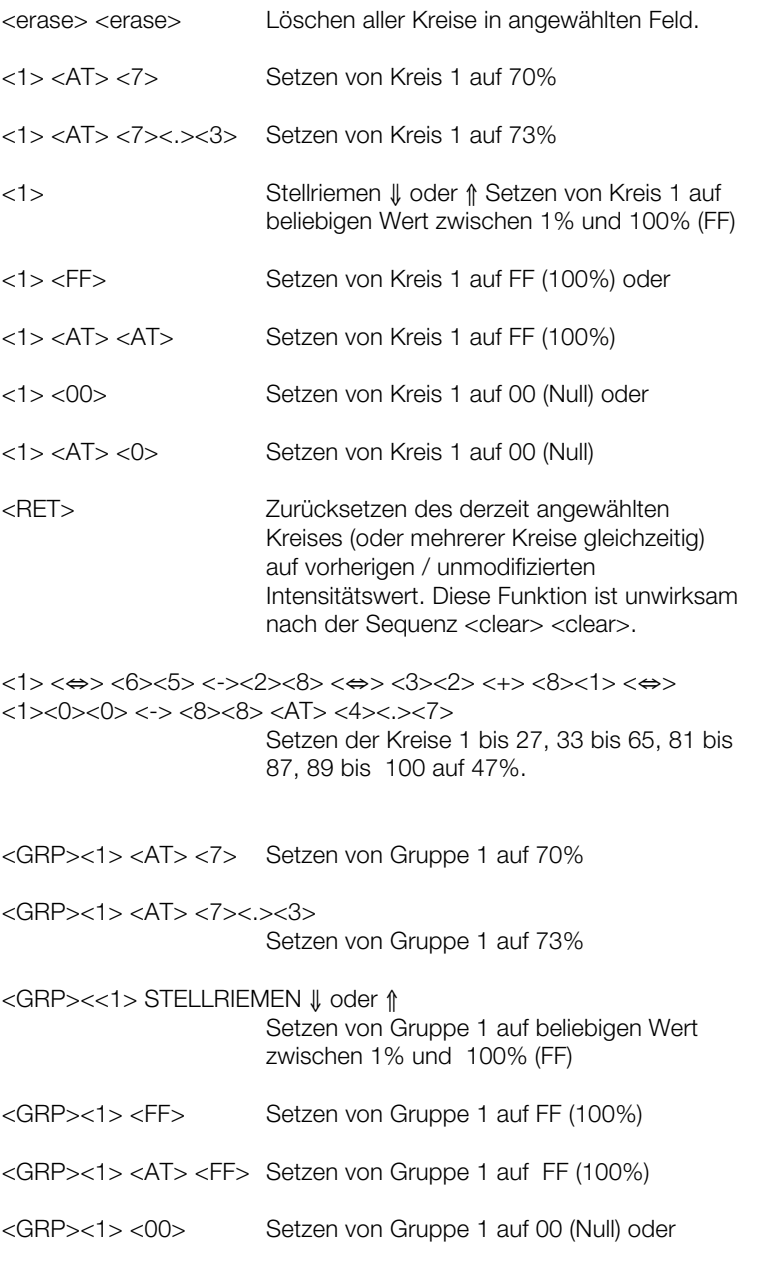

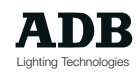

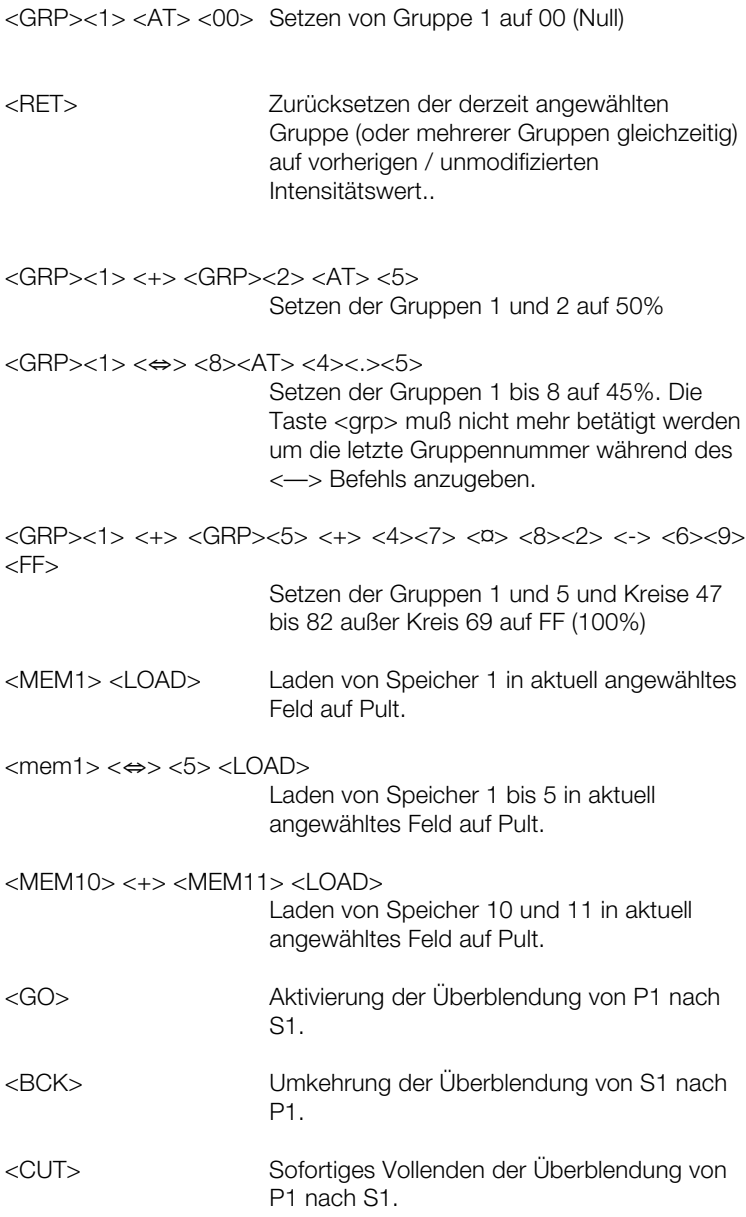

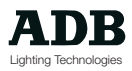

### **Der IR-Empfänger**

Der Infrarot-Empfänger ist mit zwei grünen LEDs ausgestattet, die den Betriebs- und Empfangsstatus angeben.

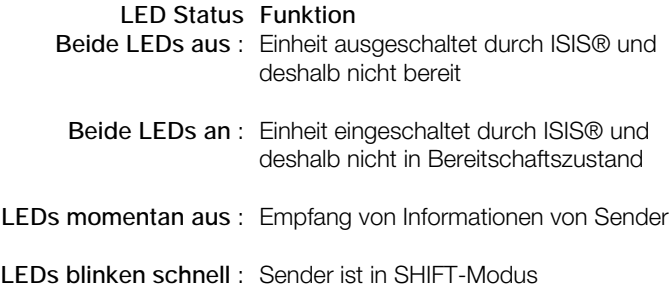

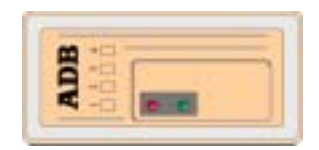

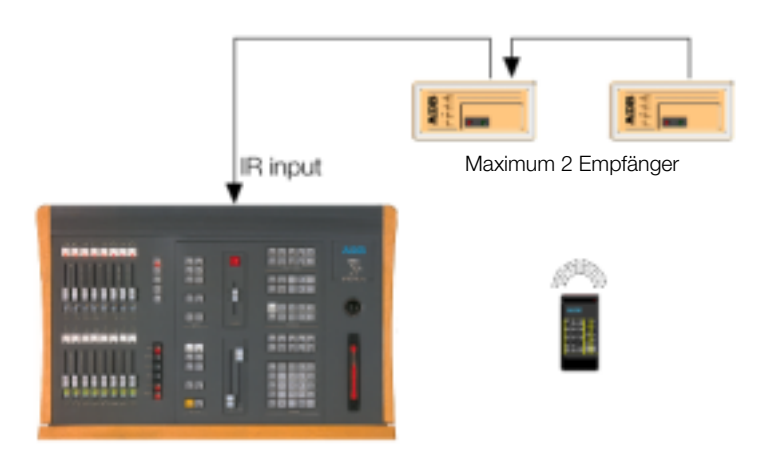

### **Hochfrequenz-Fernbedienung**

Alternativ zur Infrarot-Fernbedienung kann eine Hochfrequenz-Fernbedieneinheit angeschlossen werden. Diese Alternative zur Infrarot-Anlage bietet sich vor allem in Fernsehstudios an, wo es viele Objekte geben kann, die den direkten Sichtkontakt zwischen Sender und Empfänger stören können. HF-Systeme können einzeln je nach Veranstaltungsstätte, Saal oder Anlage konfiguriert werden, so daß ein Übersprechen zwischen verschiedenen Systemen, die in naher Umgebung zueinander arbeiten, sicher vermieden werden kann.

### **Anschluß der HF-Fernbedienung**

Der Hochfrequenz-Empfänger wird an die serielle RS232 Schnittstelle der EPU mittels eines geschirmten Multicore-Kabels mit Hilfe eines Neunpoligen Steckverbinder vom Typ D angeschlossen (oder Geräte-Rückseite bei Visions-Anlage). Der Empfänger wird seinerseits über eine extere Spannungsversorgungseinheit gespeist.

Wird mehr als eine HF-Empfänger benötigt, so muß zischen das Pult und die Empfänger ein separater PC mit einem 32-Bit Windows® Betriebssystem und ein RS 232/485 Signalkonverter geschaltet werden. Der PC muß weiterhin mit einer "Satellite Control Centre" (SCC) Software versehen sein.

Die einzelnen Empfänger werden mittels ihrer sog. "T-Steckverbinder Boxen" über ein spezielles SYSNET-Kabel miteinander verbunden. Es werden keine speziellen Steckverbinder benötigt, da die Kabelenden direkt auf die T-Boxen über Schraubklemmen aufgelegt werden. Der RS485/232 ermöglicht den Anschluß der Empfänger an den standardmäßigen seriellen RS232-Port anzuschließen. Der zusätzliche PC managt die nötige Kommunikation zwischen den verschiednen Komponenten und sendet die jeweiligen Befehle via eines RS232- NULLMODEM-Kabels zum Lichtstellpult.

Eine vollständige Detailbeschreibung für die Installation und Bedienung für die HF-Fernbedienung befindet sich in dem mit dem Produkt gelieferten Handbuch.

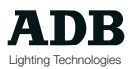

### **Aktivieren der HF-Fernbedienung**

Die Hochfrequenz-Fernbedieneinheit wird über das Einstellungsmenü aktiviert. Es ist ratsam, das System de-aktiviert zu belassen, wenn es nicht benötigt wird, um so unbefugtes Beeinflussen der Veranstaltung zu vermeiden.

#### **Beispiele Tasteneingaben**

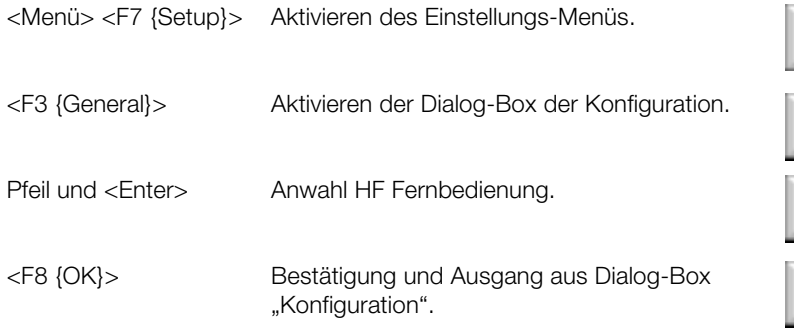

# MENU

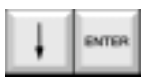

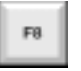

### **Produkt- und Raum-Identifikation**

Um Interferenzen zwischen separaten HF-Systemen, die sich in unmittelbarer nähe zueinander in Betrieb befinden, zu vermeiden, ist es möglich, den einzelnen Geräten und Betriebsräumen individuelle Identifizierungsnummern zuzuordnen. Dies ist nicht nötig wenn nur mit einem einzigen System in einer Permanentinstallation gearbeitet wird. Weitere Details können der dem Produkt beigelegten Bedienungsanleitung entnommen werden.

### **Verwenden des HF-Senders**

Der HF-Sender ermöglicht den Zugang zu vielen Basis-Funktionen. Er wirkt auf das derzeit auf dem Pult angewählten Arbeitsfeld, da jedoch zusätzlich direkter Zugang zu drei Makro Tasten besteht, können diese Tasten (Makros auf dem Pult) beispielsweise vor der Anwendung so programmiert werden, daß so ein entsprechendens Arbeitsfeld gewählt werden kann. Die entsprechend auf der Bedienoberfläche des Senders vorhandenen Tasten haben prinzipiell die gleiche Bedeutung wie die jeweilige Taste auf dem Bedienpult.

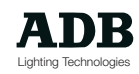

Die Funktionen auf dem HF-Sender sind:

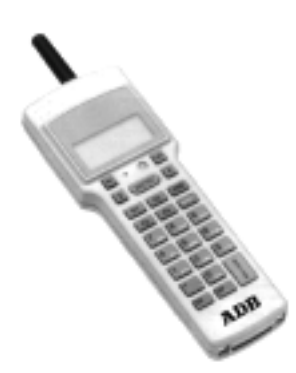

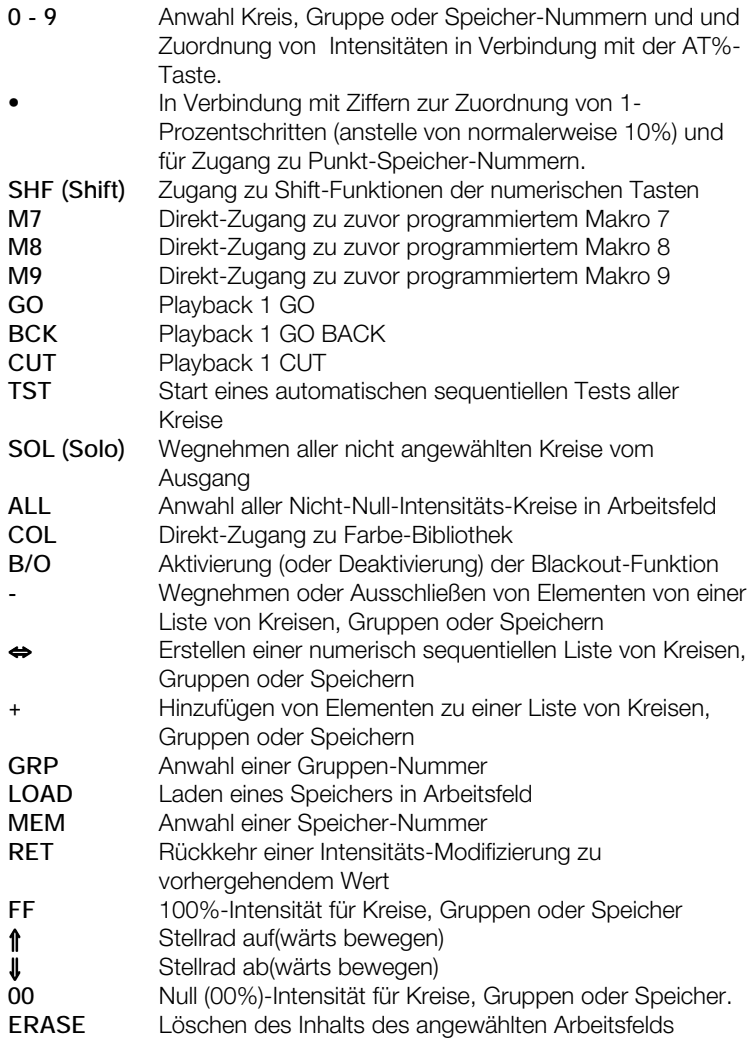

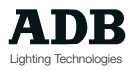

Beispiele zur Anwendung der Hand-Fernbedienung

Kreis-, Gruppen- und Speicher-Anwahl und Intensitätszuweisung und Playback 1-Funktionen entsprechen den jeweiligen Funktionen auf dem Pult.

#### **Beispiele Tasteneingaben**

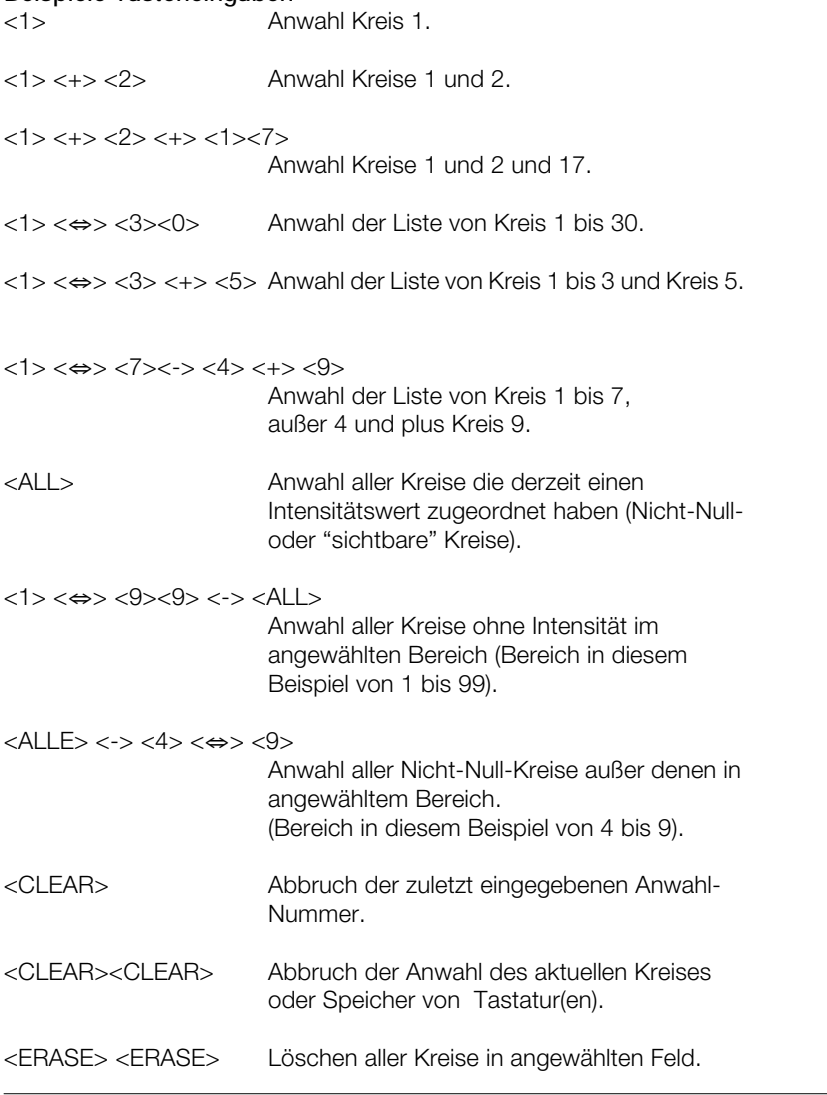

Seite 54 Revision : 000

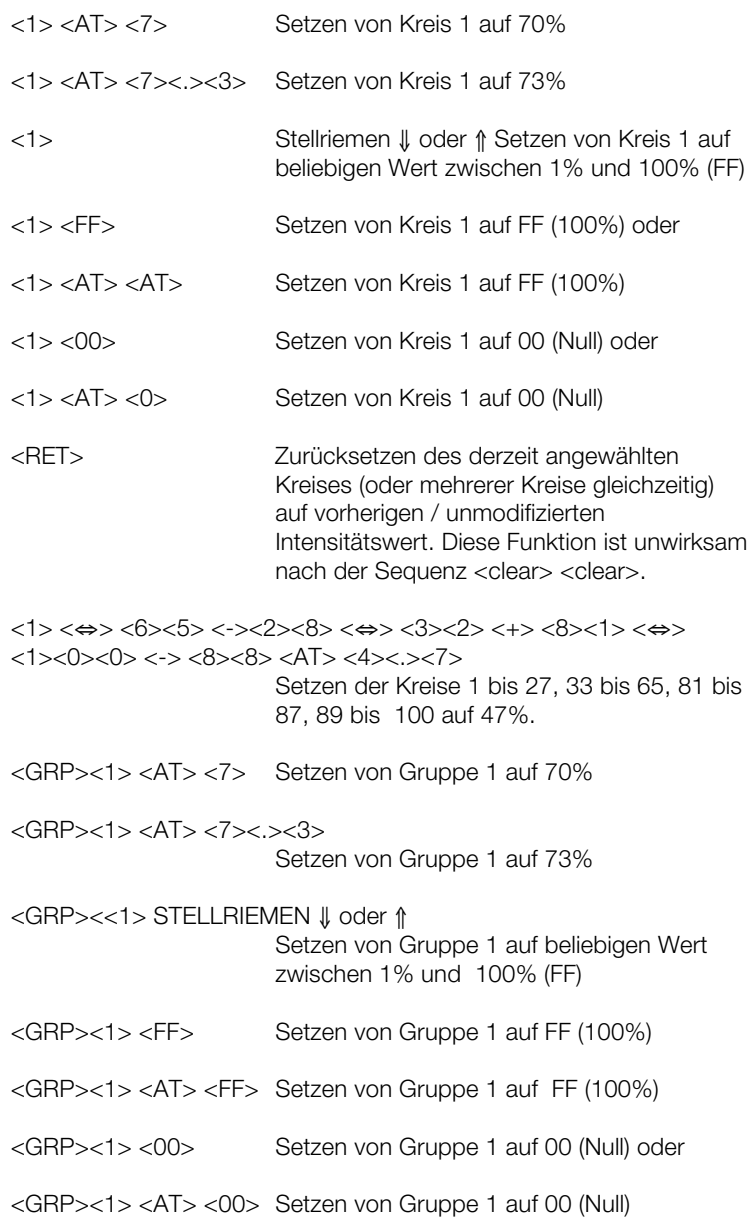

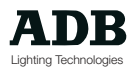

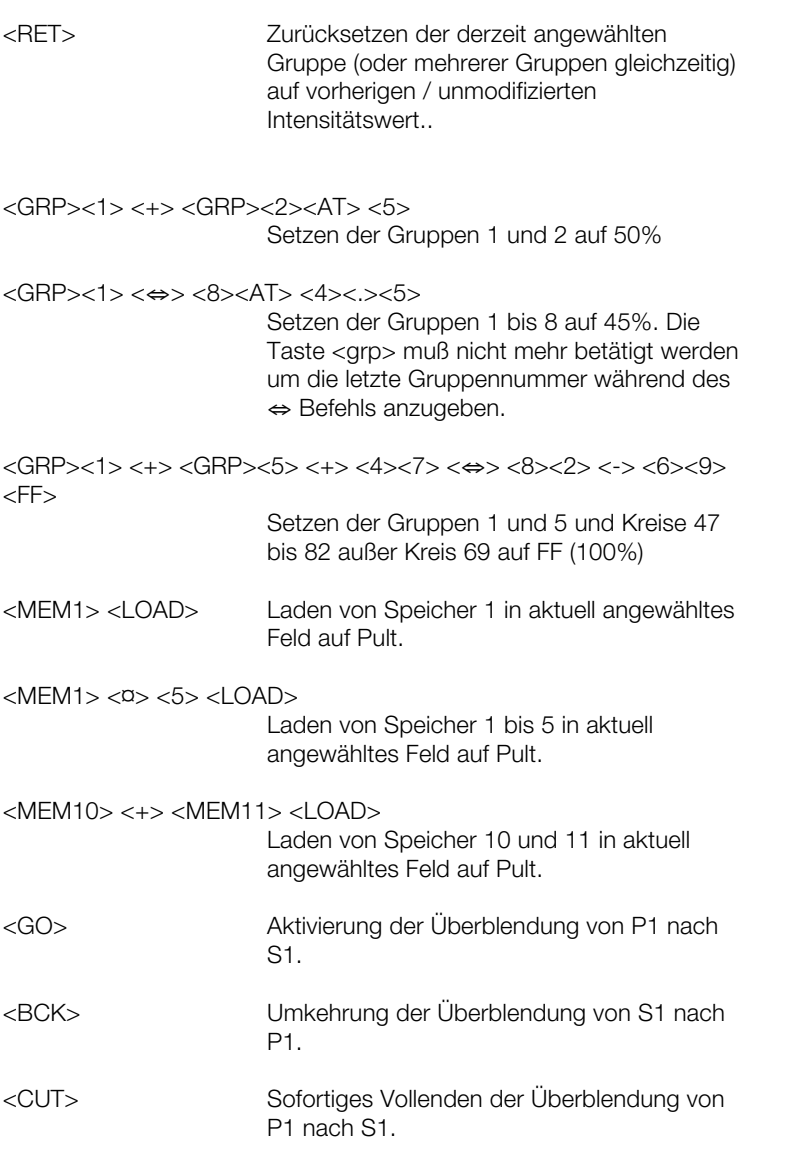

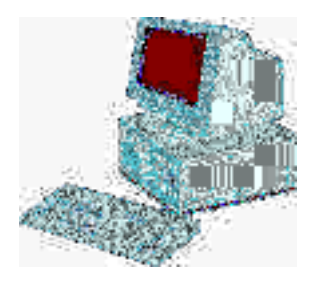

### **Die Havarieanlage im Synchro-Betrieb**

Jedes beliebige Pult mit installierter *ISIS*®-Betriebs-Software kann angeschlossen und synchronisiert an einem *ISIS*® Pult betrieben werden. Dies führt zu einer Reihe von synchronisierten Havarie-Systemen, die vom einfachen Anschluß einer zweiten EPU bis hin zum Anschließen eines baugleichen Pultes reichen kann. Siehe hierzu auch den Abschnitt \*Komplett synchronisierte Havarieanlage\* für weitere Details zu den verfügbaren Hardware-Optionen für synchronisierte "Backups".

#### **Anschluß der Havarie-/ Back-up-Anlage**

Die Wirksamkeit der Havarieanlage im Problemfall hängt sehr von der Art ihrer Verbindung zum übrigen Teil der Installation ab.

#### **Synchro**

Diese Verbindungsart zwischen zwei Pulten ist sehr einfach. Es handelt sich um eine einfache außschließlich für den Synchro-Modus ausgelegte geschirmte zweifach verdrillte 2 Adernpaar-Datenleitung (z.B.: Belden 9842 oder gleichwertig), die auch kurz als "Synchro-Verbindung" bezeichnet wird und die über einen neunpoligen Steckverbinder vom Typ D angeschlossen wird. Diese Verbindung wird ausschließlich für Havarie-Fälle verwendet, weshalb es ratsam ist, sie physikalisch auf Dauer installiert zu lassen. Die Synchro-Funktion kann jederzeit über die Anwender-Software deaktiviert werden.

### **Audio**

Werden Audio-Chaser / -Effekte verwendet, so sollte das Audio-Signal an beide Maschinen angelegt werden (Haupt- und Havarieanlage). Wird ein Audio-Chaser /-Effekt (oder Submaster-Register) auf der Hauptanlage definiert bzw. angelegt, so wird der selbe Effekt is gleichzeitig auf der Havarie- bzw. "Slave-"Maschine erstellt, der Schrittwechsel jedoch reagiert direkt auf das Audio-Signal. Empfängt die Havarieanlage nicht das Audio-Signal, so können die Schritte des entsprechenden Chasers / Effekts nicht weitergeschaltet bzw. getriggert werden.

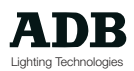

### **DMX-AUSGANG**

Auf dem Markt findet man viele Geräte zum Mischen und Auftrennen bzw. Verstärken von DMX-Signalen, wobei jede DMX-Netzwerk-Installation verschieden ist. Werden zwei Pulte mit einem Dimmer via DMX verbunden, so wird das DMX-Signal nach dem HTP-Prinzip zusammengemischt (HTP = engl.: Highest Takes Presidence = Höchster Wert hat Vorrang). Sind zwei Pulte voll synchronisiert und funktionieren sie einwandfrei, so steuern sie beide den Dimmer gleichzeitig, wobei dies für den Anwender vollkommen transparent bzw. unmerkbar ist. In diesem Schaltungszustand kann die Havarieanlage im Falle eines Ausfalls der Hauptanlage sofort und augenblicklich die alleinige Steuerung übernehmen. Fällt die Hauptanlage jedoch derart aus, daß noch Kreise über das Ausgangs-DMX-Signal getrieben werden, so ist es leider unmöglich diese Kreise über die Havarieanlage auszuschalten, da die Signalmischung nach dem Prinzip "Höchster Wert hat Vorrang" geschieht. Es kann daher nötig sein, das DMX-Netzwerk von der Hauptanlage im Fehlerfall abzutrennen. Eine Alternative hierzu könnte sein, einen DMX-Umschalter zwischen den beiden Pulten und dem Dimmer einzusetzen, so daß letzterer immer ein eindeutiges d.h. von einem eventuell fehlerhaften Pult unabhängiges bzw. abgekoppeltes Signal zu erhalten. Diese Überlegungen sollten sorgfältig vor der Auslegung einer Havarieanlage in Erwägung gezogen werden.

### **Aktivierung der Synchronisierung**

Is die Synchroleitung auf Dauer verbunden, so kann die Funktion nach belieben aktiviert oder deaktiviert werden.

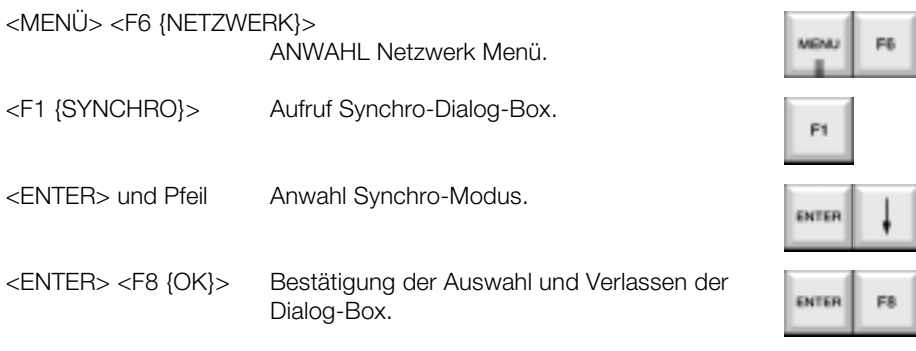

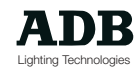

### **Master (Hauptanlage)**

Befindet sich ein Pult im sog. Master-Modus, so ist es voll funktionsfähig und alle auszuführenden Manipulationen werden gleichzeitig auf einer angeschlossenen Havarieanlage ausgeführt. Wird ein Pult in den Master-Modus gesetzt, so wird das zweite Pult automatisch in den Slave (=Havarie) -Modus gesetzt.

#### **Slave (Havarieanlage)**

Befindet sich ein Pult im sog. Slave-Modus, so ist es voll funktionsfähig und alle auf der Master-Anlage ausgeführten Manipulationen werden gleichzeitig auf der Slave-/Havarieanlage ausgeführt. Wird ein Pult in den Slave-Modus gesetzt, so wird das zweite Pult automatisch in den Master-Modus gesetzt.

### **Unabhängig**

Befindet sich ein Pult im Modus "unabhängig", so ist es voll funktionsfähig und unabhängig von jeder im Synchro-Modus an die Alage anfgesclossenen Maschine. - Die beiden Maschinen arbeiten vollkommen unabhängig voneinander und können so selbst dazu verwendet werden, separate Dimmereinheiten oder Instrumente zu steuern. Wird ein Pult in den Modus "unabhängig" geschaltet, so behält ein etwaig im Synchro-Modus angeschlossenes Pult seinen ursprünglichen (Synchro-) Zustand bei, auch wenn die Sychro-Funktions-Verbindung zwischen den beiden Maschinen unterbrochen wird.

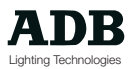

### **Arbeiten im Synchro-Modus**

Beim Arbeiten im sog. Master/Slave-Modus werden auf der Havarieanlage, d.h dem Slave- oder Backup-Pult, alle Manipulationen der Hauptanlage d.h. dem Master-Pult in parallel ausgeführt. Die bedeutet, daß im Falle eines Ausfalls der Hsuptanlage alle Vorbereitungs-Arbeit bereits auf die Havarie-Anlage übertragen ist. Es kann somit direkt auf der Havarie-Anlage weitergearbeitet werden, ohne daß dies nach außen hin sichtbar ist. Die Havarie-Anlage enthält in diesem Fall bereits genau die selben Speicher etc.. wie die Haupt-Anlage.

Beim Aktivieren des Synchro-Modus ist es wichtig, daß sich beide Pult im gleichen Zustand befinden: Umschlat-Funktionen sollten auf die gleiche Einstellung gebracht werden , die bereits existierenden Speicher sollten identisch sein, etc…!. Befinden sich Umschalt-Funktionen in gegengesetzten Betriebs-Zuständen, so werden sich die beiden Pulte immer genau im gegengesetzten Zustand verbleiben, wann immer die entsprechende Taste betätigt wird. Sind die Speicher oder Sequenz-Listen verschieden, so kann es vorkommen, daß ein Pult versucht, einen Speicher oder einen Event wiederzugeben, der auf der anderen Maschine nicht vorhanden ist.

Der sicherste Weg, den Master/Slave-Modus zu aktivieren ist die entsprechende Einstellung unmittelbar nach einem Kalt-Start oder System-Initialisierung beider Pulte. Eine komplette Initialisierung stellt sicher, daß beide DatenBanken auf ihre Standard-Werte zurückgesetzt wurden. Nach dem Kalt-Start wählt man dann den Master/Slave Synchro-Modus an und das Einleuchten kann beginnen. Für weitere Details einer System-Initialisierung, siehe auch \*ADVANCED SETUP\*.

Ist eine Veranstaltung schon halb vorbereitet, bevor man feststellt, daß beide Pulte sich irrtümlicherweise noch im Modus "unabhängig" befinden, so ist der beste Weg, eine Basis-Synchronisierung der Daten zu erreichen, sicherlich das Erstellen einer Kopie der Veranstaltung auf Diskette, der anschließende Kalt-Start beider Pulte, das Zurückladen der Veranstaltungsdaten auf beide Pulte und die anschließende Anwahl des Master/Slave-Synchro-Modus. Nun kann nach dem Umschalten in den Master/Slave-Betrieb normal weitergearbeitet werden. Alternativ zu diesem Vorgehen ist es auch möglich, die Veranstaltungsdaten nur auf die Havarie-Anlage zu laden, manuell alle Konfigurationen vorzunehmen und Umschalt-Funktionen zu synchroniesieren und sodann den Master/Slave-Synchro-Modus anzuwählen, um normal synchron weiteratbeiten zu können. Für Details zum Erstellen einer Sicherungskopie auf Diskette siehe auch Abschnitt \*ARCHIVIERUNG\*.

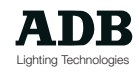

### **Externe Linien**

Die sog. "Externen Linien" stellen eine einfache Möglichkeit zum Aktivieren vorprogrammierter Makros mit analogen Schaltern dar. So ist es beispielsweise ohne weiteres möglich, einen Schalter zu verwenden, um einem Bühnenverantwortlichen die Möglichkeit geben, hinter dem Vorhang eine Arbeitslichtstimmung aufzurufen, ohne daß das Pult bedient werden muß. Wird der Schalter gechlossen, so wird lediglich ein vorprogrammiertes Makro ausgelöst. Das verwendete Makro muß lediglich auf die entsprechende Externe Linie gelegt sein (insgesamt gibt es davon 8) und die Linie muß ihrerseits über das Einstellungs-Menü aktiviert sein. Da es möglich ist, die Externen Linien zu deaktivieren, können sie physikalisch verbunden bleiben, auch wenn sie nicht verwendet werden.

#### **Anschluß der Externen Linien**

Bis zu acht Externe Linien können über einen 9-poligen Steckverbinder vom Typ D angeschlossen werden. Letzterer wird direkt an die Rückseite des Phoenix-Pultes angeschlossen. Die Schaltelemente sollten am besten einfache Schließer sein, da ein Schlater eigentlich zwei Makros auslösen kann: ein Makro: eines beim Schließen und eines beim Öffnen des Kontaktes.

#### **Aktivieren der Externen Linien**

Vor dem Arbeiten mit Externen Linien müssen diese über das Einstellungs-Menü aktiviert werden. Dieses System ermöglicht das sichere Verkabelt lassen, wenn die Externen Linien nicht gebraucht werden, da sie in diesem Fall einfach über das Menü deaktiviert werden können und somit bei Betätigung das entsprechende Makro nicht ausgelöst wird.

### **Beispiele Tasteneingaben**

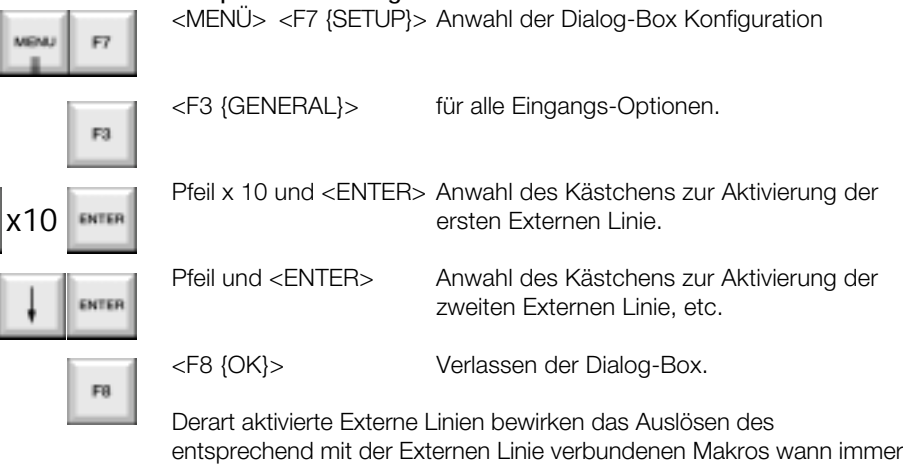

der an die Leitung angeschlossene Schalter bedient wird.

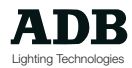

### **Zuordnen von Makros zu Externen Linien**

Die Externen Linien müssen mit zuvor angelegten Makros asoziiert werden. Jedes beliebige Makro kann jeder beliebigen Externen Linie zugeordnet werden. Für weitere Details zur Programmierung von Makros, siehe auch Abschnitt \*MAKROS UND EVENTS\*.

#### **Beispiele Tasteneingaben**

<MENÜ> <F5 {TOOLS}> Anwahl des Menüs "Werkzeuge".

- <F1 {Makros}> <F2 {Assign}> Aufruf des Menüs zur Zuordnung von Makros.
- <F2 {EXTERN LINIEN}> Anwahl der Dialog-Box für Externe Linien.
- Pfeil und <F1 {MAKRO}>Zur Anwahl der nächsten entsprechenden Externen Linie und F1 zur Zuordnung eines Makros zur angewählten Externen Linie.

<Eingabe Makro-Nummer>

Eingabe der Makro-Nummer, die der angewählten Externen Linie zugeordnet werden soll.

<F8 {OK}> Bestätigen der Zuordnung(en) der Externen Linie (<F7> für Abbruch).

Pfeil und <F1 {MAKRO}> Anwahl einer anderen Externen Linie, Betätigen von F1 zur Zuordnung eines Makros zu angewählter Externer Linie.

#### < Eingabe Makro-Nummer >

Eingabe der Makro-Nummer, die der angewählten Externen Linie zugeordnet werden soll.

<F8 {OK}> Bestätigen der Zuordnung(en) der Externen Linie (<F7> für Abbruch).

<F8 {OK}> Verlassen des Dialog-Fensters.

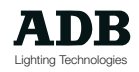

### **Drucker**

MENU

F1

ENT

*ISIS*® unterstützt viele gängige Consumer- und professionnelle Büro-Drucker, standardmäßig ist der Druckertreiber für einen allgemeinen IBMkompatiblen Drucker ("Generic") voreingestellt.

Die gesamten Veranstaltungsdaten oder Teile davon können ausgedruckt werden, wobei verschiedene Druck-Optionen zur Verfügung stehen. Weiterhin können beispielsweise die System-Einstellungen ausgedruckt werden (Anzahl der maximal zur Verfügung stehenden Kreise, DMX-Ausgänge, Monitore, etc.) , eine besonders nützliche Information wenn ein zweites System in der selben Konfiguration aufgebaut werden soll.

#### **Beispiele Tasteneingaben**

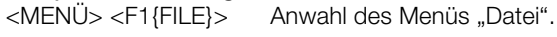

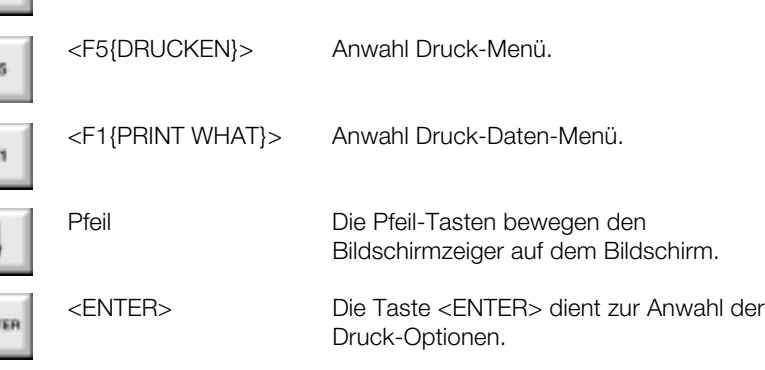

Befindet sich ein Kreuzymbol in einem Auswahl-Kästchen, so ist die Option ausgewählt und wird anschließend gedruckt. Befindet sich kein Kreuz-Symbol in einem Anwahl-Kästchen, so wird die Option nicht

gedruckt.

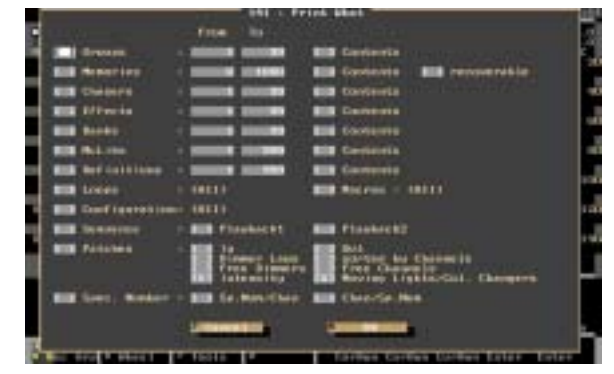

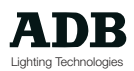

### **Speicher**

Ist der Eintrag "Speicher" ausgewählt, so wird eine Liste aller angelegten Speicher ausgedruckt. Die Liste zeigt alle Speicher-Nummern, Titel und Erstelldatum und Zeit. Standardmäßig steht die Bereichs-Auswahl auf Gruppe 0 bis 999, dies kann jedoch vom Anwender leicht geändert werden. Hierzu ist die erste Speicher-Nummer des zu druckenden Bereiches in das Feld "von" und die letzte Speicher-Nummer in das Feld "bis" einzugeben. Ist das Auswahl-Feld "Inhalt" gewählt, so wird weiterhin der jeweilige Speicherinhalt ausgedruckt: alle Kreis-Intensitäten, Sonderzeiten, sowie Parameter von Beweglichen Scheinwerfern und Sonderzeiten. Bei aufwendigen und komplexen Veranstaltungen kann es hier natürlich zu langen Druckzeiten und Papierkonsum kommen! Ist weiterhin die Option "Wieder Herstellbare" ausgewählt, so wird eine Angabe in der Liste gemacht, daß mindestens eine Vorgängerversion des Speichers in der Liste der Wieder herzustellenden Speicher existiert.

### **Bänke**

Ist der Eintrag "Bänke" ausgewählt, so wird eine Liste aller angelegten Bänke ausgedruckt. Die Liste zeigt alle Bank-Nummern, Titel und Erstelldatum und Zeit. Standardmäßig steht die Bereichs-Auswahl auf Bank 0 bis 999, dies kann jedoch vom Anwender leicht geändert werden. Hierzu ist die erste Bank-Nummer des zu druckenden Bereiches in das Feld "von" und die letzte Bank-Nummer in das Feld "bis" einzugeben.

Ist das Auswahl-Feld "Inhalt" gewählt, so wird weiterhin der jeweilige Bank-Inhalt ausgedruckt: Zellen-Inhalt, sowie die Submaster-Registerund Flash-Tasten-Modi.

### **Gruppen**

Ist der Eintrag "Gruppen" ausgewählt, so wird eine Liste aller angelegten Gruppen ausgedruckt. Die Liste zeigt alle Gruppen-Nummern, Titel und Erstelldatum und Zeit. Standardmäßig steht die Bereichs-Auswahl auf Gruppe 0 bis 999, dies kann jedoch vom Anwender leicht geändert werden. Hierzu ist die erste Gruppen-Nummer des zu druckenden Bereiches in das Feld "von" und die letzte Gruppen-Nummer in das Feld "bis" einzugeben. Ist das Auswahl-Feld "Inhalt" gewählt, so wird weiterhin der jeweilige Gruppeninhalt (Kreise) ausgedruckt.

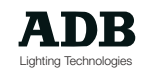

#### **Lauflichter / Chaser**

Ist der Eintrag "Chaser" ausgewählt, so wird eine Liste aller angelegten Lauflichter ausgedruckt. Die Liste zeigt alle Chaser-Nummern, Titel und Erstelldatum und Zeit. Standardmäßig steht die Bereichs-Auswahl auf Chaser 0 bis 999, dies kann jedoch vom Anwender leicht geändert werden. Hierzu ist die erste Chaser-Nummer des zu druckenden Bereiches in das Feld "von" und die letzte Chaser-Nummer in das Feld "bis" einzugeben.

Ist das Auswahl-Feld "Inhalt" gewählt, so wird weiterhin der jeweilige Chaser-Inhalt ausgedruckt: alle Schritte und Schritt-Inhalte, Geschwindigkeit, Richtung, Überblend-Typ, Modus und Anzahl der Durchläufe / Zyklen.

#### **Effekte**

Ist der Eintrag "Effekte" ausgewählt, so wird eine Liste aller angelegten Effekte ausgedruckt. Die Liste zeigt alle Effekt-Nummern, Titel und Erstelldatum und Zeit. Standardmäßig steht die Bereichs-Auswahl auf Effekte 0 bis 999, dies kann jedoch vom Anwender leicht geändert werden. Hierzu ist die erste Effekt-Nummer des zu druckenden Bereiches in das Feld "von" und die letzte Effekt-Nummer in das Feld "bis" einzugeben.

Ist das Auswahl-Feld "Inhalt" gewählt, so wird weiterhin der jeweilige Effekt-Inhalt ausgedruckt: alle Schritte und Schritt-Inhalte, Geschwindigkeit, Richtung, Überblend-Typ, Modus und Anzahl der Durchläufe / Zyklen.

### **Definitionen**

Ist der Eintrag "Definitionen" ausgewählt, so wird eine Liste aller importierten und angelegten Definitionen ausgedruckt. Die Liste zeigt alle Definitions-Nummern, -Namen und Abkürzungen. Standardmäßig steht die Bereichs-Auswahl auf Definition 0 bis 999, dies kann jedoch vom Anwender leicht geändert werden. Hierzu ist die erste Definitions-Nummer des zu druckenden Bereiches in das Feld "von" und die letzte Definitions-Nummer in das Feld "bis" einzugeben.

Ist das Auswahl-Feld "Inhalt" gewählt, so wird weiterhin der jeweilige Defintions-Inhalt ausgedruckt: alle Parameter und ihre Schritte.

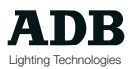

#### **Loops**

Ist "Loops" angewäht, so wird eine Liste aller existierenden Loops gedruckt. Die Liste zeigt alle Loop-Nummern, Namen und Anzahl von Durchläufen / Zyklen und den Speicherbereich innerhalb des Loops.

#### **Makros**

Ist "Makros" angewählt, so wird eine Liste aller Makros und ihrer assoziierten programmierbaren Tasten (Softkeys) und Externen Linien gedruckt. Die Liste zeigt alle Nummern und Namen der Makros und welcher Externen Linien oder Softkeys damit belgt sind, jedoch nicht die Details der Inhalte der Makros.

### **Konfiguration**

Ist "Konfiguration" angewählt, so werden Details über die Hardwareund Software-Konfiguration gedruckt. Dies beinhaltet Angaben über den Anwender, Veranstaltungstitel und -Erstelldatum, Playback-Konfiguration, Anzahl der DMXAusgänge und Kreise und die Hardware-Ausführung und Anzahl der Monitore.

#### **Sequenz**

Ist "Sequenz" angewählt, so wird die Speicher-Sequenz-Liste gedruckt. Angegeben werden weiterhin die Playback-Konfiguration (Speicherbereich und Fader-Richtungen), sowie Sequenz-Links und Events. Playback 1 und Playback 2 können separat zum Ausdruck angewählt werden.

#### **Patch**

Ist "Patch" angeählt, so können über das Patch-Untermenü weitere Druck-Optionen bestimmt werden. Die Anwahl der einzelnen Optionen erfolgt durch Ankreuzen der entsprechenden Kästchen.

### **Eingang**

Drucken des Eingangs-Patchs. Die Sortier-Reihenfolge erfolgt entweder nach Kreisen (Darstellung: Kreise - Eingänge) oder nach Eingängen (Darstellung: Eingänge- Kreise) - vom Anwender auswählbar.

#### **Ausgang**

Drucken des Ausgangs-Patchs. Die Sortier-Reihenfolge erfolgt entweder nach Kreisen (Darstellung: Kreise - Ausgänge) oder nach Ausgängen (Darstellung: Ausgänge- Kreise) - vom Anwender auswählbar.

#### **Dimmer-Kurven**

Gibt beim Ausdruck des Ausgangs-Patch die Dimmerkurven-Nummer mit an.

#### **Nach Kreisen sortiert**

Druckt Eingangs und / oder Ausgangs-Patch in der Darstellungssform Kreise-Dimmer (anstelle von Dimmer - Kreise).

#### **Freie Dimmer**

Drucken einer Liste aller unverwendeter (nicht gepatchter) Dimmer.

#### **Freie Kreise**

Drucken einer Liste aller unverwendeter (nicht gepatchter) Kreise.

#### **Intensität**

Drucken von Patch-Details nur für Standard (Intensitäts-)Kreise ohne Bewegliche Scheinwerfer oder Farbwechsler.

#### **Bewegliche Scheinwerfer und Farbwechsler**

Drucken von Patch-Details nur für Kreise für Bewegliche Scheinwerfer oder Farbwechsler ohne Standard-(Intensitäts-)Kreise.

#### **Spezial-Kreis-Nummerierung**

Druckt die Spezial-Kreis-Nummerierung entweder nach Spezial-Kreis-Nummern sortiert (Darstellung Spezial-Kreis-Nummern - Kreise) oder nach Kreisen sortiert (Darstellung Kreise - Spezial-Kreis-Nummern) je nach Anwahloption.

Nach Anwahl aller Druck-Optionen ist die Auswajhl mit <F8 {OK}> zu bestätigen, der Ausdruck der Daten beginnt.

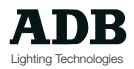

### **Einstellungen / Setup**

Im Menü "Einstellungen" gibt es eine Dialog-Box namens "Allgemeine Konfiguration", worüber alle Peripherie-Geräte aktiviert und deaktiviert werden. Es ist ratsam, Peripherie-Geräte die derweilig nicht verwednet werden, deaktiviert zu belassen (Fernbedienungen, Externe Linien, DMX-Eingang). Die Verbindung zu den Geräten physikalisch belassen werden.

Zum Aufruf des Dialog-Fensters "Allgemeine Konfiguration" muß das Menü "Einstellungen" (Setup) verwendet werden. Die Pfeil-Tasten bewegen den Bildschirmzeigerin der Dialog-Box, die Taste <Enter> wird verwendet um eine Auswahl zu bestätigen. Ist ein Kreuzsymbol in einem Kästchen, so ist die entsprechende Funktion angewählt.

### **Beispiele Tasteneingaben**

<MENÜ> <F7 {SETUP}> Anwahl des Menüs "Einstellungen".

<F3 {ALLGEMEIN}> ZEIGT Dialog-Box "Desktop".

### **DMX-Eingang**

An den DMX-Eingang von Phoenix kann ein weiteres Pult angeschlossen werden.

Ist das DMX-Eingangs-Patch im Modus 1:1, so wird Kreis 1 von Phoenix gesteuert wenn Kreis 1 des angeschlossenen Pultes am Eingang gefahren wird.

Wird auf dem Eingangspult eine Stimmung wiedergegeben, so kann dies als Speicher auf Phoenix angelegt bzw. aufgenommen werden. Somit kann beispielsweise eine Veranstaltung zwischen Pulten verschiedener Typen transferriert werden, vor allem wenn die Disketten-Speicher-Formate nicht kompatibel sind.

Das DMX-Eingangs-Patch kann derart eingestellt werden, daß die Kreisnummern der beiden miteinander verbundenen Pulte nicht überlappen (siehe heirzu auch den Abschnitt \*Patch\*). Sind zwei Pulte derart miteinander verbunden, so muß der DMX-

Eingang des empfangenden Pultes aktiviert werden, damit die Daten am Eingang berücksichtigt und entsprechend an angeschlossene Dimmer und Instrumente weitergeleitet werden können.

F7

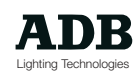

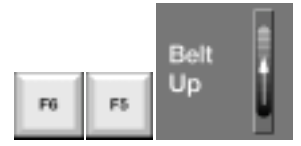

Zur Aktivierung bewegt man den Bildschirmzeiger mit den Pfeil-Tasten auf das Anwahl-Kästchen DMX Eingang und betätigt die Taste <Enter>. Ist das sich daneben befindliche Feld für den DMX-Eingangs-Abschwächwert angewählt, so kann letzterer mit Hilfe des Stellrades oder Riemens verändert werden.

#### **Audio-Eingang**

Sollen Audio-Effekte verwendet werden, so muß eine Audio-Signal-Quelle mit geignetem Pegel an den Audio-Eingang angelegt werden und der Eingang aktiviert und eingestellt werden. Werden zwei Pulte im Synchro-Modus gekoppelt betrieben, so sollte das Audio-Signal mit den gleichen Einstellungen an beide Maschinen angelegt werden. Eine Havarie-Anlage im Synchro-Modus, die kein anliegendes Audio-Signal aufweist, kann keine Audio-Effekte triggern, wenn das Haupt-Pult ausfällt.

Zur Aktivierung bewegt man den Bildschirmzeiger mit den Pfeil-Tasten auf das Anwahl-Kästchen Audio-Eingang und betätigt die Taste <Enter>.

Ist das sich daneben befindliche Feld für den Audio-Eingangs-Abschwächwert angewählt, so kann letzterer mit Hilfe des Stellrades oder Riemens verändert werden.

Eine Balkenanzeige für die Frequenzbereiche Baß, Mitten und Höhen zeigt ein einwandfrei arbeitendes bzw. ankommendes Audio-Signal. Dies grafische Darstellung hilft zur optimalen Einstellung des Audio-Eingangs-Wertes.

#### **Aktivieren des Summers**

Das Pult besitzt einen optional zu aktivierenden Warnton-Summer, der auf Bedienfehler reagiert. Bei einem Bedienfehler erscheint immer standardmäßig eine Fehlermeldung auf Monitor 1, der begleitende Warnton ist jedoch optional. In Geräusch empfndlichen Arbeitsumgebungen ist es ratsam, den Summer auszuschalten, wie beispielsweise beim Fahren einer Veranstaltung im Zuschauerraum.

Zur Aktivierung bewegt man den Bildschirmzeiger mit den Pfeil-Tasten auf das Anwahl-Kästchen "Summer" (Buzzer) und betätigt die Taste <Enter>.

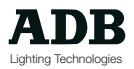

### **Maus für Bildschirmzeiger**

Jedes Phoenix-Pult wird standardmäßig mit einer Maus ausgeliefert, die Verwendung ist jedoch optional. Die Funktion kann nach belieben aktiviert oder deaktiviert werden.

Zur Aktivierunt bewegt man den Bildschirmzeiger mit den Pfeil-Tasten auf das Anwahl-Kästchen Maus und betätigt die Taste <Enter>.

### **Bank-Länge**

Der Ausdruck "Bank-Länge" bezieht sich auf die Anzahl von Bank-Zellen, die beim Abspeichern und Laden einer Bank berücksichtigt wird. Weiter Details hierzu im Abschnitt BÄNKE im Kapitel \*Submaster-Register und Bänke\*. Die Bank-Länge wird über dies Dialog-Box eingestellt.

Zur Aktivierung bewegt man den Bildschirmzeiger mit den Pfeil-Tasten auf Bank Konfiguration und betätigt die Taste <Enter> zum Aktivieren eines Auswahl-Menüs.

Mit Hilfe der Pfeil- und <Enter>-Tasten ist der entsprechende Bank-Längen-Eintrag an- und auszuwählen.

Ist die Länge auf 4 gesetzt, so können die Peil- und <Enter>-Tasten verwendet werden, um optinal die Funktion (Bänke) "relativ" anzuwählen.

#### **Infrarot-Fernbedienung**

Ist das Pult mit einer optionalen Infrarot Fernbedieneinheit ausgestattet, so muß der entsprechende Steuereingang zunächst aktiviert werden. Es ist ratsam, den Steuer-Eingang zu deaktivieren, wenn die Einheit nicht verwednet wird, so daß unbefugtes Einwirken von außen ausgeschlossen werden kann.

Zur Aktivierung bewegt man den Bildschirmzeiger mit den Pfeil-Tasten auf das Anwahl-Kästchen Infrarot und betätigt die Taste <Enter>.

#### **Hochfrquenz-Fernbedienung**

Ist das Pult mit einer optionalen HF-Fernbedieneinheit ausgestattet, so muß der entsprechende Steuereingang zunächst aktiviert werden. Es ist ratsam, den Steuer-Eingang zu deaktivieren, wenn die Einheit nicht verwednet wird, so daß unbefugtes Einwirken von außen ausgeschlossen werden kann.

Zur Aktivierung bewegt man den Bildschirmzeiger mit den Pfeil-Tasten auf das Anwahl-Kästchen HF und betätigt die Taste <Enter>.

### **Externe Linien**

Werden externe Steuerlinienn an das Pult angeschlossen, so muß die entsprechende Linie zunächst aktiviert werden. Es ist ratsam, den Steuer-Eingang zu deaktivieren, wenn die Einheit nicht verwednet wird, so daß unbefugtes Einwirken von außen ausgeschlossen werden kann.

Zur Aktivierung bewegt man den Bildschirmzeiger mit den Pfeil-Tasten auf die jeweilige Externe Linie und betätigt die Taste <Enter>.

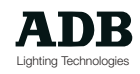

### Weitere Setup-Einstellungen

### **Einleitung**

Alle Einstellungs-Funktionen des Setups befinden sich im Menü. Dazu aktiviert man das Menü mit der Taste <MENÜ> oder der Funktionstaste <F12> auf der alphanumerischen Tastatur. Das Menü wird mit den Funktionstasten gesteuert oder einzelne Optionen können mittels der Pfeil-Tasten angewählt und mittels der <Enter>-Taste ausgewählt wedren. Wurde versehentliche die falsche Option gewählt, so kann das Menü jederzeit mit Hilfe der Taste <Esc> auf der alphanumerischen Tastatur verlassen werden.

### **Speicher-Schutz (Memorzy Protection)**

*ISIS*® bietet eine Software-Speicher-Schutz. Phoenix-Pulte besitzen keinen physikalischen Verriegelungsmechanismus für den Speicher-Zugang, ein entsprechender Zugang wird über das Dialog-Fenster "Einstellungen"(Setup) im Menü aktiviert oder deaktiviert. Der Schlüsselschalter auf Visions-Pulten bleibt operationell, gleichzeitig steht jedoch zusätzlich der Software-Speicherschutz wie auf Phoenix-Anlagen zur Verfügung.

### **Beispiele Tasteneingaben**

<Menü> <F7 {Setup}> Aufruf des Menüs "Einstellungen" (Setup). F7 <F4 {SPEICHERSCHUTZ}> Anzeige der Dialog-Box für Speicherschutz Pfeil-Tasten und <Enter> ENTER Anwahl / Abwahl des Speicher-Schutzes. (Ein Kreuzsymbol im Kästchen steht für aktiviertern Speicher-Schutz). <F8 {Ja}> Bestätigung der Auswahl und Verlassen der Dialog-Box. <F7 {Abbruch}> Abbruch der Anwahl-Operation und Verlassen der Dialog-Box.

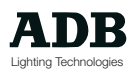

Der Speicher-Schutz wird durch ein entsprechenden Kreuz-Symbol im Menü aktiviert, es kann kein Speicher mehr angelegt werden. Ist das Anwahlkästchen nicht mit einem Kreuz-Symbol versehen, so ist die Speicher-Schutz-Funktion deaktiviert und Speicher können angelegt werden.

Ist die Speicher-Schutz-Funktion aktiviert, so blinkt auf Monitor 1 ein rotes Tastensymbol.

Ein Paßwort ist optional. Wurde kein Paßwort eingegeben, so wird die Speicher-Schtz-Funktion einfach durch Ankreuzen bzw. Löschen des Kreuzsymbols im Auswahlkästchen aktiviert bzw. deaktiviert. Soll ein Paßwort verwendet werden, so kann dieses aus jeder beliebigen Kombination aus bis zu 10 Zeichen bestehen. Die Paßwort-Funktion berücksichtigt Groß- und Kleinschreinug; ein Speicherschutz, der mit einem Paßwort in Großbuchstaben aktiviert wurde, kann nicht mit dem selben Paßwort in Kleinbuchstaben deaktiviert werden.

Um den Speicherschutz mit einem Paßwort zu versehen, muß letzteres vor dem Wechseln des Speicher-Schutz-Modus eingegebn werden. Um den Modus des Speicher-Schutzes wieder umzukehren, muß vor dem Verwenden des Auswahl-Kästchens zunächst erst wieder das Paßwort eingegeben werden.

Ist ein Paßwortschutz aktiv und soll dieser aus irgendeinem Grund aufgehoben werden, so gibt es ein bestimmtes Paßwort «ADBADB» (Großgeschrieben und ohne Leeraum) als Universal-Schlüssel.

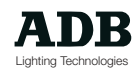
### **System-Initialisierung**

Beginnt man die Vorbereitung für einen neue Veranstaltung, so ist es oft hilfreich, die aktuellen Veranstaltungsdaten auf einer Anlage zu löschen und mit leeren Listen für Speicher, Gruppen, Effekten, etc. zu beginnen. Dies wird oft als eine "Initialisierung" des Pultes bezeichnet. Eine komplette Initialisierung setzt alle Zustände auf die Werksvoreinstellungen zurück, d.h. den System-Arbeitsspeicher; dies geschieht durch Löschen des Arbeitsverzeichnisses "work" auf der Festplatte. Es ist jedoch auch möglich, Teilinitialisierungen durchzuführen; so können beispielseise alle Speicher gelöscht, die Definitionen und Zuordnungen für Bewegliche Scheinwerfer jedoch beibehalten werden. Natürlcih kann jede beliebige bereits abgespeicherte Funktion nach einer Initialisierung wieder von der Festplatte oder einer Back-up-Diskette zurück geladen werden.

#### **Komplett (Komplette Initialisierung oder "Kalt-Start")**

Eine komplette Initialisierung löscht alle Daten aus dem Arbeistverzeichnis "work" auf der Festplatte; das Pult befindet sich danach im ursprünglichen Auslieferungszustand, so wie es die Fabrikation verlassen hat.

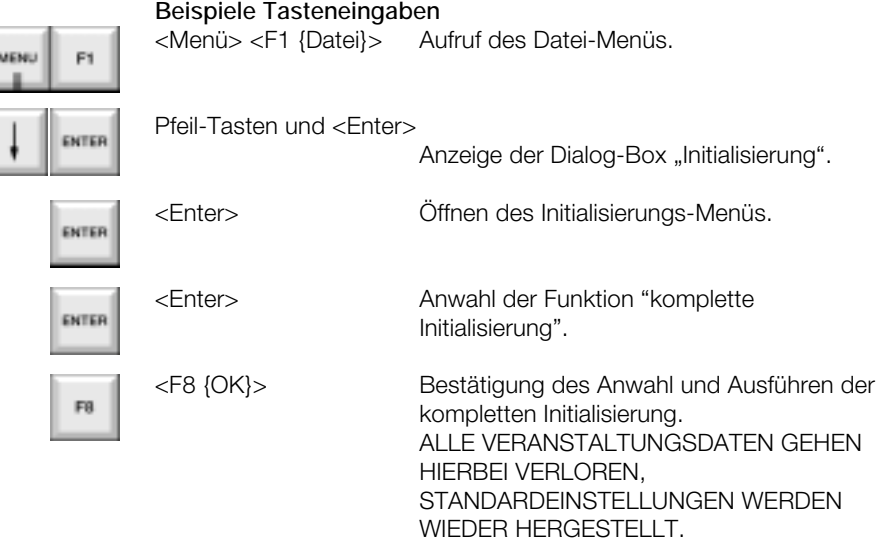

Eine komplette Initialisierung entspricht dem Durchführen eine "Kalt-Starts" beim Anschalten der Anlage.

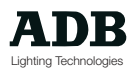

Um einen solchen Kalt-Start durchzuführen, wird die Anlage eingeschaltet und gleichzeitig die Tasten <ALT> + <C> auf der alphanumerischen Tastatur gedrückt gehalten.

Die beiden Tasten müssen vom Beginn des Ladevorgangs der ISIS®- Software gedrückt gehalten werden, solange bis am Bildschirm 1 die Meldung zu lesen ist "Durchführung Kalt-Start ".

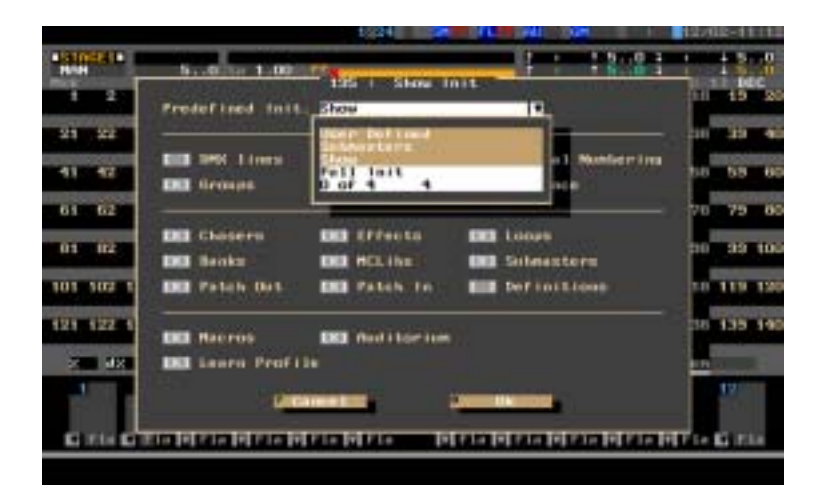

#### **Veranstaltung (Teil-Initialisierung oder "Warm-Start")**

Eine teilweise Initialisierung, bei der alle Optionen ausgewählt sind, entspricht einer kompletten Initialisierung, mit der Ausnahme, daß Instrumente und Kreis-Definitionen beibehalten werden. Da es für die Teil-Initialisierung noch weiter Auswahl-Optionen gibt, ist es möglich, andere Veranstaltungsdaten beizubehalten, wie beispielsweise Kreis-Gruppen oder das Patch.

#### **Beispiele Tasteneingaben**

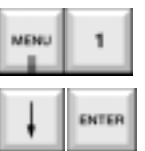

<Menü> <F1 {Datei}> Aufruf des Datei-Menüs.

Pfeil-Tasten und <Enter>

Anzeige der Dialog-Box "Initialisierung".

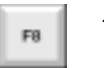

<F8 {OK}> Anwahl der Funktion "Teil-Initialisierung". ALLE ANGEWÄHLTEN VERANSTALTUNGSDATEN GEHEN **VERLOREN.** 

Eine Teil-Initialisierung entspricht dem Durchführen eine "Warm-Starts" beim Anschalten der Anlage.

#### **Beispiele Tasteneingaben**

Anschalten der Anlage

<ALT> + <W> Auf alphanumerischer Tastatur führt einen Warm-Start beim Einschalten durch.

Die beiden Tasten müssen vom Beginn des Ladevorgangs der ISIS®- Software gedrückt gehalten werden, solange bis am Bildschirm 1 die Meldung zu lesen ist "Durchführung Warm-Start ".

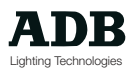

#### **Submaster-Register**

(Zurücksetzen der Submaster-Register und Bänke oder"Hot-Start")

Diese Teil-Initialisierung löscht alle Daten der Submaster-Register und Bänke.

Für den Anwender bedeutet dies das Löschen des Inhaltes aller Arbeitsfelder. Abgespeicherte Objekte, wie Speicher oder Effekte, etc. sind nicht betroffen und werden daher nicht gelöscht.

#### **Beispiele Tasteneingaben**

<MENÜ> <F1 {Datei}> Aufruf des Datei-Menüs.

Pfeil-Tasten und <Fnter> Anzeige der Dialog-Box "Initialisierung". <Enter> Öffnen des Initialisierungs-Menüs. Pfeil und <Enter> Wählen von "Submaster-Register". <F8 {OK}> Bestätigung des Anwahl und Ausführen der Teil-Initialisierung ALLE SUBMASTER-REGISTER-, PLAYBACK- UND LIVE-REGISTER-DATEN GEHEN VERLOREN.

Diese Teil-Initialisierung entspricht dem Durchführen eine "Hot-Starts" beim Anschalten der Anlage.

#### **Beispiele Tasteneingaben**

Anschalten der Anlage

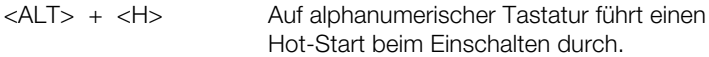

Die beiden Tasten müssen vom Beginn des Ladevorgangs der ISIS®- Software gedrückt gehalten werden, solange bis am Bildschirm 1 die Meldung zu lesen ist "Durchführung Hot-Start ".

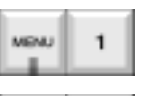

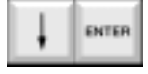

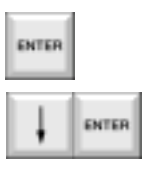

EB

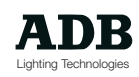

### **Vom Anwender bestimmt**

Der Menü-Punkt "Anwender bestimmt" enthält Funktionen, die der Anwender frei nach Belieben auswählen kann.

#### **Standard-Zeiten**

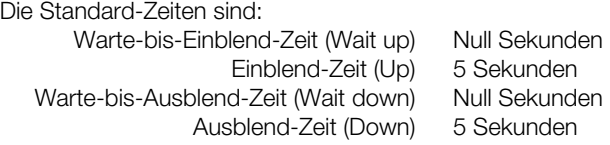

Diese Zeiten können je nach persönlicher Vorliebe des Anwenders und Vorgabe der jeweiligen Veranstaltung frei gewählt werden.

#### **Beispiele Tasteneingaben**

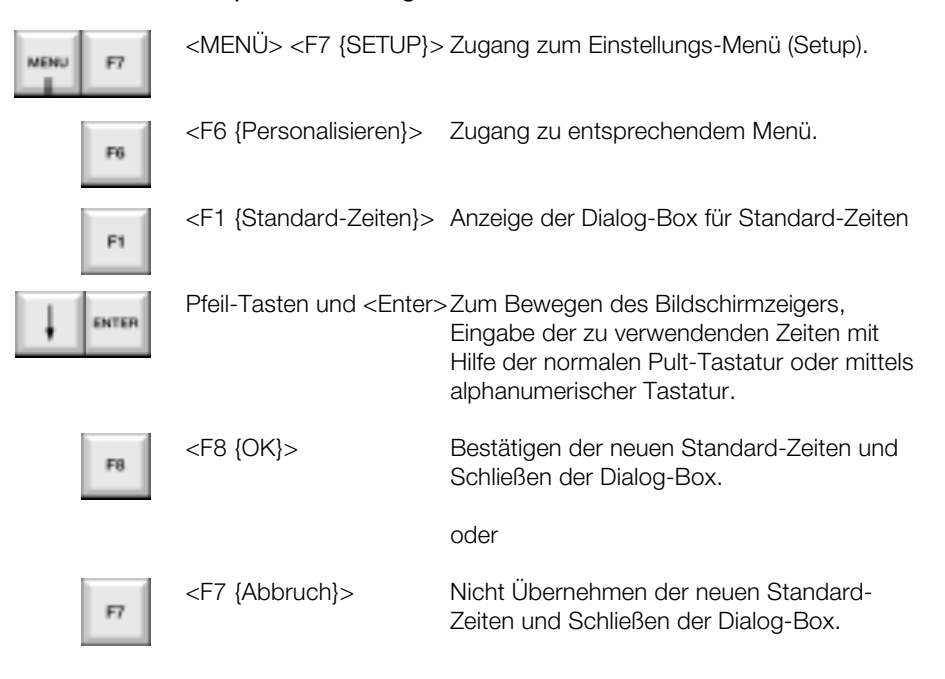

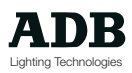

#### **Einstellen der System-Zeit**

Es ist möglich, daß die interne Zeitanzeige der Anlage neu eingestellt werden muß, beispielsweise zum Wechslen auf Sommerzeit oder für internationale Tourneen.

#### **Beispiele Tasteneingaben**

<MENÜ> <F7 {SETUP}> Anwahl des Einstellungs-Menüs Setup.

<F6 {Personalisieren}> Zugang zu entsprechendem Menü.

<F2 { Zeit einstellen} Anzeige der Dialog-Box zum Wechslen der System-Zeit.

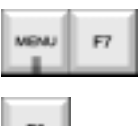

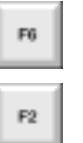

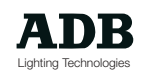

### **Ethernet**

Bei Redaktionsschluß für dieses Dokument war die Ethernet-Optionen für *ISIS*® noch nicht verfügbar. Für weite Angaben für Hardware- und Software-Aufrüstungen, siehe auch ADB Internet-Seite http://www.adb.be oder bei örtlichem ADB Vertreter.

### **DMX-Peripherie-Geräte: WYSIWYG etc.**

Jedes beliebige Standard-DMX-Gerät kann an Phoenix- und Visions-Pulte angeschlossen werden, der Anschluß erfolgt über einen Standard 5 pol. XLR-Steckverbinder, je nach dem auf den DMX-Eingang oder Ausgang.

Werden mehrere DMX-Geräte, wie beispielsweise WYSIWYG-Computer, Bewegliche Scheinwerfer und DMX-Tester angeschlossen, so sollte berücksichtigt werden, daß die maximale Anzahl von DMX-Geräten, die miteinander verkoppelt werden kann, ohne zusätzliche Verstärkereinheit auf 32 Geräte begrenzt ist.

Die Herstellerangaben sind immer genau zu beachten; im Zweifelsfall kann das Buch der Organisationen USITT / PLASA "DMX recommended practices booklet" zu Rate gezogen werden.

Phoenix- und Visions-Eingänge und -Ausgänge sind mit einer vollständigen galvanischen Opto-Isolation ausgestattet, aus Sicherheitsgründen und Schutz für die Geräte und den Anwender.

ADB kann nicht gearantieren, daß andere Geräte nach den selben Standards hergestellt werden und kann deswegen keine Verantwortung für Schäden übernehmen, die durch den Anschluß von defekten Geräten oder Mißbrauch her rühren.

Weiter Informationen über USITT gibt es auf dem Internet unter der Adresse http://www.esta.org

und PLASA unter http://www.plasa.org.uk

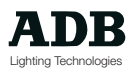

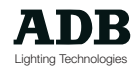

### Informationen

Dieser Abschnitt vermittelt weitere Informationen über Hardware, Software und den Zustand der aktuellen Veranstaltung. Einige Informationen sind hilfreich für Diagnose-Anwendungen, andere geben eine Übersicht über den aktuellen Pult-Zustand.

#### **Hilfe**

Zugang zu Hilfe-Dateien.

#### **Show**

Allgemeine Statistiken über aktuelle Show / Veranstaltung: Anzahl der verwendeten Speicher etc..

#### **Allgemein**

Informationen über EPU-Funktionen.

### **Software-Version**

Informationen über Software-Version.

#### **Interner Status**

Hauptsächlich für Diagnose-Zwecke, Angabe der System-Resourcen.

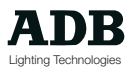

### **Achtung**

Wird das Pult ausgeschaltet, so ist es sehr wichtig, die Anwender-Software ordnungsgemäß zu verlassen, bevor das Pult ausgeschaltet wird. Ein korrektes Beenden der Anwendung stellt sicher, daß alle Dateien im Festplatten-Arbeitsverzeichnis "data \ work" ordnungsgemäß auf den letzten Stand gebracht und gesichert werden und daß wichtige System-Dateien sicher geschlossen werden können. Die Prozedur stellt sicher, daß die aktuele Veranstaltung beim nächsten Einschalten der Anlage wieder ordnungsgemäß geladen werden kann.

#### **Beispiele Tasteneingaben**

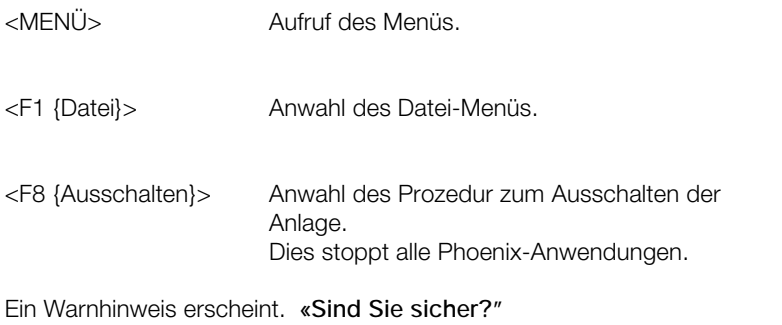

<F8 {Ja}> Bestätigt das Ausschalten.

Alle Dateien im Festplattenverzeichnis data \ work werden auf den letzten Stand gebracht, gesichert und geschlossen.

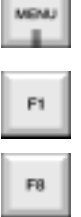

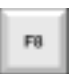

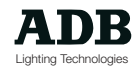

### Bildschirm-Konfigurationen

### **Einleitung**

Bis zu vier SVGA-Monitore oder Flachbildschirme können an eine Phoenix- oder Visions-Anlage angeschlossen werden (je nach Anzahl der optionalen SVGA-Ausgänge), womit eine Fülle von verschiedenen Information gleichzeitig angezeigt werden kann .

Da die meisten Anlagen mit zwei Monitoren betrieben werden, basiert dieses Kapitel hauptsächlich auf dieser Monitor-Konfiguration.

Die angegebenen Beispiele können jedoch jederzeit auf die Monitore 3 und 4 ausgedehnt werden.

Monitor 1 bietet im Konfigurations-Menü relativ weniger Einstell-Optionen , Phoenix-Pulte bieten jedoch eine Vielzahl von Tasten, die für eine Installation mit nur einem einzigen Monitor ausgelegt sind, wie beispielsweise das Ein- und Ausblenden des Ausgangs-Monitore.

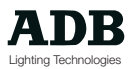

### **Bildschirm-Übersicht**

Für die Monitore 1 und 2 gibt es Standard-Voreinstellungen, die Monitore 3 und 4 müssen vom vom Anwender eingestellt werden. Die Monitore 2, 3 und 4 haben ähnliche Konfigurations-Möglichkeiten, Monitor 1 ist in der Menü-Konfiguration etwas limitiert und bietet permanent zusätzliche Bildschirm-Zeilen mit Information, die Anlagen-Installationen mit nur einem Monitor ermöglichen. Andere temporäre Informationen, wie etwa Speicher-Listen können auf jedem beliebigen Monitor angezeigt werden.

Visions-Anwender, die *ISIS*® als Software-Aufrüstung erhalten, werden die Bildschirm-Aufbauten als recht unterschiedlich im Vergleich zu vorher empfinden. Die Bildschirme zeigen alle Informationen, die die vorherige Visions-Software bot, plus zusätzlich viele weitere Informationen. Der Hauptunterschied sind die neuen Darstellungs-Farben, weichere Farben, die für optimalen Kontrast bei geringstem Überstrahlen für das Arbeiten in abgedunkelten Regie-Räumen ausgesucht wurden. Obwohl die Farben etwas weicher sind, so sind es doch nach wie vor die selben verwendeten Farben: orange für die Bühne / Stage, grün für die Vorbereitung / Preset, blau für Sonderzeiten, rot für Live, gelb für Inhibit. Der einzige neue Unterschied die Farben betreffend ist die Verwendung von Lila zum Darstellen des Modus "Bypass".

Die Standard-Bildschirme für Monitore 1 und 2 sind:

|             |                    |             |       |             |      |                |       | 111- |             |              |            |       |                            |    |                 |    |    |      |           |
|-------------|--------------------|-------------|-------|-------------|------|----------------|-------|------|-------------|--------------|------------|-------|----------------------------|----|-----------------|----|----|------|-----------|
| <b>ATEN</b> | <b>BS DALL LET</b> |             |       | $5.0 - 0.$  |      | 1,00           |       |      |             |              |            |       |                            |    | .n              |    |    |      | ۰.        |
| ٠           |                    |             |       | s           |      |                |       |      | 110         |              |            |       |                            |    |                 |    | тū | 1.73 | nre       |
| Ħ           | œ                  |             |       | m           |      |                |       | m    | 50          | Эt           | 33         |       |                            | 63 | 36              |    |    |      |           |
| 41          | œ                  |             |       | œ           |      | ৰত             | 46    | स्त  | -50         | ЪF           | 52         | छा    | 50                         | छा | 96              | 57 |    |      | ъ         |
| 石石          | 作证                 | m           |       | æ,          | ne.  | <b>In</b>      |       | æ    | 70          | 75           | <b>Bar</b> |       |                            |    |                 |    |    |      | <b>BI</b> |
| m           | 作業                 |             |       |             |      |                |       |      |             | 91           |            |       |                            |    |                 | w  |    | 995  | 100       |
| un          | HЕ                 | <b>LITT</b> | 109   | <b>ATPL</b> | TTH. | 3172           | 17181 | 1129 | <b>TRIP</b> | 111          |            |       |                            |    |                 |    |    |      | 120       |
|             |                    |             |       |             |      |                |       |      |             | 131          | 132        | 5.323 |                            |    |                 |    |    |      | 14        |
| ы           | ÆМ                 |             | Resea |             |      | <b>Michael</b> |       |      | m           | <b>Signa</b> |            |       | <b>COL</b><br><b>STERN</b> |    | <b>Rest New</b> |    |    |      |           |
|             | H)                 |             |       | P.          | ٠    |                |       |      |             | i            | 71         | и.    |                            | Ħ  | 1117            | Ħ  |    |      |           |
| œ           |                    |             |       |             |      |                |       |      |             |              |            |       |                            |    |                 |    |    |      |           |
|             |                    |             |       |             |      |                |       |      |             |              |            |       |                            |    |                 |    |    |      |           |

*Monitor 1 in Standard-Konfiguration*

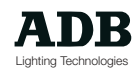

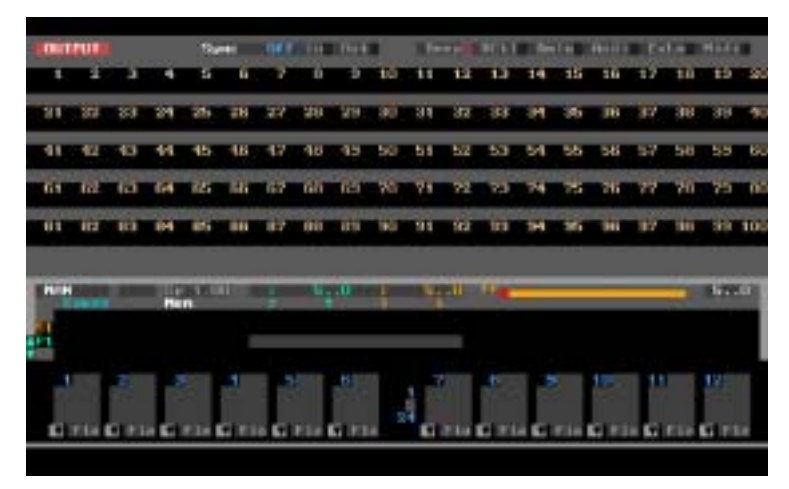

*Monitor 2 in Standard-Konfiguration*

#### **Monitor 1**

Die oberste Bildschirm-Zeile zeigt den Veranstaltungs-Titel, die aktuelle Submaster-Register-Seite, im Live-Register gehaltene Kreise, Submaster-Register und Flash-Master-Fader-Werte, Auditorium und Grand-Master-Werte, Stopuhr (chrono), Speicher-Schutz-Status und das aktuellet Datum und die Zeitanzeige. Die Anzeige-Zeile wird durch die Menü-Zeile ersetzt, sobald die Menü-Funktionen aktiviert werden.

Die folgenden drei Linien auf Monitor 1 zeigen stets den Inhalt des Arbeitsfeldes an: Feld-Name/Nummer, Inhalt-Nummer/Name, Lauf-Zeit/ Überblendung Balkengrafik, Chaser/Effekt-Schritt-Information, Submaster-Register und Flashtasten-Modi, Maskier-Funktion und Trackball-Auflösung. Diese Informationen wechseln je nach angewähltem Feld; so werden beispielsweise keine Chaser-/Effekt-Information angezeigt wenn die Playback-Felder angewählt; oder es werden keine Überblend-Balke angezeigt wenn Submaster-Register angewählt sind.

Den Haupt- und Mitten-Teil des Bildschirms stellt der Inhalt des Feldes dar. Normalerweise werden hier Kreis-Intensitäts-Werte in Prozent für 140 Kreise dargestellt. Die Anzahl der dargestellten Kreise hängt von der Bildschirm-Fußzeilen-Konfiguration ab. Die Anzahl reicht von 20 bis 180 Kreise. Der Dialog "Bildschirm-Format" ermöglicht Funktionen für die Definition der Art der Kreise und Optionen für deren Darstellung.

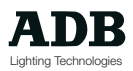

Es folgt eine Zeile zur Anzeige des Stellrades und der zuletzt verwendeten Kreisnummern, Farben, Gruppen, Speicher und zuletzt aufgenommene Speicher-Nummer.

Unterhalb dieser Status-Linie befindet sich der Bildschirm-Fuß-Bereich. Hier können vom Anwender definierbare Information angezeigt werden oder der Bereich kann ausgeschaltet werden, womit mehr Platz für die Darstellung von mehr Kreisen zur Verfügung steht. Der Fußbereich hat einen oberen und einen unteren Bereich. Befindet sich Monitor 1 in seiner Standard-Konfiguration, so ist der obere Fußbereich ausgeschaltet und der untere Fußbereich zeigt Informationen über die Submaster-Register 1 bis 12 an.

Die beiden unteren Bildschirmzeilen auf Monitor 1 werden permanent angezeigt: auf der linken Seite werden die acht Funktiostasten angezeigt und auf der rechten Seite die letzten Tasteneingaben wiedergegeben, wobei die verwendete Dartsellungsfarbe davon abhängt, von wo aus die Eingaben getätigt wurden: von der Bedienoberfläche, der alphanumerischen Tastatur, einer synchronisierten Havarie-Anlage oder einer Fernbedieneinheit.

#### **Monitor 2**

Als Standard-Konfiguration wird angezeigt Playback 1 im oberen Fußbereich und die Submaster-Register 13 bis 24 im unteren Fußbereich. Die oberste Bildschirm-Zeile des Bildschirms zeigt den Status der Pult-Eingänge und -Ausgänge, ähnlich wie die Anzeige-LED-Leisten auf dem Grand-Master-Modul auf Visions-Anlagen.

#### **Monitore 3 und 4**

Sie sind standardmäßig ausgeschaltet. Ihre Inhalte und Fußbereich-Konfigurationen sind vollkommen frei wählbar, einstellbar über das Menü "Anzeige-Konfiguration".

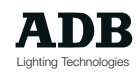

### **Anzeige-Konfigurations-Menü**

Der Inhalt und die Fußbereiche der vier Monitore kann über eine Dialog-Box im Menü, eingestellt werden oder durch das Betätigen von 2 Tasten auf der Bedienoberfläche. Jeder der vier Monitore-Anzeigen kann während dem Arbeiten mit jedem beliebigen Bildschirm-Inhalt über das Konfigurations-Menü belegt werden.

#### **Beispiele Tasteneingaben**

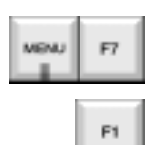

<MENÜ> <F7 {Setup}>

<F1 {Bildschirm-Konfig}>Anzeige der Dialog-Box "Bildschirm-Konfiguration".

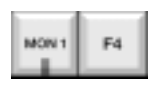

<MON1> <F4 {Konfig}>

MON1 SHIFT F4 oder

oder

<MON2> <F4 {Konfig}>

Verwenden der Pfeil-Tasten zum Bewegen des Bildschirmzeigers innerhalb der Dialog-Box und <Enter>-Taste zum Öffnen von Auswahl-Untermenüs.

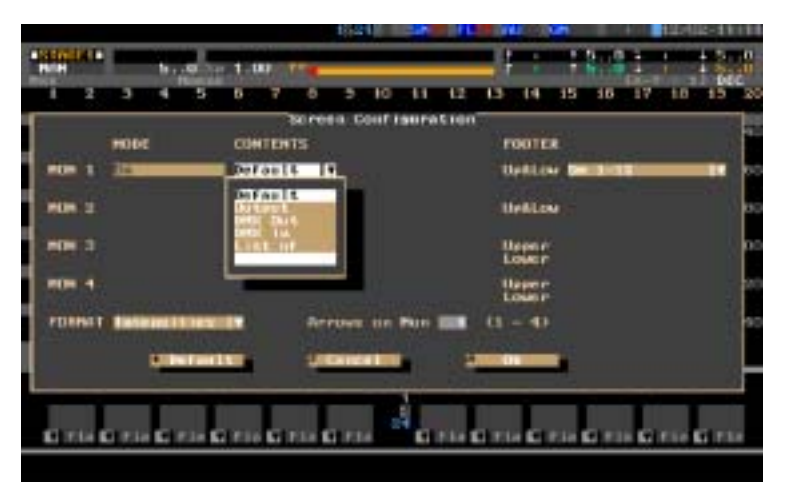

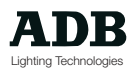

Für die übrigen Monitore kann gewählt werden aus :

**Standard** (Ausgang)

**Submaster-Register** 1 bis 48

- **Preset** 1 oder 2
- Stage 1 oder 2

**Live**

**DMX-Ausgang**

**Ausgangs- Patch**

**DMX-Eingang**

**Eingangs-Patch**

**Listen:**

- 1 Gruppen
- 2 Speicher
- 3 Chaser
- 4 Effekte
- 5 Loops
- 6 Bänke
- 7 Motion Control Libraries (Bewegungs-Bibliotheken, McLibs)
- 8 Makros

Dies Anzeige werden im folgenden unter "Temporäre Anzeige" näher beschrieben.

#### **Nummer**

Werden bestimmte Inhalts-Optionen gewählt, so muß in diesem Feld eine Nummer angegeben werden. Ist beispielsweise Submaster-Register gewählt, so muß eine Nummer zwischen 1 und 48 eingegeben werden, um zu bestimmen, welches Submaster-Register angezeigt werden soll. Ist "Preset" oder "Stage" gewählt, so muß als Nummer eine 1 oder 2 eingegeben werden.

#### **Fußbereich (Footer)**

Als Fußbereich bezeichent man den unteren Bildschirmteil, der seinerseits aus zwei Hälften besteht. Der Platz, den diese beiden Fußbereich-Hälften auf dem Bildschirm einnehmen, hängt von der Anwahl ab. Nicht alle beliebigen Fußbereich-Kombinationen sind zulässig; so läßt beispielsweise die Darstellung von Submaster-Register 1 - 48 als unteren Fußbereich keine weitere Anzeige mehr im oberen Fußbereich zu. Je mehr Platz vom Fußbereich auf dem Bildschirm beansprucht wird, desto weniger Kreise können darüber angezeigt werden.

#### **Oberer / Unterer Fußbereich**

Ein typisches Beispiel für die Verwendung eines oberen und unteren Fußbereiches ist die Standard-Konfiguration auf Monitor 2, welche ein "halbes" Playback 1 und die Submaster-Register 13 bis 24 anzeigt. Folgende Fußbereiche stehen zur Verfügung:

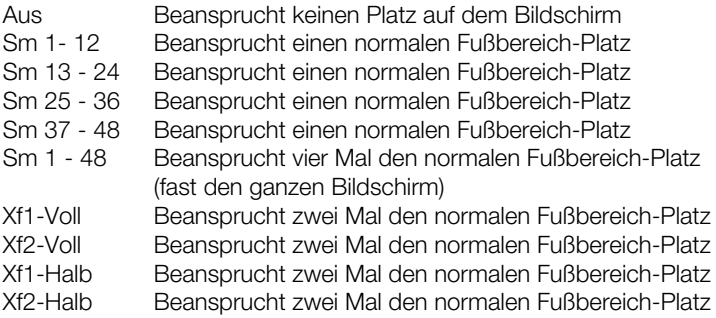

#### **Intensitäten / Parameter / Sonderzeiten**

Kreise im Inhalts-Bereichs des Bildschirms können als Intensitäten (in Prozent) angezeigt werden, als Parameter oder Sonderzeiten. Dieser Teil der Dialog-Box ist sehr hilfreich wenn mit Monitordarstellungen gearbeitet wird, in den zwei Monitor-Bilder stets voneinander abhängen, und die beiden Monitor unabhängig voneinander eingesellt werden sollen. Sind alle Monitore autonom, so sind die Anzeigen von Intensitäten/Parameter/ Sonderzeiten als Umschaltfunktionen auf den Tasten auf der Bedienoberfläche verfügbar.

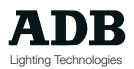

#### **Pfeil-Tasten**

Gibt an, auf welchen Bildschirm die Pfeiltasten für den Bildschirmzeiger arbeiten. Die Monitore 1 und 2 können von Tasten auf der Bedienoberfläche aus gewählt werden, Monitor 3 und 4 können nur von der Dialog-Box aus durch Eingabe der jeweiligen Monitor-Nummern im Pfeil-Tasten-Feld selektiert werden. Die Pfeil-Tasten werden allgemein verwendet um durch Listen zu blättern, um auf andere Bildschirm-Darstellungseiten umzuschalten um höhere Kreisnummern einzusehen, so wie zum Bewegen durch die einzelnen Menüs und Dialog-Boxen.

### **Menü Anzeige-Format**

Das Anzeige-Format-Menü besteht aus einer separaten Dialog-Box, in der weitere Bildschirm-Einstellungen vorgenommen werden können. Zum Bewegen des Bildschirmzeigers in der Dialog-Box verwendet man die Pfeil-Tasten und die <Enter>-Taste um weitere Auswahl-Untermenüs aufzurufen und daraus auszusuchen.

#### **Beispiele Tasteneingaben**

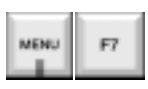

<MENÜ> <F7 {Setup}>

F2

<F2 {Anzeige-Format}>

Anzeige der Dialog-Box "Anzeige-Format".

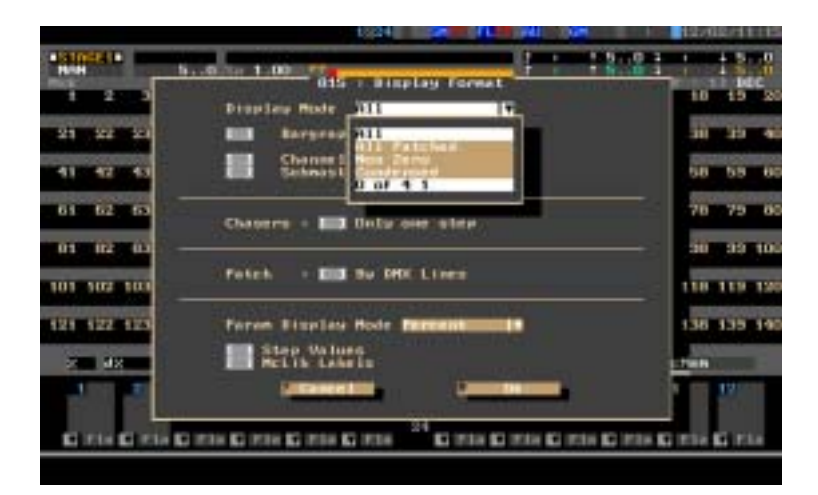

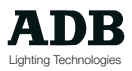

#### **Anzeige-Modus**

Der Anzeige-Modus legt fest, wieviele Kreise angezeigt werden. Mögliche Optionenn sind , Alle', , Komprimiert', etc. Jeder Anwender hat vielleicht seinen eigenen Geschmack, wenn es um das Anzeige-Format geht, diese Formate werden in den Veranstaltungs-Daten gespeichert um beim Einschalten des Pultes sodann wieder geladen, wenn die Anwender-Software zuvor ordnungsgemäß verlassen werden.

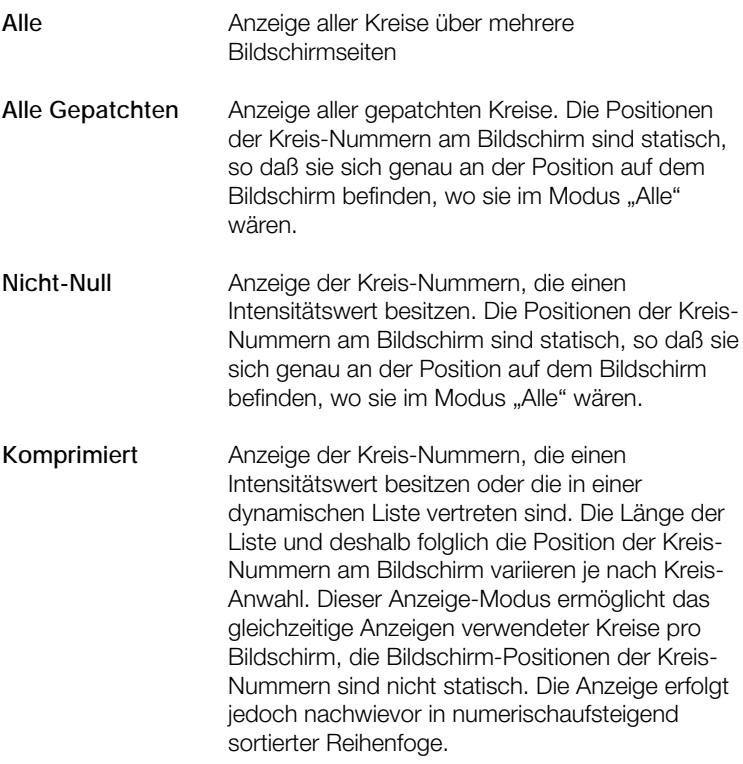

#### **Balkengraphik**

Das Anwahlkästchen kann mit der <Enter>-Taste selektiert werden um Balkengrafiken am Bildschirm anzuzeigen. Kreis-Intensitäten werden nun anstelle in Prozentzahl-Werten als schmale Balkengrafiken angezeigt. Balkengrafiken können sehr nützlich zum Kontrollieren von Lauflichtern/Chasern und Effekten sein.

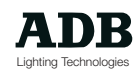

#### **Automatisches Blättern (Autopaging)**

Das Anwahlkästchen kann mit der <Enter>-Taste selektiert werden um die Funktion zu aktivieren. Ist das Automatische Blättern nicht aktiviert, so verbleiben die Bildschirme statisch auf ihren Bildschirm-Anzeige-Seiten 1 und es muß mit den Pfeil-Tasten manuell weitergeblättert werden, um höhere Kreisnummern anzuzeigen. Ist die Funktion Automatisches Blättern aktiv, so wird bei der Anwahl eines Kreises der entsprechende Bildschirm-Seiten-Inhalt automatisch angezeigt. Geht eine angewählte Kreis-Liste über zwei oder mehr Bildschirmseiten, so wird die Seite mit der ersten Kreis-Nummer der Liste angezeigt.

#### **Automatisches Blättern für Submaster-Register**

Das Anwahlkästchen kann mit der <Enter>-Taste selektiert werden um die Funktion zu aktivieren. Ist diese Funktion 'Automatisches Blättern' aktiv, so wird immer automatisch die entsprechende Submaster-Register Zeile im Fußbereich am Bildschirm angezeigt.

#### **Lauflichter/Chaser**

Das Anwahlkästchen kann mit der <Enter>-Taste selektiert werden um die Funktion "nur einen Schritt" anzuwählen. Die Standardeinstellung ist 'alle Schritte', welche eine Liste aller Schritte und Kreis-Intensitäten innerhalb eines Lauflichtes anzeigt. "Nur einen Schritt" zeigt immer nur einen Schritt im Detail-Modus - so wie einen normalen Register-Inhalt am Bildschirm.

#### **Patch**

Das Anwahlkästchen kann mit der <Fnter>-Taste selektiert werden um die Funktion "Nach DMX-Linien sortiert" anzuwählen. Die DMX-Ausgänge im Ausgangs- Patch werden nun in vier Gruppen zu 512 Adressen anstelle von durchlaufenden Nummern von 1 bis 2048 angezeigt. Die vier separaten DMX-Linien werden unterschieden durch jeweils einen Buchstaben:

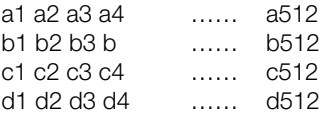

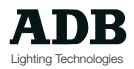

#### **Parameter-Anzeige-Modus**

Parameter-Werte können in Prozent angezeigt werden (0 bis 99 plus FF), dezimal (0 bis 255) oder mit Herkunfts-Quellen-Anzeige (Submaster-Register-Nummer / Playback-Nummer / Live / Eingang). Die Dezimal-Anzeige kann besonders hilfreich sein, wenn mit bestimmten Beweglichen Scheinwerfer gearbeitet wird, die eineige Funktionen genau an diskreten Dezimal-Werten ausführen. Somit kann im Dezimal-Modus genauer gearbeitet werden, als bei einer Anzeige in Prozent, in der nicht alle Werte eines Instrumentes angezeigt werden können.

#### **Schritt-Werte**

Das Anwahlkästchen kann mit der <Enter>-Taste selektiert werden um die Funktion "Schritt-Werte" anzuwählen. Parameter mit Schritten, wie beispielsweie Gobo-Räder, werden normalerweise mit ihrer Schrittnummer angegeben anstelle einer Prozent-Angabe. Ist die Funktion angewählt, so werden sowohl Prozent-Wert als auch Schritt-Nummer angezeigt. Hinweis: Ist der dezimale Anzeige-Modus gewählt während außerdem «Schritt-Werte» aktiviert ist, so werden diese Werte in Prozent angezeigt, da auf dem Bildschirm nicht genügend Platz zur Anzeige zur Verfügung steht.

#### **Werte von Bewegungs-Bibliotheken (Motion Control Library)**

Das Anwahlkästchen kann mit der <Enter>-Taste selektiert werden um die Funktion "McLib Labels" anzuwählen. Dies ermöglicht die Anzeige der Bibliotheks- Parameter-Gruppen-Namen anstelle der Bibliotheks-Nummern.

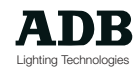

### **Temporäre Anzeigen**

Es können jederzeit zusätzliche Bildschirme wie beispielsweise eine Übersicht über die die Speicher-Liste angezeigt werden. Die einfachste Methode ist wahrscheinlich das Arbeiten mit den Monitoren 1 oder 2, welche direkte Monitor-Anwahl-Tasten auf der Bedienoberfläche besitzen und die Bildschirm-Konfigurations-Optionen (nach direkter Anwahl) auf den Funktions-Tasten haben. Diese Methode ermöglicht das Wechseln von Anzeigen mit nur zwei Tasten-Drücken. Die anderen Monitore können diese Options-Wechsel über die Dialog-Box im Menü erreichen.

#### **Standard**

Wann immer ein temporärer Bildschirm angezeigt wurde, ist es danach wichtig, einfach und schnell wieder in den originalen Standard-Anzeige-Modus zurückzuwechslen. Deshalb gibt es die Funktion bzw. Funktionstaste <F1>, die nach dem Betätigen einer Monitor-Anwahltaste die Funktion "Standard" zugewiesen hat. Dies Funktion läßt den angewählten Monitor in den Standrad-Anzeige-Modus zurückkehren, so wie im Konfigurations-Dialog angegeben.

#### **Beispiele Tasteneingaben**

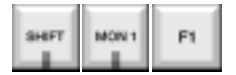

<MON2> <F1 {Standard}>

Wechslen der Anzeige von Monitor 2 zurück in Standard-Anzeige-Modus (Pult-Ausgang).

#### **Ausgang**

Es handelt sich hierbei um eine weitere wichtige Funktion zur Einsicht des Pultausgangs. Weist die Anlage mindestens zwei Monitore auf, so wird der Ausgang normalerweise stets auf Monitor 2 angezeigt. Für Nicht-Standard.Konfigurationen oder für Systeme mit nur einem einzigen Monitor, gibt es eine Direkt-Zugang-Taste, die den Pult-Asugangs-Schirm unmittelbar aufruft. Es handelt sich hierbei um eine Umschalt-Funktions-Taste, die zwischen dem Pult-Ausgangs-Bildschirm und der zweiten Anzeige hin- und herschaltet.

#### **Beispiele Tasteneingaben**

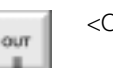

<OUT> Wechseln der derzeitigen Anzeige auf den Pult-Ausgang, <OUT> Wechelen der Pult-Ausgang-Anzeige auf vorherige Anzeige.

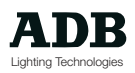

#### **Monitor 1-Erweiterung**

Sollen mehr Kreise angezeigt werden, als auf einem Bildschirm angezeigt werden können, so kann ein zweiter Monitor in den Modus "Erweitert" gesetzt werden. Dies zwingt den Monitor, die zweite Inhaltsseite des vorherigen Monitors anzuzeigen. Mit Ausnahme von Monitor 1 kann über die Konfigurations-Dialog-Box jeder Monitor in diesen Modus gesetzt werden, Monitor 2 jedoch kann direkt über die Bedienoberfläche gesteuert werden.

#### **Beispiele Tasteneingaben**

<MON2> <F3 {Mon1erw}>

Wechseln der Anzeige von Monitor 2 in erweiterte Anzeige der zweiten Inhalt-Seite von Monitor 1 (normalerweise der Inhalt des angewählten Arbeitsfeldes).

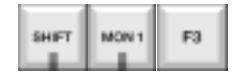

#### **Listen**

Zu Übersichtszwecken können verschiedene Listen angezeigt werden (Existierende Speicher-Nummern und Titel von Gruppen, Speicher, etc.). Diese Listen werden deaktiviert, sobald die zuvor beschriebene Standard-Anzeigen-Funktion gewählt wird. Sie werden auf Monitor 1 oder 2 durch Verwendung der Funktions-Tasten angezeigt oder auf den anderen Monitoren durch Verwendung der Menü-Dialog-Box.

#### **Gruppen-Listen**

Die Gruppen-Liste ist eine Liste aller existierender Gruppen in der aktuellen Veranstaltung. Sie zeigt die Gruppen-Nummer und den Namen, jedoch keine weiteren Details. Am oberen Bildschirmrand wird weiterhin zu Übersichtszwecken die Anzahl der existierenden und noch zur Verfügung stehenden Gruppen angezeigt.

#### **Beispiele Tasteneingaben**

<MON2> <F5 {Listen}> Wechseln von Monitor 2 zur Anzeige der Gruppen-Liste.

<F2 {Gruppen}>

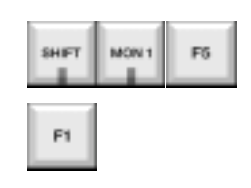

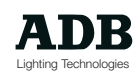

#### **Speicher-Liste**

Die Speicher Liste ist eine Liste aller existierender Speicher der aktuellen Veranstaltung. Sie zeigt die Speicher-Nummer und den Namen, jedoch keine weiteren Details. Am oberen Bildschirmrand wird weiterhin zu Übersichtszwecken die Anzahl der existierenden und noch zur Verfügung stehenden Speicher angezeigt.

#### **Beispiele Tasteneingaben**

<MON2> <F5 {Listen}> Wechseln von Monitor 2 zur Anzeige der Speicher-Liste

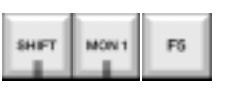

F2

<F1 {Speicher}>

#### **Chaser-Liste**

Die Chaser-Liste ist eine Liste aller existierender Lauflicher/Chaser der aktuellen Veranstaltung. Sie zeigt die Chaser-Nummer und den Namen, jedoch keine weiteren Details. Am oberen Bildschirmrand wird weiterhin zu Übersichtszwecken die Anzahl der existierenden und noch zur Verfügung stehenden Chaser angezeigt.

#### **Beispiele Tasteneingaben**

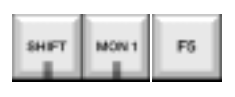

<MON2> <F5 {Listen}> Wechseln von Monitor 2 zur Anzeige der Chaser-Liste.

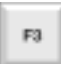

<F3 {Chaser}>

#### **Effekt-Liste**

Die Effekt-Liste ist eine Liste aller existierender Effekte der aktuellen Veranstaltung. Sie zeigt die Effekt-Nummer und den Namen, jedoch keine weiteren Details. Am oberen Bildschirmrand wird weiterhin zu Übersichtszwecken die Anzahl der existierenden und noch zur Verfügung stehenden Effekte angezeigt.

#### **Beispiele Tasteneingaben**

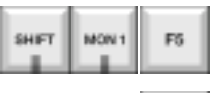

<MON2> <F5 {Listen}> Wechseln von Monitor 2 zur Anzeige der Effekt-Liste.

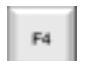

<F4 {Effekte}>

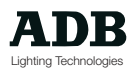

#### **Loop-Liste**

Die Loop-Liste ist eine Liste aller existierender Loops der aktuellen Veranstaltung. Sie zeigt die Loop-Nummer und den Namen, jedoch keine weiteren Details. Am oberen Bildschirmrand wird weiterhin zu Übersichtszwecken die Anzahl der existierenden und noch zur Verfügung stehenden Loops angezeigt.

#### **Beispiele Tasteneingaben**

<MON2> <F5 {Listen}> Wechseln von Monitor 2 zur Anzeige der Loop-Liste.

<F5 {Loops}>

#### **Bank-Liste**

Die Bank-Liste ist eine Liste aller existierender Bänke der aktuellen Veranstaltung. Sie zeigt die Bank-Nummer und den Namen, jedoch keine weiteren Details. Am oberen Bildschirmrand wird weiterhin zu Übersichtszwecken die Anzahl der existierenden und noch zur Verfügung stehenden Bänke angezeigt.

#### **Beispiele Tasteneingaben**

<MON2> <F5 {Listen}> Wechseln von Monitor 2 zur Anzeige der Bank-Liste.

<F6 {Bänke}>

#### **Motion-Control-Liste**

Die Motion-Control-Liste ist eine Liste aller existierender Bewegungs-Bibliotheken der aktuellen Veranstaltung. Sie zeigt die Motion-Control-Nummer und den Namen, jedoch keine weiteren Details. Am oberen Bildschirmrand wird weiterhin zu Übersichtszwecken die Anzahl der existierenden und noch zur Verfügung stehenden Motion-Control-Bibliotheken angezeigt.

#### **Beispiele Tasteneingaben**

<MON2> <F5 {Listen}> Wechseln von Monitor 2 zur Anzeige der Motion-Control-Liste.

<F7 {MCLibs}>

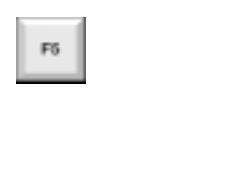

**BACKLY** 

E6

SHET

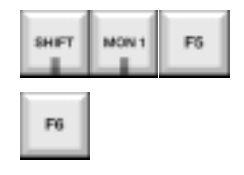

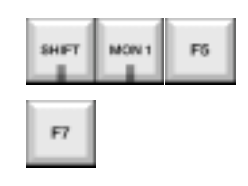

#### **Parameter**

Wird mit Beweglichen Scheinwerfern gearbeitet, so ist es off sehr hilfreich zwischen Intensitäts- und Parameter-Wert-Anzeigen umschalten zu können.

#### **Beispiele Tasteneingaben**

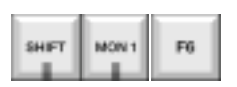

<MON2> <F6 {Param}> Umschalten der Anzeige von Intensitäten oder Sonderzeiten nach Parameter. oder

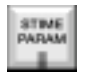

<PARAM>

#### **Sonderzeiten**

Sonderzeiten können jedrzeit nach Bedarf angezeigt werden, sind jedoch in der Anzeige mit dem Setzen bzw. Zuordnen von Sonderzeiten verbunden.

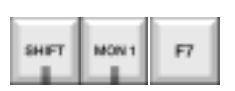

#### **Beispiele Tasteneingaben**

<MON2> <F7 {Sonderz.}>

Umschalten der Anzeige von Intensitäten oder Parametern nach Sonderzeiten.

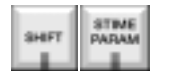

<STIME>

#### **Anzeige-Konfiguration**

Die Dialog-Box Abzeige-Konfiguration kann mit Hilfe der Funktions-Tasten oder über das Menü angewählt werden. Obwohl das Fenster über eine der beiden Monitor-Anwahl-Tasten geöffnet wird, können innerhalb des Dialogs alle vier Monitore angesprochen werden.

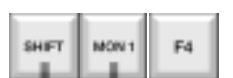

**Beispiele Tasteneongaben**

<MON2> <F4 {Konfig}> Anzeige der Dialog-Box Anzeige-Konfiguration.

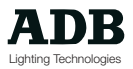

### **Verschiedene Bildschirm-Konfigurationen (Inhalt)**

Eine Vielzahl von "Inhalten" kann auf jedem der vier Monitore angezeigt werden, wobei diese im vorher gezeigten Anzeige-Konfigurations-Dialog-Fenster angegeben werden.

Dazu muß der Bildschirmzeiger mit Hilfe der Pfeil-Tasten auf das Unter-Menü "Inhalt" gebracht werden.

Das Verwenden der <Enter>-Taste öffnet das Auswahl-Untermenü und die Pfeil-Tasten und <Enter>-Taste dienen weiterhin zur Auswahl des jeweiligen Eintrags in der Liste.

#### **Submaster-Register**

Ist Submaster-Register angewählt, so zeigt der entsprechende Monitor permanent den Inhalt eines bestimmten Submaster-Registers. Das Submaster-Register wird in der nächsten Spalte des Dialog-Fensters mit einer Nummer zwischen 1 und 48 angegeben.

#### **Preset / Vorbereitung**

Ist Preset angewählt, so zeigt der entsprechende Monitor permanent den Inhalt eines bestimmten Vorbereitungs-Registers. Das Preset-Register wird in der nächsten Spalte des Dialog-Fensters mit einer Nummer zwischen 1 und 2 angegeben.

#### **Stage / Bühne**

Ist Stage angewählt, so zeigt der entsprechende Monitor permanent den Inhalt eines bestimmten Bühnen-Registers. Das Stage-Register wird in der nächsten Spalte des Dialog-Fensters mit einer Nummer zwischen 1 und 2 angegeben.

#### **Live**

Mit, Live' wird der Inhalt des Live-Registers bezeichnet, plus der Ausgang der Submaster-Register und Playbacks. Es handelt sich um ein sog. "Live VOR dem Grand-Master-Steller", was besagt, daß die angezeigten Intensitäten proportional zur Position des Grand-Master-Stellers und Auditorium-Stellers sind, der OVE+-Steller und der Black-Out-Taste. LIVE ist NICHTT identisch mit AUSGANG und zeigt deshalb beispielsweise keine Kreise, die in einem Submaster-Register in BYPASS-Modus sind, da dies das Live-Feld umgeht und direkt auf den Pult-Ausgang wirkt.

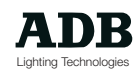

#### **DMX-Ausgang**

Dieser Bildschirm zeigt alle DMX-Ausgänge in numerischer Reihenfolge als Übersicht über den eigentlichen Pult-Ausgang. Es werden alle Ausgangs-Werte angezeigt und etwaig verbundene Dimmer-Kurven, jedoch keine Patch-Details oder Parameter Beweglicher Scheinwerfer. Es ist ein nützliches Hilfsmittel zur Diagnose von Streulicht auf der Bühne.

#### **Ausgangs-Patch**

Diese Anzeige entspricht der normalen Patch-Anzeige, es handelt sich jedoch lediglich um eine Anzeige, ohne die Zugangsmöglichkeiten bzw- Funktionen für das Patch zu bieten. Eingesehen werden kann hier das gesamte Ausgangs-Patch, Proportional-Faktoren, Dimmer-Kurven und Bewegliche-Scheinwerfer-Details.

#### **DMX-Eingang**

Dieser Bildschirm zeigt alle DMX-Eingänge in numerischer Reihenfolge als Übersicht über den eigentlichen Pult-Eingang. Es werden alle Eingangs-Werte angezeigt, jedoch keine Patch-Details oder Parameter Beweglicher Scheinwerfer. Es ist ein nützliches Hilfsmittel zur Diagnose von Streulicht auf der Bühne.

#### **Eingangs-Patch**

Diese Anzeige entspricht der normalen Eingangs-Patch-Anzeige, es handelt sich jedoch lediglich um eine Anzeige, ohne die Zugangsmöglichkeiten bzw- Funktionen für das Eingangs-Patch zu bieten. Eingesehen werden kann hier das gesamte Eingangs-Patch, Proportional-Faktoren und Bewegliche-Scheinwerfer-Details.

#### **Listen**

Zur besseren Übersicht können verschiedene Listen mit verschiedenen bereits auf der Anlage existierenden Objekten angezeigt werden (Nummern und Titel von Gruppen, Speicher, etc.). Diese Listen werden in der nächsten Spalte des Dialogs Anzeige-Konfiguration angegeben; diese Spalte ist nur dann sichtbar, wenn zuvor das Element "Liste von" gewählt wurde. Es sind dies die Listen:

- Lists: 1 Gruppen
	- 2 Speicher
	- 3 Chaser
	- 4 Effekte
	- 5 Loops
	- 6 Bänke

8 Makros

7 Motion Control Libraries (McLibs)

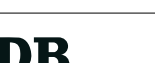

Lighting Technologies

### **Fußbereiche**

Bei dem Fußbereich handelt es sich um den zweigeteilten unteren Anzeige-Bereich des Bildschirms, in dem eine Fülle von Informationen über die Playback- und Submaster-Register angezeigt werden können.

Nicht alle beliebigen Fußbereich-Kombinationen sind zulässig; so läßt beispielsweise die Darstellung von Submaster-Register 1 - 48 als unteren Fußbereich keine weitere Anzeige mehr im oberen Fußbereich zu.

Je nach Anzahl der angeschlossenen Monitore und der gewählten Konfiguration, können die Inhalte aller 48 Submaster-Register und beider Playbacks angezeigt werden.

Folgende Fußbereich-Auswahlen stehen zur Verfügung:

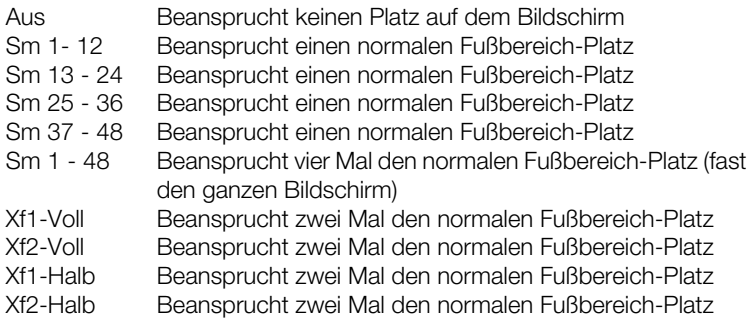

#### **Submaster-Register**

Die Auswahl-Option "Submaster-Register"("Sm") zeigt die Submaster-Register-Informations-Felder für den jeweils gewählten Submaster-Register-Darstellungs-Bereich. Die Informations-Felder ihrerseits zeigen den jeweiligen Submaster-Register-Inhalt, Zeiten wenn sich das Submaster-Register im Auto-Modus befindet, Informationen über Audio / Midi / Inhibit / Bypass, den Blitztasten-Modus, den Wert des virtuellen Faders und den Aktiv-Anzeiger für Chaser und Effekte.

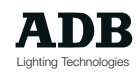

#### **Playbacks**

Die Auswahl-Option "Playbacks" ("Xf") zeigt eine am Bildschirm ablaufende Speicher-Liste mit Speichern, Events und Event-Details. Durch einen ergonomisch ausgesuchten Farbcode werden angezeigt: der letzte/ vorherige Speicher, der Speicher, der sich derzeit auf der Büphne befindet, der Speicher, der sich derzeit im Vorbereitungsregister befindet und die danach in der Reihenfolge folgenden Speicher (die Speicher-Listen-Länge hängt von der heweilig gewählte Bildschirm-Konfiguration ab). Die Liste ist dynamisch und wird automatisch nach jeder Überblendung auf den aktuellen Überblend-Stand gebracht. Event-Details werden in einer separaten Spalte angezeigt, eventuelle "Links" oder "Aliases" werden klar herausgestellt angezeigt. Die Playback-Anzeige zeigt weiterhin einen Ablauf-Zeit-Anzeigefeld, Balkengrafiken für den Zustand der Überblendung, die tatsächlich abgelaufene Zeit, Anzeiger für die relative Ablkaufgeschwindigkeit Geschwindigkeit und Statusanzeigen für den Überblend-Modus "Manuell" / "Automatisch" / "Pile" / "Sequenz".

### **Direkt von der Bedienoberfläche zugängliche Anzeige-Bildschirme**

Einige der zahlreichen Bildschirm-Anzeige-Optionen können sowohl über das Menü und das Dialog-Fenster für die Anzeige-Konfiguration, als auch direkt über Umschalt-Tasten auf der Bedienoberfläche angewählt werden - in letzterem Fall kann muß das Menü nicht verwendet werden.

Diese Funktionen sind so ausgesucht, daß sie häufig schnell gewechselt werden können, anstatt die Bildschirme statisch über lange Zeit unverändert auf den Monitoren zu belassen.

### **Parameter**

STIME PARAM Die Statndard-Bildschirmanzeige zeigt Kreise und ihre Intensitäten. Wird jedoch mit Beweglichen Scheinwerfern gearbeitet, so kann es sehr hilfreich sein, die Werte der einzelnen Paramter der Beweglichen Scheinwerfer einzusehen.

Die Taste <PARAM> schaltet zwischen Kreis-Intensitäten und Kreis-Parameter-Werten hin und her (Umschalt-Funktion).

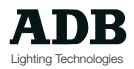

#### **Sonderzeiten**

Die Standard-Bildschirmanzeige zeigt Kreise und ihre Intensitäten. Wird jedoch mit Sonderzeiten pro Kreisen gearbeitet, so kann es sehr hilfreich sein, diese Zeiten direkt einsehen zu können. Die Taste <stime> (<SHIFT> + <PARAM>) wird kann verwewendet werden zwischen den Bildschirmen für Kreis-Intensitäten und Sonderzeiten hin und her zu schalten (Umschalt-Funktion).

Die Sonderzeiten-Anzeige muß dann zwingend angezeigt werden, wenn Sonderzeiten zugeordnet werden sollen (siehe hierzu auch \*Anlegen und Modifizieren von Zeiten\*).

#### **Ausgang**

Der Ausgangs-Bildschirm ist wohl der wichtigste Bildschirm.

Deshalb stehen zwei spezielle Tasten hierfür zur Verfügung.

Standardmäßig zeigt Monitor den Ausgangs-Bildschirm an; dies kann jedoch vom Anwender geändert worden sein.

Weiterhin kann es vorkommen, daß man mit nur einem Monitor arbeitet; die Taste <OUT> zeigt jederzeit unmittelbar den Ausgangs-Bildschirm an. Das erneute Betätigen der Taste läßt die Anzeige zum zuvor aktiven Bildschirm zurückspringen.

#### **Erweitert**

Sollen mehr Kreise angezeigt werden als auf einem Monitor insgesamt allein angezeigt werden können, so kann ein ein zweiter Monitor in den Modus "Erweitert ("Extended") gesetzt werden; der zweite Monitor zeigt dann immer die zweite Anzeigen-Seite des Inhaltes des ersten Bildschirms an.

Jeder beliebige Monitor (mit Ausnahme von Monitor 1) kann derart über das Menü konfiguriert werden, Monitor 2 kann jedoch zusätzlich über die Bedienoberfläche in den Modus "Erweitert" versetzt werden.

#### **Beispiele Tasteneingaben**

<MON2> <F3 {Mon1ext}>

Wechselt die Anzeige von Monitor 2 in den Modus "Erweitert" zur Anzeige der zweiten Seite des Inhaltes des vorhergehenden Monitors (normalerweise Inhalt des angewählten Arbeitsfeldes).

#### **Die Pfeil-Tasten**

Die Pfeil-Tasten (zur Bewegung des Bildschirmzeigers) wirken immer nur auf einen einzigen Monitor gleichzeitig. Sie werden dazu verwendet, höhere Kreisnummern durch sog. Blättern anzuzeigen und um den Bildschirmzeiger in einem Auswahlmenü zu bewegen.

Die Pfeil-Tasten können über Bedienoberflächen-Tasten direkt so konfiguriert werden, daß sie auf die Monitore 1 oder 2 einwirken, die Konfiguration für die Monitore 3 und 4 geschieht ausschließlich über das Auswahlmenü.

#### **Beispiele Tasteneingaben**

<MON2> Aktiviert die Pfeil-Tasten für Monitor 2.

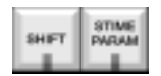

our

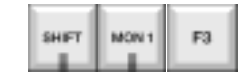

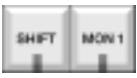

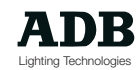

### Kreis-Arbeits-Funktionen ("Utilities")

Diese Kreis-Funktionen sind gleichzeitig Zusatz-Informations-Funktionen, so daß sie als temporäre Anzeige-Optionen bezeichnet werden können.

#### **Freie Kreise**

Bei der Funktion "Freie Kreise" handelt es sich um einen Liste aller Kreise, die derzeit weder in Gruppen, Speichern, Chasern, Effekten, Loops, Makros noch Submaster-Registern verwendet wurden. Sie bietet eine schnelle Übersicht über alle nicht verwendeten Kreise, denen eine neue Bedeutung zugeordnet werden könnte.

#### **Beispiele Tasteneingaben**

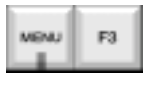

<MENÜ> <F3 {Kreise}> Anwahl des Menüs "Kreise".

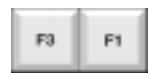

<F3 {Info}> <F1 {Frei}> Anzeige der Liste aller freien (nicht verwendeten) gepatchten Kreise.

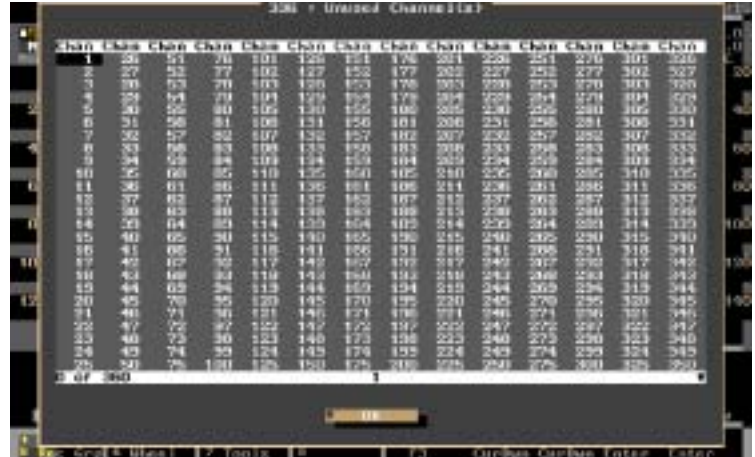

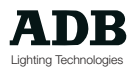

#### **Verwendete Kreise**

Bei der Funktion "Verwendete Kreise" handelt es sich um einen Liste aller Kreise, die in Gruppen, Speichern, Chasern, Effekten, Loops, Makros oder Submaster-Registern verwendet wurden. Sie bietet eine schnelle Übersicht über die Kreis-Verteilung und kann so dem Anwender für die Zuordnung von Kreisen helfen.

#### **Beispiele Tasteneingaben**

<MENÜ> <F3 {Kreise}>

Anwahl des Menüs "Kreise".

<F3 {Info}> <F2 {verwendet}>

Anzeige der Liste aller verwendeten gepatchten Kreise.

#### **Kreis-Tracking**

Das sog. "Kreis-Tracking" (engl. : to track : nachvolleichen) gibt einen Überblick über die Verwendung einzelner Kreise. Hier werden alle Gruppen, Speicher, Chaser, Effekte, Loops und Makros aufgelistet, die den Kreis enthalten; weiterhin werden angezeigt : die Kreis-Intensität innerhalb eines Speichers, die Intensität in einem Submaster-Register, sein Patch-Status und seine Intensität am Pultausgang während dem Tracking-Vorgang (soweit vorhanden).

#### **Beispiele Tasteneingaben**

<Anwahl eines Kreises> Anwahl des zu «trackenden» Kreises.

<Chtrack> Anzeige des Status des angewählten Kreises.

oder

<Anwahl eines Kreises> Anwahl des zu «trackenden» Kreises.

<MENÜ> <F3 {Kreise}> Anwahl des Menüs "Utilities".

- <F3 {Info}> Anwahl des Informations-Menüs für Kreise.
- <F3 {Kreis-Tracking}> Anzeige des Status des angewählten Kreises.

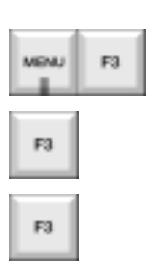

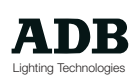

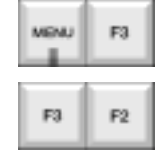

### **Zusammenfassung**

Die Bildschirme können je nach Belieben des Anwenders konfiguriert werden.

Den Hauptteil des Bildschirms bildet der INHALT, der bestehen kann aus: Kreise/Parameter/Sonderzeiten, DMX-Eingang/-Ausgang, Listen, usw. Der Fußbereich ist pro Monitor frei konfigurierbar und ermöglicht die Darstellung einer Vielzahl von Informationen über Submaster-Register und Playback-Sequenzen.

Monitor 1 zeigt permanent wichtige Information wie den Wert des Hauptsummenstellers (GM) und Black-Out-Status (BO), die zuletzt gedrückten Tasten, die zuletzt verwendete Speicher-Nummer und den Status der Pult-Ein- und Ausgänge.

Der Ausgangs-Bildschirm kann jederzeit mittels der Taste <Out> angezeigt werden.

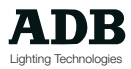

### **Achtung**

Wird das Pult ausgeschaltet, so ist es sehr wichtig, die Anwender-Software ordnungsgemäß zu verlassen, bevor das Pult ausgeschaltet wird. Ein korrektes Beenden der Anwendung stellt sicher, daß alle Dateien im Festplatten-Arbeitsverzeichnis "data \ work" ordnungsgemäß auf den letzten Stand gebracht und gesichert werden und daß wichtige System-Dateien sicher geschlossen werden können. Die Prozedur stellt sicher, daß die aktuele Veranstaltung beim nächsten Einschalten der Anlage wieder ordnungsgemäß geladen werden kann.

#### **Beispiele Tasteneingaben**

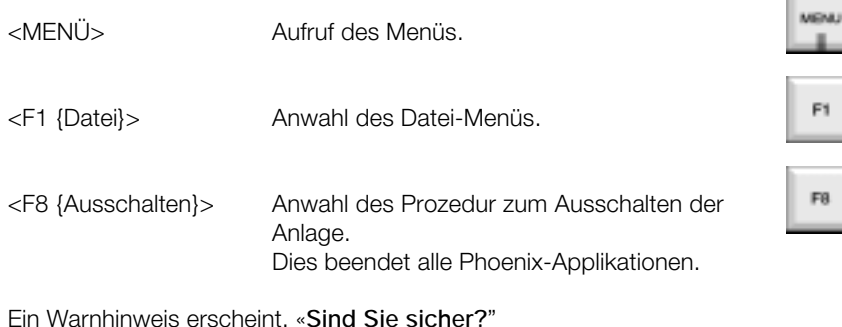

<F8 {Ja}> Bestätigt das Ausschalten.

Alle Dateien im Festplattenverzeichnis "data\work" werden auf den letzten Stand gebracht, gesichert und geschlossen.

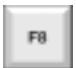

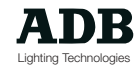
### LAPTOP-VERSION

&

Die ALPHA-NUMERISCHE **TASTATUR** 

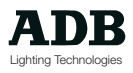

 Seite 109 Revision : 000

### **Einleitung**

Es existiert einen *ISIS*®-Off-Line-Editing Software-Version. Hier stehen alle Pult-Funktionen zur Verfügung, alle Funktionen können mit Hilfe der alphanumerischen Tastatur gesteuert werden.

Die selben Tasten-Codes stehen auf einer normalen Pult-Anlage über die alphanumerische Tastatur zur Verfügung; dies ist vor allem dann sehr hilfreich, wenn eine EPU als Havarie anstelle über eine Bedienoberfläche nur über die Tastatur gesteuert werden soll.

Soll *ISIS*® von einer alphanumerischen Tastatur aus bedient werden, so müssen die folgenden Tastencodes verwendet werden.

### **Off-Line-Editing**

Ein *ISIS*® Software-Version für Off-Line-Editing ist von ADBs Internet-Seite unter der Adresse http://www.adb.be erhältlich

Sie kann auf jedem beliebigen PC unter DOS 6.2 oder Windows 3.1x aufwärts installiert werden. Empfohlene Ausstattung: Pentium-Processor oder höher, mind. 8 MB RAM.

Die Software ist als Off-Line-Editing-Möglichkeit gedacht und sollte möglichst nicht verwendet werden um Veranstaltungen in Echtzeit zu fahren.

### **Tasten-Befehle**

Alle *ISIS*®-Funktionen können mit Hilfe von Befehls-Abkürzungen über diei alpha-numerische Tastatur ausgeführt werden.

In der Regel handelt es sich hierbei um die ersten beiden Buchstaben der Funktion, angeführt von einem Symbol je nach Art des Befehls.

Die Abkürzung für die Funktion "Aufnahme" (engl.: Record) ist beispielsweise "/ R E"

Einige wichtige Funktionen stehen permanent über die Funktions-Tasten zur Verfügung, sie können in Verbindung mit den Tasten CTRL, ALTund SHIFT verwendet werden.

Es existiert eine Vorlage für die Belegung der Funktions-Tasten der alpha-numerischen Tastatur. Die folgende Liste umfaßt alle möglichen Tastencodes für die Bedienung von *ISIS*® über eine alphanumerische Tastatur, wobei es keine Rolle spielt ob es sich bei der Anlage um eine Off-Linie-Editing Software, einen Havarie-PC, eine EPU oder eine Vision RB handelt. Sollte es auf einer beliebigen Pultvariante zu einem Ausfall der Bedienoberfläche kommen, so kann die Veranstaltung jederzeit von der alpha-numerischen Tastatur aus weitergefahren werden.

Für Funktionen wird die Taste </> gefolgt von der jeweiligen Abkürzung verwendet:

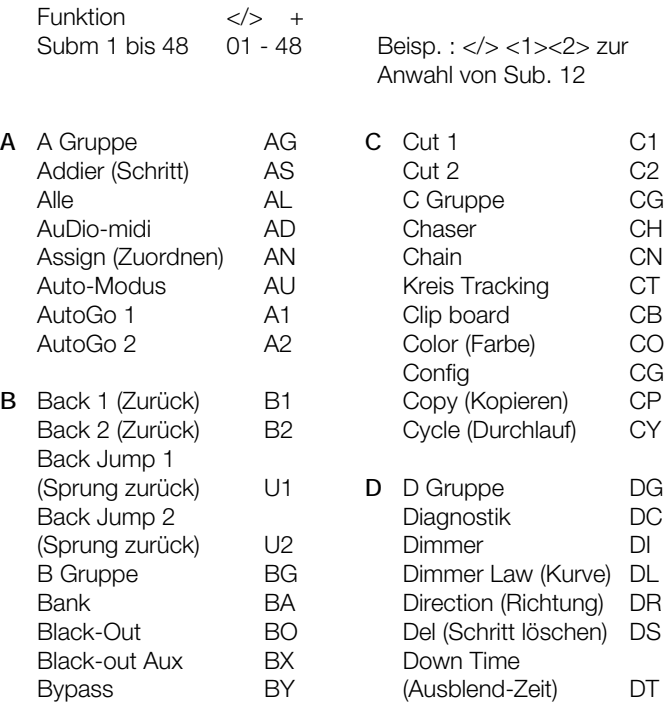

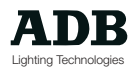

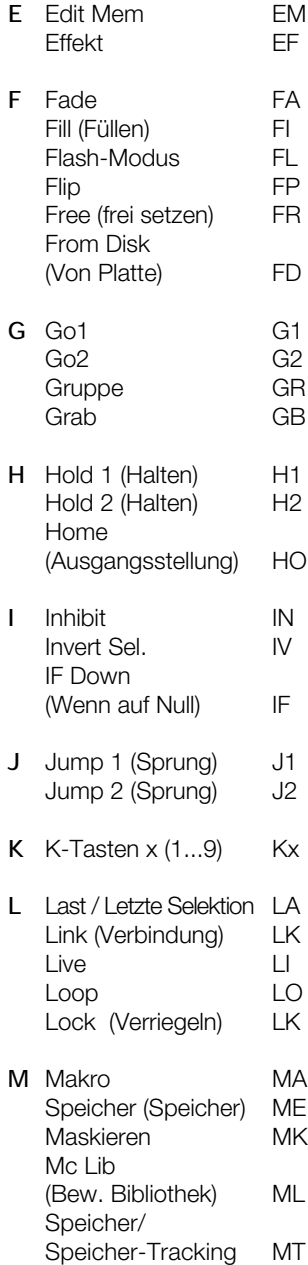

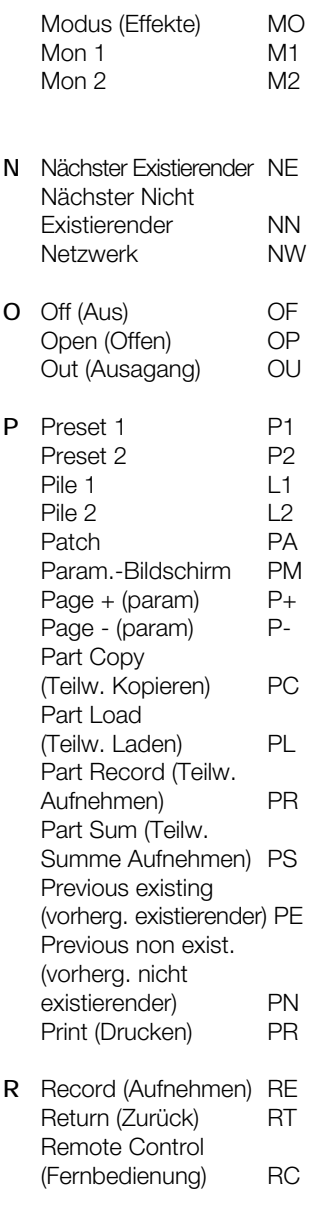

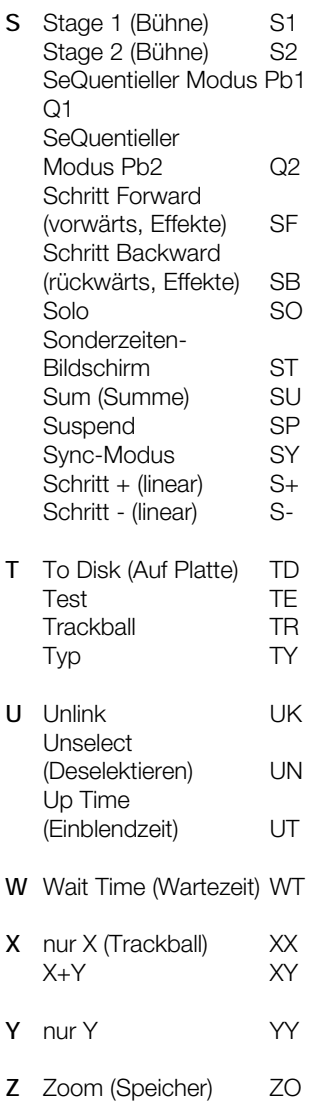

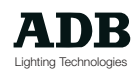

Für die Zuordnung von Fadern verwendet man die Abkürzungen:

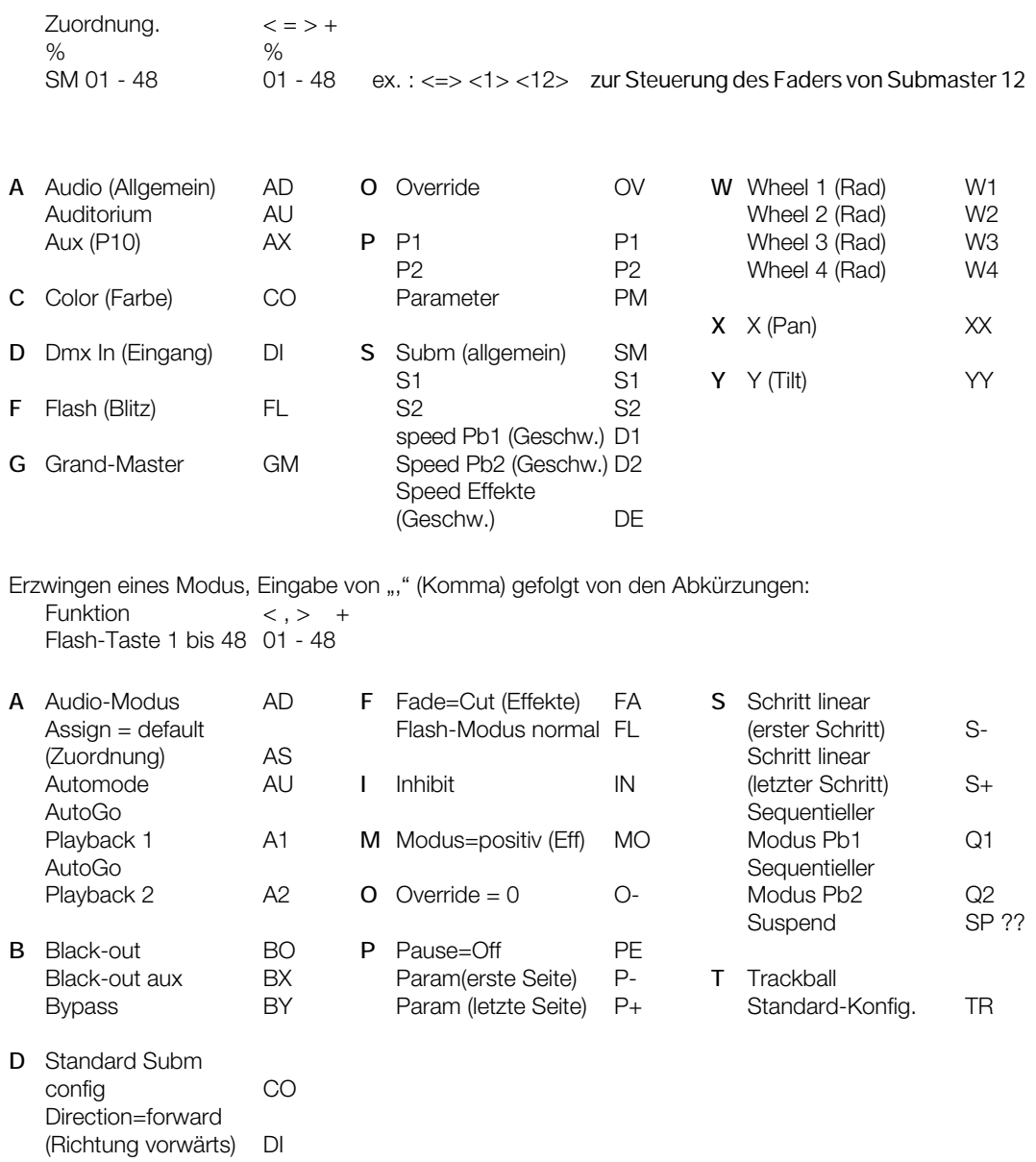

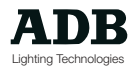

Die folgenden Funktionen stehen ohne anführendes Symbol direkt über die Tastatur zur Verfügung

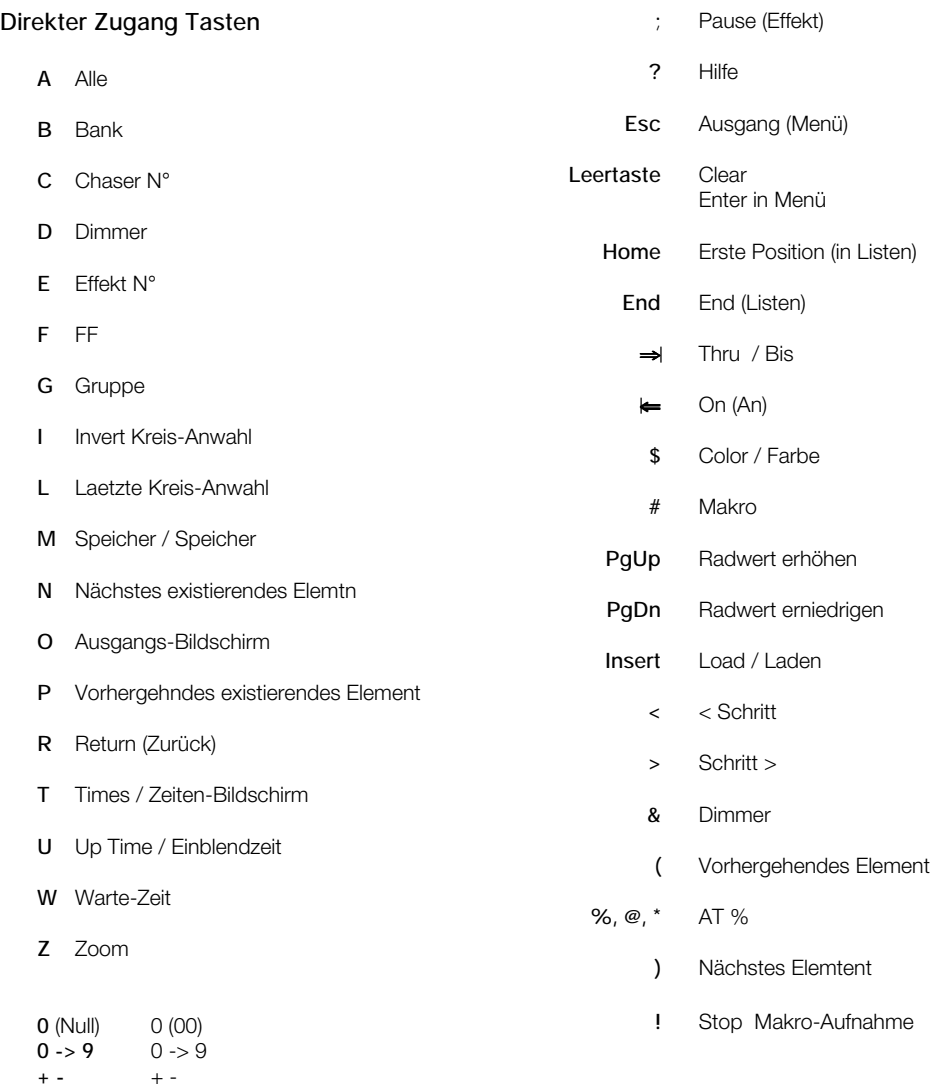

### **Datenaustausch zwischen Phoenix oder Vision und einem Off-Line-Editing-PC**

Um eine Veranstaltung Off-Line editieren zu können, müssen die Veranstaltungsdaten zunächst mit Hilfe einer Diskette vom Pult auf den Off-Line-Editing-PC transferriert werden. Hierfür steht die (Disketten- )Backup-Funktion zur Verfügung.

Erstellen einer Backup-Kopie auf Diskette auf dem Pult:

#### **Beispiele Tasteneingaben**

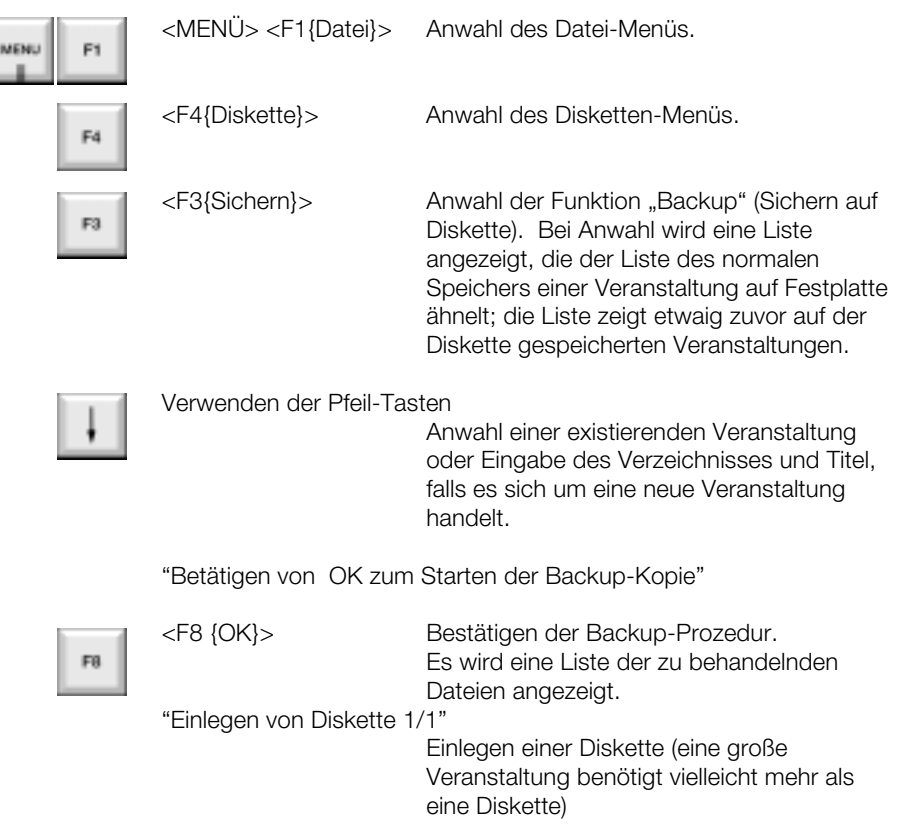

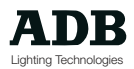

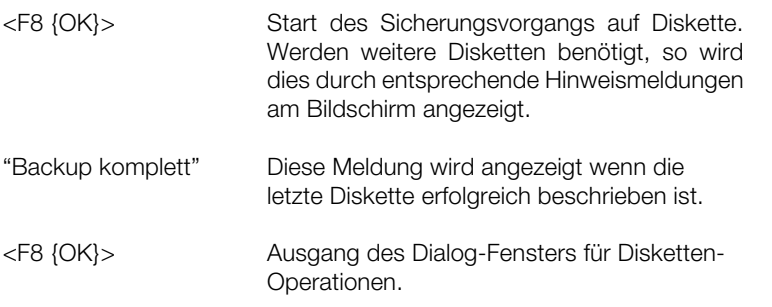

Die Veranstaltungs-Dateien können nun auf den Off-Line-Editing-PC geladen werden. Bei laufender ISIS®-Software muß die erste Back-up-Diskette in das Laufwerk des PCs eingelegt werden; es wird nun in ISIS<sup>®</sup> die Funktion "Diskette Laden" verwendet.

#### **Beispiele Tasteneingaben**

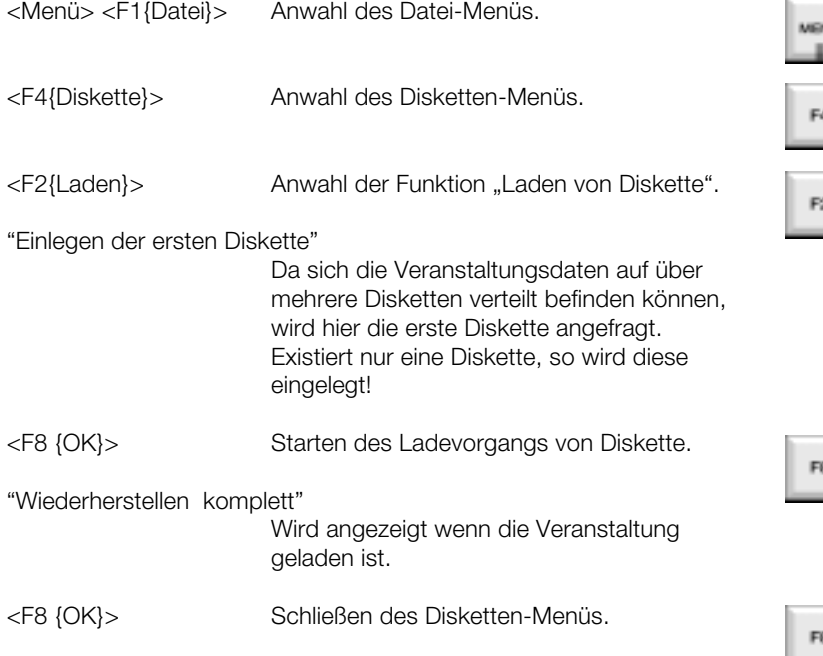

F6

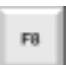

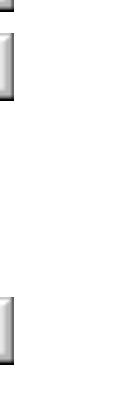

 $F1$ 

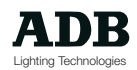

Die Veranstaltung kann mit den zuvor beschrieben Tastatur-Befehls-Abkürzungen editiert werden. Ist der Editiervorgang beendet, so kann ein neues "Backup" angelegt werden (auf der selben Diskette oder einer anderen), und die Daten können so zurück auf das Pult überagen werden.

Auf dem Off-Line-PC:

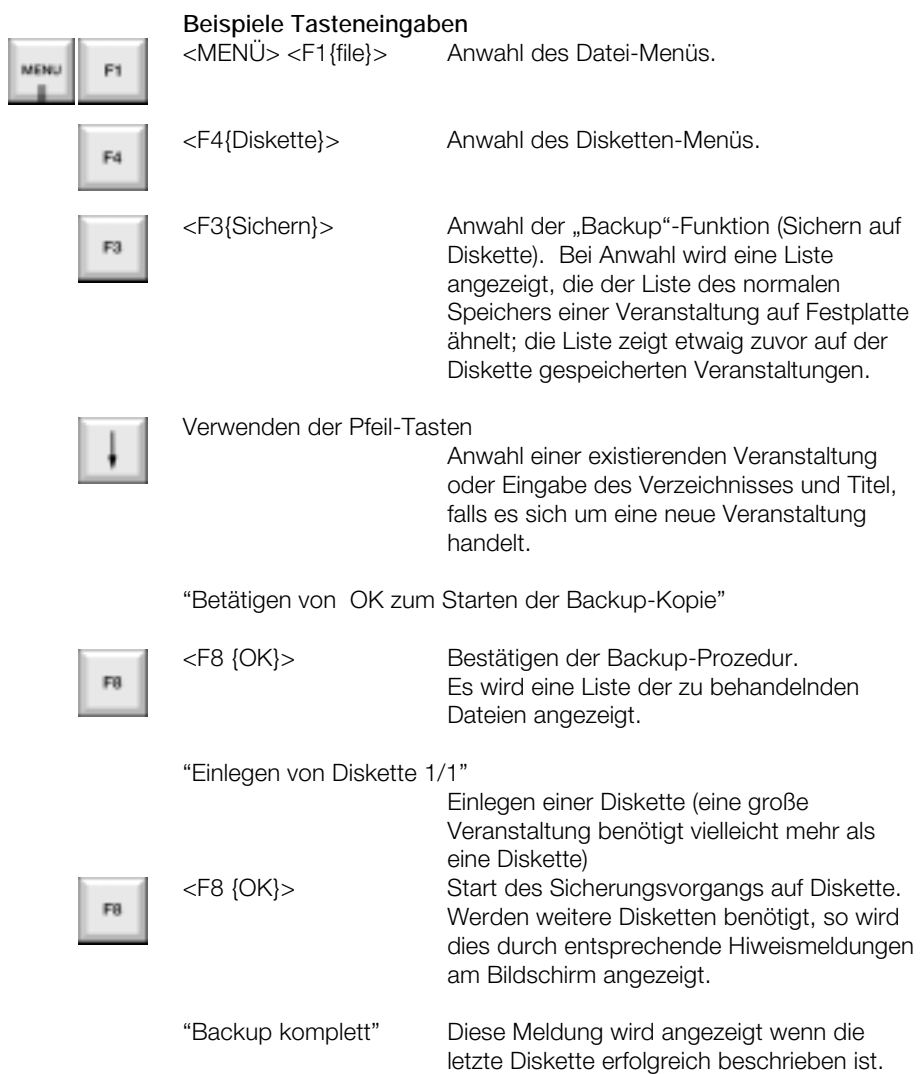

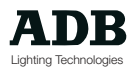

<F8 {OK}> Ausgang des Dialog-Fensters für Disketten-Operationen.

Zurückladen der editierten Veranstaltung auf das Lichtstellpult:

#### **Beispiele Tasteneingaben**

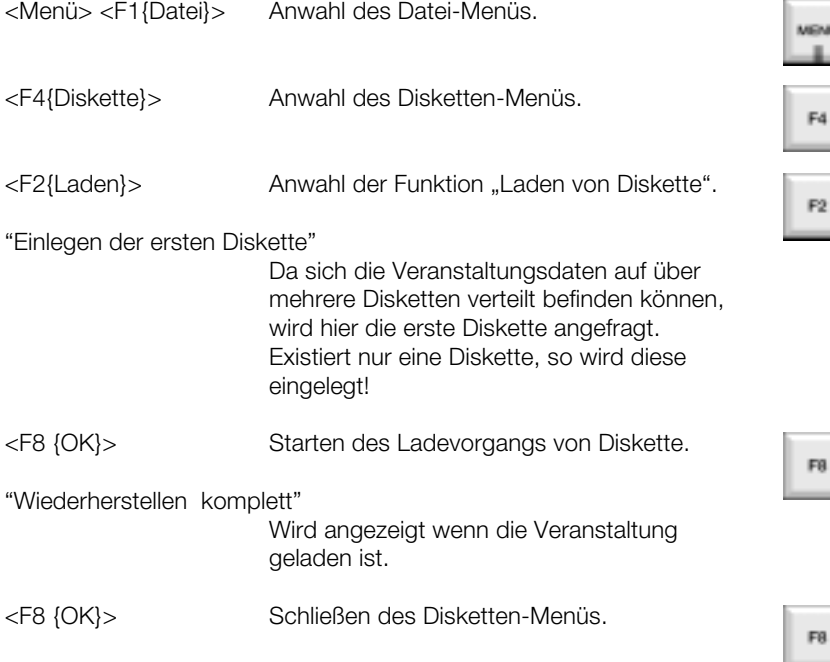

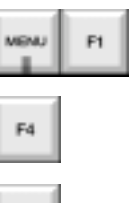

F6

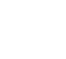

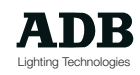

### Die HILFE-FUNKTION

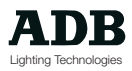

### **Einleitung**

*ISIS*® ist mit einer umfangreichen On-line-Hilfe-Funktion ausgestattet. Beim Arbeiten mit dem Pult kann es einfacher sein, Hilfen direkt am Bildschirm einzusehen, anstatt in Handbüchern nachschlagen zu müssen.

Die HILFE-Funktion soll einen umfangreichen Überblick geben über alle möglichen Pultfunktionen und kann prinzipiell auf zwei verschiedene Arten verwendet werden.

Zum einen kann Hilfe zu einem bestimmten Thema direkt über das Anspringen der sogenannten implementierten "Hypertext-Links" (Interaktive Textverweise) eingesehen werden oder durch das Aussuchen des entsprechenden alphabetisch auf der ersten Hilfeseite geordneten Themas.

Zum anderen kann mit Hilfe der interaktiven Textverweise durch die Hilfe-Dateien geblättert werden, und so nach verwandten Themen gesucht werden.

### **HILFE zu bestimmten Themen**

Viele Themen haben direkte interaktive Textverweise auf der ersten HILFE-Seite. Zum Einsehen des entsprechenden Verweises genügt es, die entsprechende Nummer einzugeben.

Befindet sich kein Eintrag über ein gesuchtes Hilfe-Thema auf der ersten Hilfe-Seite, so kann eine Nummer der alphabetisch geordneten Sucheinträge zu Unter-Hilfe-Menüs eingegeben werden.

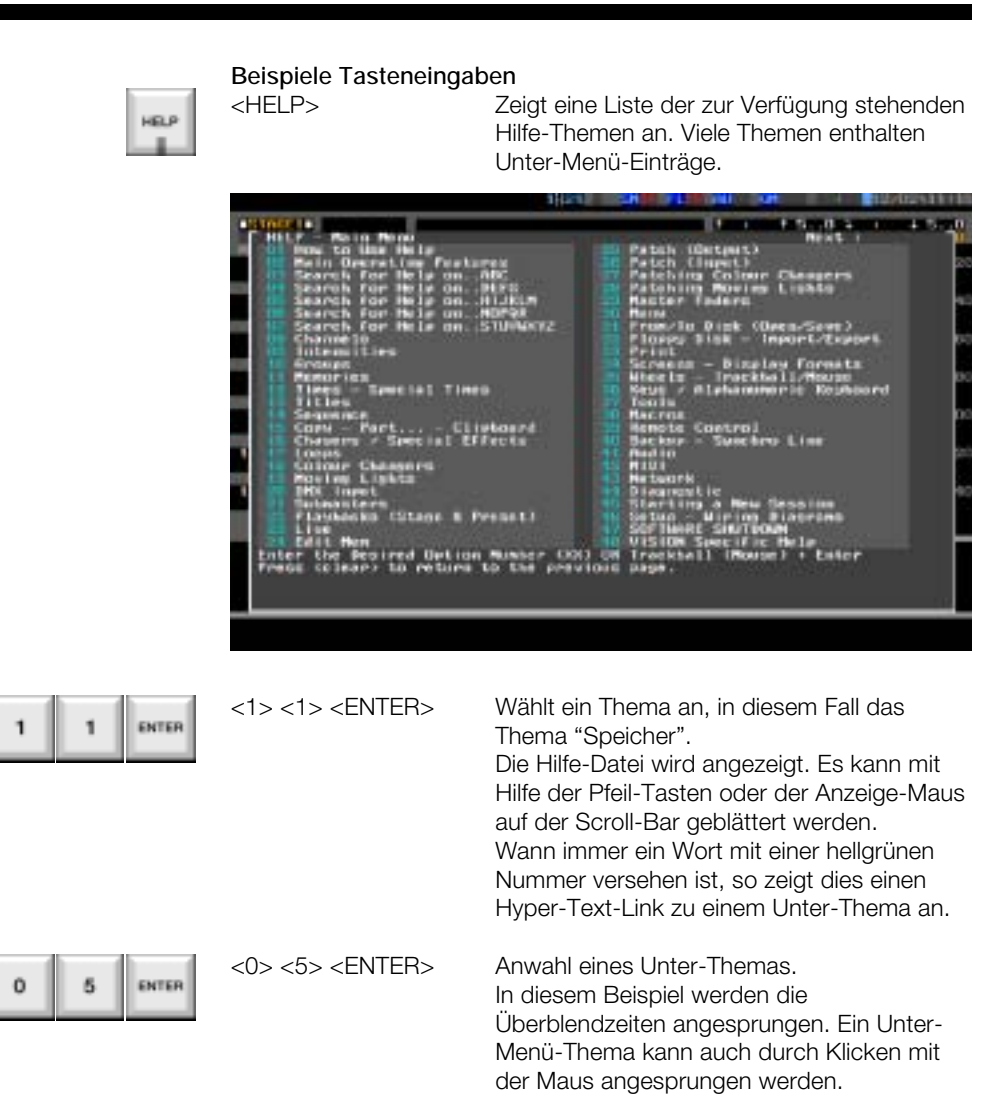

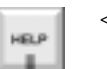

<HELP> Das erneute Betätigen der Taste <HELP> (engl.: Hilfe) verläßt die Hilfe-Datei. Alternativ kann auf der alphanumerischen Tastatur die Taste ESCape verwendet werden.

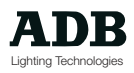

### **Blättern innerhalb der HILFE-Datei**

Bedingt durch das Verhalten der interaktiven Textverweise kann die Hilfe-Datei leicht durchblättert werden: wann immer ein Unter-Thema beim Lesen einer Seite von Interesse ist, so genügt es, die entsprechende Nummer auf der Tastatur einzugeben.

Zum Durchblättern der Hilfedatei genügt es, den Anweisungen zum Durchlaufen der Hilfedatei zu folgen.

#### **Beispiele Tasteneingaben**

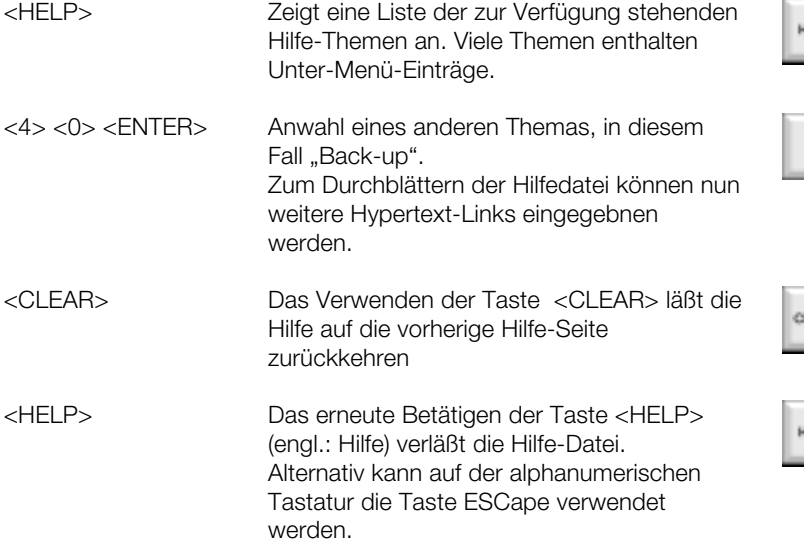

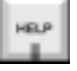

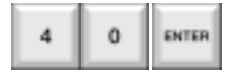

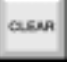

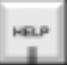

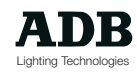

### AUFRÜSTMÖGLICHKEITEN (UPGRADES)

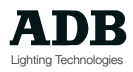

### **Einleitung**

*ISIS*® wurde gemeinsam durch ein Gruppe professioneller Software-Ingenieure, Hardware-Designer und Theater- und Ferseh-Studio-Techniker entwickelt.

Die Software umfaßt einen großen Bereich der Anforderungen im internationelen Theater- und Fernsehstudio-Bereich.

*ISIS*® ist mit seinen Funktions-Möglichkeiten noch nicht am Ende, viele komplexe erweiterte Funktionen sind für zukünftige Upgrades vorgesehen, entsprechendes Feedback über ADB-Vertretungen oder die Internet-Seiten von Anwendern der Software ist jederzeit herzlich willkommen.

*ISIS*® wurde ausgibig getestet, eine hundertprozentig "Bug freie" Software existiert jedoch im allgemeinen nicht.

Verdächtiges Software-Verhalten sollte daher über ADB-Vertretungen oder die ADB-Internet-Seiten rückgemeldet werden.

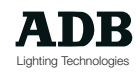

### **Software-Upgrades**

*ISIS*® Software-Upgrades werden den Anwendern regelmäßig zur Verfügung gestellt.

Diese Upgrades können neue Pultfunktionen enthalten, neue Instrumenten-Definitionen oder einfache "Software Fixes" als sog. Software-Patches.

Die ADB-Vertretungen vor Ort können diese Upgrades über Disketten ausliefern, eine weitere Möglichkeit bietet das Herunterladen von den ADB-Internet-Seiten unter der Adresse

http://www.adb.be

#### **Software von ADB**

Software-Upgrades können unter Verwendung verschiedener Formate verteilt werden, die Art hängt sehr vom jeweiligen Inhalt ab. Es kann sich hierbei um eine einfache Datei handeln, die der Anwender von den internet-Seiten herunter laden kann, oder um eine von ADB gelieferte Diskette.

Umfangreichere und komplexere Upgrades können es voraussetzen, daß ein ADB-Techniker die Installation durchführen muß. Alle Kunden werden umgehend informiert, sobald eine neue Softwareversion zur Verfügung steht, so daß falls eine Intervention eines ADB-Technikers nötig ist, entsprechende Besuchtermine vereinbart werden können.

#### **Software via Internet**

Kleinere "Bug Fixes" werden nach Bedarf über sogenannte Software Patchs über die ADB-Internet-Seiten zur Verfügung gestellt. Die ADB-Vertretungen informieren ihre Kunden sobald ein Software-Upgrades zur Verfügung steht, sie teilen weiterhin mit welche Upgrades über die Internet-Webseiten zur Verfügung stehen. Anwender, die regelmäßig das Internet als Informationsquelle verwenden, sollten hin und wieder auf der ADB-Website unter http://www.adb.be vorbeischauen

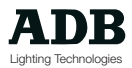

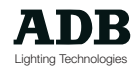

### SYSTEM-SETUP

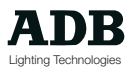

### **Einleitung**

Eine Phoenix-Anlage kann mit mehreren Peripherie-Geräten ausgestattet werden und die Software-Version kann kann so konfiguriert werden, daß sie der Anzahl der bestimmten Kreise und Kreise und Monitor-Ausgängen entspricht.

Diese Konfiguration wird normalerweise nur ein einziges Mal ausgeführt, nämlich dann wenn die Anlage nach dem Auspacken das erste Mal in Betrieb genommen wird, und zwar dann zumeist von einem von ADB authorisierten Techniker bei der Istallation.

Es kann jedoch nötig sein, daß daß gewisse Einstellungen vom Anwender vorgenommen werden müssen, beispielsweise beim Erwerb eines Software-Upgrades wenn zusätzliche Kreise oder Monitor-Ausgänge installiert werden sollen.

Das Einstellungs-Menü "Setup" wird über das ISIS® Datei-Menü erreicht. Ist dieser separate Software-Teil jedoch einmal aktiviert, so ist die ISIS®Beleuchtungssoftware nicht mehr aktiv; Alle System-Konfiguration werden daher mit der alphanumerischen Tastatur und nicht mit den Tasten der Pult-Bedienoberfläche vorgenommen.

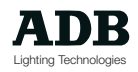

### **Aktivieren des System-Setup-Menüs**

Das System-Setup-Menü erreicht man durch das Haupt-Datei- Men¸ von *ISIS*®; Befindet man sich einmal im Setup-Menü, so läuft die *ISIS*® Lichtsteuer-Software nicht mehr, weswegen die alphanumerische Tastatur anstelle der Pultbedienoberfläche zur Eingabe von Befehlen verwendet werden mufl

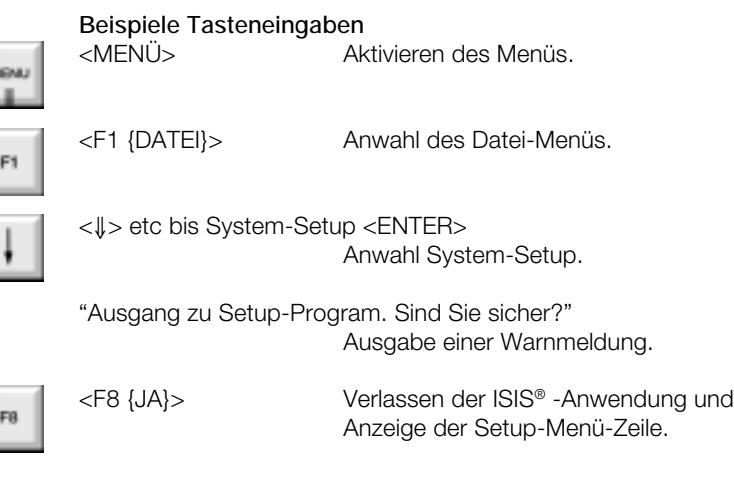

Alle weiteren Funktionen im System-Setup werden mit den Pfeil-Tasten angewählt, der Taste <Enter> und den Funktions-Tasten auf der alphanumerischen Tastatur. Die Bedienoberflächen der Phoenix- oder Visions-Pulte sind im Setup-Program nicht aktiv.

Die Tasten "Pfeil nach rechts" und "Pfeil nach links" werden dazu verwendet, den Bildschirmzeiger (hervorgehoben) innerhalb der Menü-Zeile zu bewegen und die Taste ENTER zeigt die mit einem Menü-Eintrag verbundene Dialog-Box an. Die Dialog-Boxen ihrerseits werden wiederum mit den Pfeil-Tasten durchlaufen, mit der Taste ENTER und allen jeweiligen zur Anwendung kommenden Buchstaben-Tasten auf der alphanumerischen Tastatur.

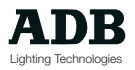

### **Anwender-Setup**

Das Anwender-Setup-Menü ermöglicht das Anpassen der Anwender-Programm-Sprache und konfiguriert die Anlage für spezielle alphanumerische Tastatur-Layouts, die eventuell an der Anlage betrieben werden.

Wird beispielsweise anstelle der gelieferten QWERTY-Tastatur eine AZERTY-Tastatur angeschlossen, so muß die Anlage auf diesen Wechsel hin konfiguriert werden, um so sicherzustellen, daß die eventuellen Sonderzeichen der Tastatur richtig interpretiert werden. Der Tastatur-Typ kann entweder anhand der Tastatur selbst erkannt werde, oder der Tastatur-Verpackung entnommen werden; Dieser Typ wird in einen Länderspezifischen Code übersetzt, der mit zwei Buchstaben angegeben wird, wie beispielsweise US, FR, UK, etc.

Im System-Setup-Menü verwendet man die Pfeil-Tasten um den Bildschirmzeiger (dieser ist farblich invertiert hervorgehoben) auf die Anwender-Setup-Option zu bewegen; hier betätigt man die Taste ENTER, um ein Dialog-Fenster aufzurufen.

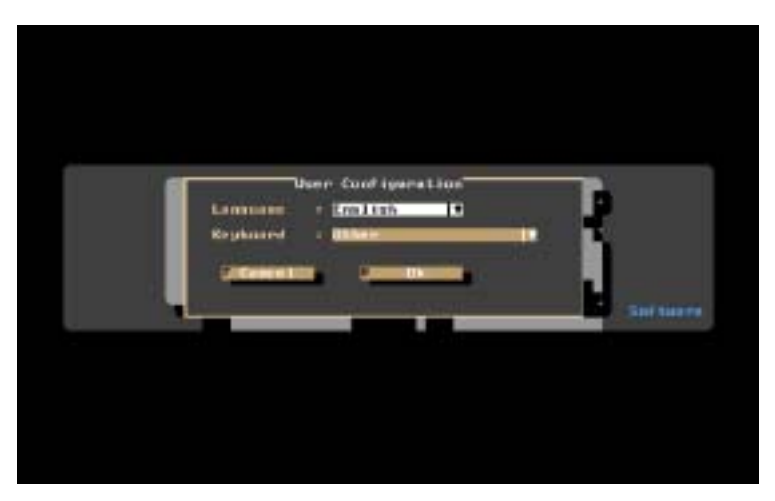

*Dialog-Box.*

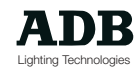

#### **Sprache**

"Sprache" gibt an, in welcher Sprache das *ISIS*®-Anwenderprogramm angezeigt werden soll. Standardmäßig ist Englisch voreingestellt, werden jedoch andere Sprachen angewählt, so werden alle Bildschirm-Texte - Menüs, Funktionen, Fehlermeldungen (nicht jedoch die Instrumenten-Bibliothek) in der gewählten Sprache angezeigt.

Zum Wechseln der Sprache verwendet man die Pfeil-Tasten auf der alphanumerischen Tastatur um den Bildschirmzeiger auf den Menüeintrag "Sprache" zu bewegen, gefolgt von der Taste ENTER. Zum Auswählen der Sprache aus der entsprechenden Menü-Liste werden weiterhin die Pfeilund ENTER-Tasten verwendet. Zur Bestätigung der Sprachauswahl steht die Taste F8 zur Verfügung oder, falls gewünscht, kann vor dem Verlassen des Dialogfensters ein anderer Tastatur-Typ ausgewählt werden. F7 ABBRUCH verwirft eventuelle Änderungen.

#### **Die Tastatur**

Es können verschiedene Tastatur-Typen an die EPU angechlossen werden. Normalerweise wird der Tastatur-Typ beim Bestellen der kompletten Phoenix- oder Visions-Anlage angegeben, der Tastatur-Typ kann jedoch jederzeit nach Bedarf vom Anwender geändert werden.

Für das korrekte Interpretieren von Sondezeichen ist es unabdingbar, eine Anlage für einen eventuellen neuen Tastaur-Typ neu zu konfigurieren.

Ein häufig vorkommender Fehler ist das Verwechseln von US- und UK-Tastaturen. Die Unterschiede zwischen den beiden Tastaturtypen sind zwar gering, wird jedoch beispielsweise ein Schrägstrich vom Typ "Backslash" verwendet, so werden diese Unterschiede deutlich, wenn der falsche Tastatur-Typ angegeben ist

Der Tastatur-Typ ist als solcher auf der Tastatur selbst oder auf der entsprechenden Verpackung zu überprüfen; die entsprechende Länderabkürzung ist einzugeben (Beispiel US oder FR).

Um den Tastatur-Typ zu ändern, verwendet man die Pfeiltasten auf der alphanumerischen Tastatur um den Bildschirmzeiger auf das entsprechende Auswahlmenü zu bewegen, gefolgt von der Taste ENTER.

Man verwendet sodann erneut die Pfeil- und ENTER-Tasten zur Auswahl des entsprechenden Landes aus der Auswahlliste.

Der Tastatur-Typ kann sodann mit F8 bestätigt werden oder ein anderer Tastatur-Typ gewählt werden, bevor die Dialog-Box verlassen wird.

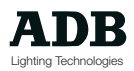

### **Hardware-Setup**

Von der Menü-Zeile des System-Setups verwendet man die Pfeil-Tasten um den Bildschirmzeiger auf den Menüeintrag Hardware-Setup zu bringen, gefolgt von der Taste ENTER um das entsprechende Untermenü und sein Dialogfenster anzuzeigen.

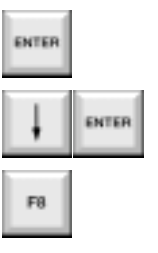

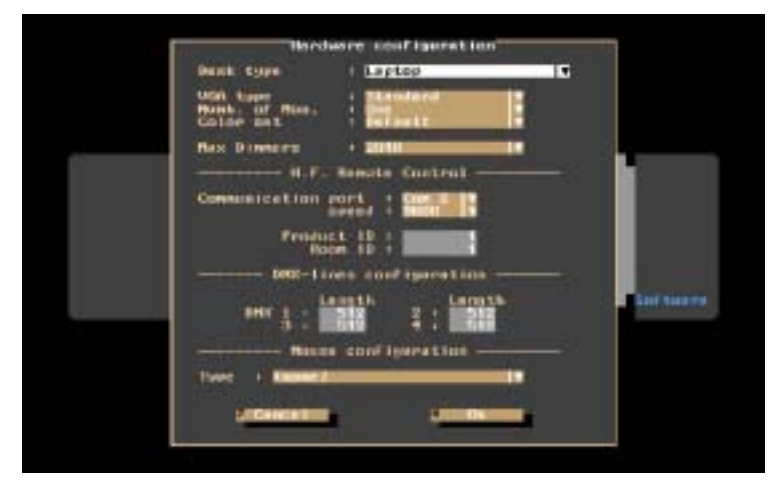

*Dialog-Box*

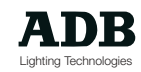

### **Pult-Typ**

angegeben werden.

*ISIS*® läuft auf einer Vielzahl von verschiedenen Harware-Platformen; da diese sich teilweise sehr voneinander unterscheiden, vor allem was das Layout der Bedientastaturen und Fader betrifft, muß die jeweilige Ausführung spezifiziert bzw. angegeben werden. Dies wird in der Regel nur ein einziges Mal ausgeführt, sollte aus irgendeinem Grund einmal beispielsweise ein Phoenix 2-Pult gegen ein Phoenix 5-Pult ausgetauscht werden, so muß dies im Hardware-Setup

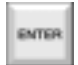

Um den Pult-Typ zu ändern verwendet man die Pfeil-Tasten auf der alphanumerischen Tastatur um den Bildschirmzeiger auf den Untermenü-Eintrag "Pult-Typ" zu bewegen, gefolgt von der Taste ENTER.

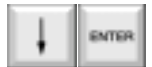

Man verwendet weiterhin die Pfeil- und ENTER-Tasten um das entsprechende Pult aus der erscheinenden Auswahlliste anzuwählen.

Alle möglichen Varianten aus der Phoenix- und Visions-Reihe werden angezeigt, die Auswahl muß genau dem angeschlossen Pult-Typ entsprechen.

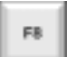

Man verwendet die Taste F8 um die Auswahl zu bestätigen oder man wählt eine weitere Funktion vor dem Verlassen des Dialog-Fensters.

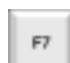

F7 bricht den Auswahlvorgang ab.

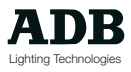

### **VGA-Typ**

Die Art der VGA-Konfiguration ist auf Phoenix- und Visions-Pulten unterschiedlich; weiterhin spielt die Anzahl der anzuschließenden Monitore eine entscheidende Rolle.

Da alle Anlagen auf Kundenwunsch hin zusammengestellt werden, wird der VGA-Typ normalerweise im Produktions-Werk vor der Auslieferung im Rahmen der Endtests konfiguriert.

Die VGA-Typ-Einstellung kann sich jedoch ändern, wenn neue VGA-Karten eingesetzt werden oder mehrere Monitore an die Anlage angeschlossen werden sollen.

Um den VGA-Typ zu verändern verwendet man die Pfeil-Tasten auf der alphanumerischen Tastatur um den Bildschirmzeiger auf den Untermneü-Eintrag "VGA-Typ" zu bewegen gefogt von der Taste ENTER.

Nun verwendet man weiterhin die Pfeil- und ENTER-Tasten um den VGA-Typ aus der erscheinenden Auswahlliste auzuwählen.

Folgende Typen stehen zur Verfügung:

- **Standard** Für Anlagen mit nur einem Monitor
- **ADB Dual VGA** Visions-Pulte mit Dual-VGA-Karte

**Dual/Quad** Für Anlagen mit zwei, drei oder vier Monitoren

(Dies sind nur einige Konfigurations-Beispiele. Weitere Konstellationen sind möglich)

Man verwendet die Funktionstatse F8 um den ausgewählten VGA-Typ zu betätigen oder man ändert weitere Einstellungen vor dem Verlassen des Dialog-Fensters. F7 bricht den Auswahlvorgang ab.

#### **Achtung**

Um die Änderungen wirksam werden zu lassen muß die Anlage ausgeschaltet und neu gestartet werden.

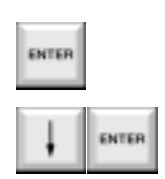

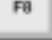

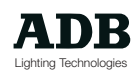

#### **Anzahle der Monitore**

Eine Anlage mit ISIS®-Software kann bis zu vier Monitore treiben, dies hängt lediglich von der VGA-Karten-Konfiguration ab.

Wird die VGA-Karte oder ISIS®-Software aufgerüstet, so kann es nötig sein, diese Menü-Einstellung für die Konfoguration der Anzahl der Monitore vornehmen zu müssen (Die Monitore 3 und 4 werden nicht initialisiert wenn nur 1 oder 2 Monitore im Menü angegeben sind).

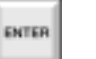

Um die Anzahl der angeschlossenen Monitore zu verändern, verwendet man die Pfeil-Tasten auf der alphanumerischen Tastatur um den Bildschirmzeiger auf den entsprechenden Untermenü-Eintrag zu bewegen, gefolgt von der Taste ENTER.

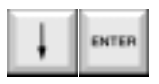

Man verwendet weiterhin die Pfeil und ENTER-Tasten um die Anzahl aus der erscheindenen Auwahlliste auszuwählen. Die ausgewählte Zahl muß der Anzahl der an die Anlage angeschlossenen Monitore entsprechen.

Man verwendet die Funktionstaste F8 um die Anzahl der Monitore zu bestätigen oder man kann weitere Änderungen im Menü vornehmen, bevor man das Dialog-Fenster verläßt.

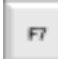

F7 bricht den Auswahlvorgang ab.

#### **Maximale Dimmer-Anzahl**

Die Maximale Dimmer-Anzahl kann entweder auf 1024 (2 DMX Ausgänge) oder 2048 (4 DMX Ausgänge) gesetzt werden. Dies muß der jeweiligen Hardware-Konfiguration entsprechen. Es ist unnütz, daß Maximum auf 2048 zu setzen, wenn die Anlage mit nur 2 DMX-Ausgängen ausgestattet ist (Anlagen können optional von 1024 auf 2048 Dimmer-Ausgänge aufgerüstet werden. Die System-Konfiguration muß dann entsprechend adaptiert werden).

ENTER

Um die maximale Anzahl der Dimmer zu verändern, verwendet man die Pfeil-Tasten auf der alphanumerischen Tastatur um den Bildschirmzeiger auf den entsprechenden Untermenü-Eintrag zu bewegen, gefolgt von der Taste ENTER.

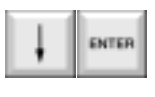

Man verwendet weiterhin die Pfeil und ENTER-Tasten um die Anzahl 1024 oder 2048 aus der erscheindenen Auwahlliste auszuwählen.

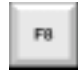

Man verwendet die Funktionstaste F8 um die maximale Anzahl der Dimmer zu bestätigen oder man kann weitere Änderungen im Menü vornehmen, bevor man das Dialog-Fenster verläßt. F7 bricht den Auswahlvorgang ab.

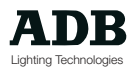

#### **HF-Fernbedienung**

Wird eine Anlage mit einer HF-Fernbedienung betrieben, so kann es nötig sein, daß die EPU neu konfiguriert werden muß, um einer spezifischen Fernsteuer-Einstellung zu entsprechen. Diese Einstellungen betreffen nur die HF-Fernbedienung und sollten nicht für die IR-Fernbedieneinheit geändert werden oder wenn keine Fernbedienung angeschlossen ist. Da die Einstellungen Installationsspezifisch sind, sollte VOR den entsprechenden die Einstellungen auf einem Phoenix- oder Visions-Pult die Bedienungsanleitung der HF-Fernbedienung beachtet werden.

#### **Serielle Schnittstelle**

Die serielle Schnittstelle (manchmal auch "Com-Port") genannt ist die Schnittstelle eines PCs, die verwendet wird, um mit anderen Peipherie-Geräten Datenaustausch zu betreiben.

Einige Peripheriegeräte können nur auf speziellen seriellen Schnittstellen-Nummern arbeiten, andere wiederum können über Dip-Switches eingestellt werden.

Es ist darauf zu achten, daß zwei Peripheriegeräte nicht die selbe Schnittstellennummer verwenden, der es sonst zu einem Konflikt beim Datenaustausch kommen kann. Statndardmäßig ist Com 3 voreingestellt, da eine eventuell angeschlossenen Maus wahrscheinlich auf Com 1 arbeitet und ein weiteres *ISIS*®-Peripheriegerät wie beispielsweise eine Modem vielleicht an Com 2 betrieben werden soll.

Wird eine HF-Fernbedieneinheit gleichzeitig mit dem Phoenix- oder Visions-Pult bestellt, so werden die Com-Ports bereits im Produktionswerk voreingestellt.

Um den Com-Port zu verändern, verwendet man die Pfeil-Tasten auf der alphanumerischen Tastatur um den Bildschirmzeiger auf den entsprechenden Untermenü-Eintrag zu bewegen, gefolgt von der Taste ENTER.

Man verwendet weiterhin die Pfeil und ENTER-Tasten um den Com-Port aus der erscheindenen Auwahlliste auszuwählen.

Man verwendet die Funktionstaste F8 um die Com-Port-Auswahl zu bestätigen oder man kann weitere Änderungen im Menü vornehmen, bevor man das Dialog-Fenster verläßt.

F7 bricht den Auswahlvorgang ab.

Für weitere Informationen über die Einstellungen des Com-Ports, der Produkt-ID und Raum-ID sollte die Bedienungsanleitung der HF-Fernsteuereinheit herangezogen werden.

ENTER

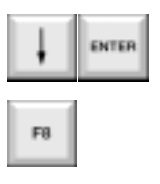

F7

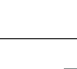

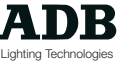

#### **Übertragungsrate**

Die Datenübetragungsrate zwischen dem PC und Peripheriegeräten kann so optimisiert werden, daß man den höchst möglichen Wert auswählt, der von beiden Geräten unterstützt wird.

ENTER

Um die Übertragungsrate des Com-Ports zu verändern, verwendet man die Pfeil-Tasten auf der alphanumerischen Tastatur um den Bildschirmzeiger auf den entsprechenden Untermenü-Eintrag zu bewegen, gefolgt von der Taste ENTER.

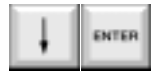

Man verwendet weiterhin die Pfeil und ENTER-Tasten um die Übertragungsrate des Com-Ports aus der erscheindenen Auwahlliste auszuwählen.

Es sollte kein höherer Wert als in der Bedienungsanleitung der HF-Fernbedienung angegeben ausgewählt werden.

Man verwendet die Funktionstaste F8 um die Übertragungsrate des Com-Ports zu bestätigen oder man kann weitere Änderungen im Menü vornehmen, bevor man das Dialog-Fenster verläßt.

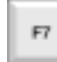

F7 bricht den Auswahlvorgang ab.

#### **Produkt-ID**

Wir eine HF-Fernbedieneinheit verwendet um mehrere verschiedene ADB-Produkte verwendet, so kann es nötig sein, die Produkt-Identifizierungsnummer zu ändern, um gegenseitige Beeinflussungen zu verhindern. Die Produkt- und Raum-ID-Nummern sind ausführlich in der Bedienungsanleitung der HF-Fernbedienung beschrieben. Die Bedienungsanleitung sollte unbedingt vor dem Ändern der ID-Nummern im *ISIS*®-Setup-Program beachtet werden.

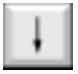

Um die Produkt-ID-Nummer zu verändern, verwendet man die Pfeil-Tasten auf der alphanumerischen Tastatur um den Bildschirmzeiger auf den entsprechenden Untermenü-Eintrag zu bewegen, gefolgt von der Taste ENTER.

Die neue Produkt-ID-Nummer ist über die alphanumerische Tastatur einzugeben.

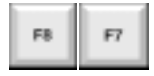

Man verwendet die Funktionstaste F8 um die Produkt-ID-Nummer zu bestätigen oder man kann weitere Änderungen im Menü vornehmen, bevor man das Dialog-Fenster verläßt. F7 bricht den Auswahlvorgang ab.

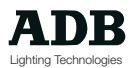

#### **Raum-ID**

Wird mehr als eine HF-Fernbedieneinheit auf engem Raum betrieben (beispielsweise in einem angrenzenden Studio), so kann es nötig sein, die Raum-ID-Nummer einer Anlage zu verändern, um so eine gegenseitige Beeinflussung zu vermeiden.

Die Produkt- und Raum-ID-Nummern sind ausführlich in der Bedienungsanleitung der HF-Fernbedienung beschrieben. Die Bedienungsanleitung sollte unbedingt vor dem Ändern der ID-Nummern im *ISIS*®-Setup-Program beachtet werden.

Um die Raum-ID-Nummer zu verändern, verwendet man die Pfeil-Tasten auf der alphanumerischen Tastatur um den Bildschirmzeiger auf den entsprechenden Untermenü-Eintrag zu bewegen, gefolgt von der Taste ENTER.

Die neue Raum-ID-Nummer ist über die alphanumerische Tastatur einzugeben.

Man verwendet die Funktionstaste F8 um die Raum-ID-Nummer zu bestätigen oder man kann weitere Änderungen im Menü vornehmen, bevor man das Dialog-Fenster verläßt.

F7 bricht den Auswahlvorgang ab.

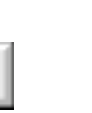

FØ

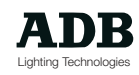

#### **Konfiguration der DMX-Linien**

Standardmäßig arbeitet das DMX-Protokoll mit 512 Kreisen auf einer Linie ("stream" oder "universe").

In kleineren Veranstaltungsstätten oder dort, wo nicht in Gruppen von 512 Kreisen gearbeitet werden soll, oder wenn Dimmerinstallationen eine bestimmte DMX-Konfiguration benötigen, kann die Anzahl der Kreise pro DMX-Linie begrenzt werden.

Wird beispielsweise die Anzahl der Kreise pro DMX-Linie auf 500 gesetzt, so kann dies sehr hilfreich sein um Kreis Nummern von auf der zweiten, dritten oder vierten Linie gepatchten Beweglichen Scheinwerfer zu errechnen (Dies kann leichter sein als beispielsweise die Addition von "217 + 1024 um herauszufinden, daß der zweit Scheinwerfer auf Zug Nummer 8 auf die DMX-Adresse 1241 gepatcht werden muß)

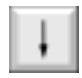

Um die DMX-Linien-Länge zu verändern, verwendet man die Pfeil-Tasten auf der alphanumerischen Tastatur um den Bildschirmzeiger auf den entsprechenden Untermenü-Eintrag zu bewegen, gefolgt von der Taste ENTER.

Man verwendet nun weiterhin die Pfeil-Tasten um den Bildschirmzeiger auf die einzelnen dargestellten Kästchen der DMX-Linien zu bbewegen, die neue DMX-Linien-Länge ist über die alphanumerische Tastatur einzugeben.

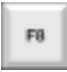

Man verwendet die Funktionstaste F8 um die DMX-Linien-Länge zu bestätigen oder man kann weitere Änderungen im Menü vornehmen, bevor man das Dialog-Fenster verläßt.

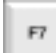

F7 bricht den Auswahlvorgang ab.

Wird die Länge aller DMX-Linien beispielsweise auf 100 gesetzt, so treibt Linie 1 die Ausgänge 1 bis 100, Linie 2 die DMX-Ausgänge 101 bis 200, etc.

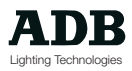

#### **Maus-Konfiguration**

Wird eine Maus in Verbindung mit dem Pult verwendet, so muß der Maus-Typ angegeben werden, so daß der Maus-Bildschirmzeiger (Cursor) dir richtige Geschwindigkeit aufweist und die Maus-Tastenbetätigungen schnell genug ausgeführt werden können.

Um den Maus-Typ zu verändern, verwendet man die Pfeil-Tasten auf der alphanumerischen Tastatur um den Bildschirmzeiger auf den entsprechenden Untermenü-Eintrag zu bewegen, gefolgt von der Taste ENTER.

Man verwendet weiterhin die Pfeil und ENTER-Tasten um den Maus-Typ aus der erscheindenen Auwahlliste auszuwählen.

Man verwendet die Funktionstaste F8 um die Com-Port-Auswahl zu bestätigen oder man kann weitere Änderungen im Menü vornehmen, bevor man das Dialog-Fenster verläßt.

F7 bricht den Auswahlvorgang ab.

Ist die Hardware insgesamt ordnungsgemäß konfiguriert, so kann die Funktionstaste F8 verwendet werden um das Dialog-Fenster zu verlassen und in Setup-Menü-Zeile zurückzukehren.

Nun können andere Einstellungen vorgenommen das Setup-Menü verlassen werden.

Um die geänderten Einstellungen im Hardware-Setup permanent abzuspeichern muß die Funktion SICHERN & AUSGANG verwendet werden. Dies wird im weiteren unter den noch verbleibenden Setup-Funktionen beschrieben.

ENTER

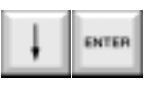

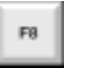

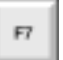

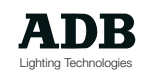

#### **Software-Setup / Einstellungen**

Das Dialog-Fenster " Software-Setup" wird verwendet um Informationen zur Festlegung der maximalen Kreisanzahl eingeben zu können. Beim Erwerb der Anlage ist diese auf die bestellte Anzahl der Kreise voreingestellt.

Diese Kreisanzahl wird durch Eingabe eines Codes in der Software-Konfigurations-Dialog-Box aktiviert.

Der Code, der beim Verkauf der Anlage mit angegeben wird, gilt ausschließlich für die gelieferte Software-Kopie dieser speziellen Anlage. Wird eine Anlage mit 360 Kreisen erworben, so ist es NICHT möglich, diese durch Verwenden eines Codes einr größeren Anlage aufzurüsten. Dies funktioniert deswegen nicht, da jeder Code individuell ist. Der einzige Weg, um die Kreisanzahl einer Anlage zu erhöhen, ist der Erwerb einer Upgrade-Version der *ISIS*®-Software mit der entsprechend gewünschten Kreisanzahl unter Verwendung des mitgelieferten Codes. Dieses Upgrade kann nicht auf einer anderen Anlage verwendet werden.

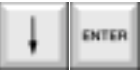

In der Menü-Zeile der System-Setups verwendet man die Pfeil-Tasten um den Bildschirmzeiger auf den Unter-Menü-Eintrag "Software-Setup" zu bewegen, gefolgt von der ENTER-Taste zur Anzeige der entsprechenden Dialog-Box.

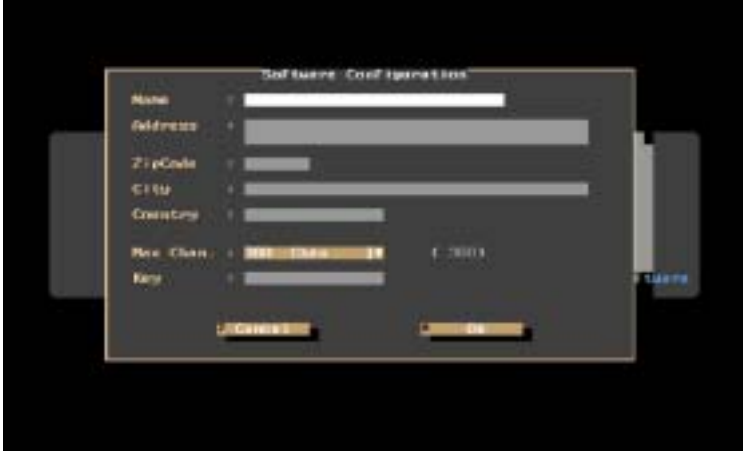

Nun verwendet man weiterhin die Pfeil- oder TAB-Tasten um zwischen den einzelnen Eingabefeldern der Dialog-Box zu wechseln.

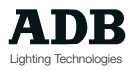

Die Felder «Name» und «Adresse» müssen entsprechend der ADB-Dokumentation ausgefüllt werden.

Die gewünschte Anzahl von Kreisen wird aus einem Unter-Menü ausgewählt.

Der mitgelieferte Code ist korrekt einzugeben.

Man verwendet die Funktionstaste F8 um die neue Kreisanzahl und den Code zu bestätigen oder man kann weitere Änderungen im Menü vornehmen, bevor man das Dialog-Fenster verläßt.

F7 bricht den Auswahlvorgang ab.

#### **Sichern und Ausgang**

Um die Anwendereinstellungen der Hard- und Software dauerhaft zu speichern, muß das Setup gespeichert werden. Der Menüpunkt "Sichern & Ausgang" ermöglicht das Verlassen des Setups mit oder ohne Speicherung der Einstellungsänderugen. Beide Optionen führen zum Verlassen der ISIS® -Shell.

In der Menü-Zeile der System-Setups verwendet man die Pfeil-Tasten um den Bildschirmzeiger auf den Unter-Menü-Eintrag "Sichern und Ausgang" zu bewegen, gefolgt von der ENTER-Taste zur Anzeige der entsprechenden Dialog-Box.

Die erscheinende Dialog-Box besteht aus der Abfrage: "Möchten Sie die derzeitigen Einstellungen abspeichern?"

F7 berücksicht die Einstellungsänderungen nicht und zeigt erneut das *ISIS*®-Shell-Menü.

F8 OK Speichert (sichert) ALLE Konfigurationsänderungen changes made und und zeigt erneut das ISIS®-Shell-Menü.

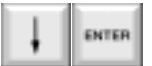

F8

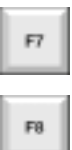

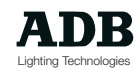

#### **Ausgang**

Um eventuelle Konfigurationsänderungen zuverwerfen (Das Setup wurde vielleicht nur aus Neugierde aufgerufen), so kann anstelle des Menüpunktes "Sichern und Ausgang" die Funktion "Ausgang" verwendet werden.

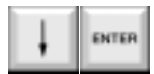

In der Menü-Zeile der System-Setups verwendet man die Pfeil-Tasten um den Bildschirmzeiger auf den Unter-Menü-Eintrag, "Ausgang" zu bewegen, gefolgt von der ENTER-Taste zur Anzeige der entsprechenden Dialog-Box.

Die erscheinende Dialog-Box besteht aus der Abfrage: "Ausgang ohne Abspeichern der Einstellungen?"

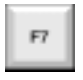

F7 kehrt zurück in das Setup-Menü, so daß andere Konfigurationsänderungen durchgeführt werden können

F8 OK berücksicht die Einstellungsänderungen nicht und zeigt erneut das ISIS®-Shell-Menü.

#### *ISIS***®-SHELL**

Das Verlassen des Setup-Programs führt standardmäßig in das sog. ISIS®-Shell-Menü, in welches man auch gelangt, wenn man in *ISIS*® im Datei-Menü die Funktion "System-Ausgang" verwendet.

Die Lichtstellpult-Software ist nur ein Teil des gesamten ISIS®-Software-Systems. *ISIS*® besteht aus einer Lichtsteuer- bzw. Lichtstellpultsoftware, derSetup-Konfiguration wie zuvor beschrieben, Aufrüst- /Upgrade- und Test-Programme und einem Zugang zum Betriebssystem und dessen ordnungsgemäßen Verlassen (Ein normales ordnungsgemäßes Verlassen der*ISIS*®- Lichstellpult-Software beendet das Betriebssystem automatisch). In der Setup-Menü-Zeile wählt man die Funktion "Sichern und Ausgang", gefolgt von der Taste ENTER. Es erscheint eine Abfrage:

#### "**Möchten Sie die derzeitigen Einstellungen abspeichern?**"

**oder**

Man verwendet nun nach belieben die Funktionstatsen F7 NEIN oder F8 OK um die Anwendung zu verlassen un in das *ISIS*®-Shell-Menü zu gelangen; dieses sieht wie folgt aus:

Man verwendet die Pfeil-Tasten auf der alphanumerischen Tastatur um den Bildschirmzeiger auf die gewünschte Auswahlfunktion zu bewegen, gefolgt von der ENTER-Taste um die Funktiobn zu starten.

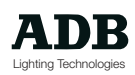

#### *ISIS***®-Lichtstellpult-Software**

Diese Funktion startet die *ISIS*®-Lichtstellpult-Software. Dieser Vorgang entspricht dem Hochlaufen lassen der Anlage nach dem Einschalten. Die Monitore zeigen nach der Hochlaufphase die zuletzt aktiven Bildschirm-Kreis-Azeigen und das System reagiert erneut auf Tastendrücke auf der Pult-Bedienoberfläche.

#### *ISIS***®-Setup**

Kehrt zum Setup-Menü zurück und zu allen Funktionen, die zuvor in diesem Teil des Handbuches beschrieben wurden.

#### **Systemende**

Führt eine sicheres Verlassen bzw. Abschließen des Betriebssystems durch.

Die EPU (oder Vision) kann nach der Meldung am unteren Bildschirmrand "System halted" (System angehlaten) ausgeschaltet werden.

#### **Phoenix 2 Hardware-Test**

Diese Funktion ermöglicht das Aufrufen von vordefinierten Testroutinen, die speziell auf Phoenix 2-Hardware abgestimmt sind und die als Diagnose-Werkezeuge gedacht sind.

Diese Testroutinen sollten normalerweise nicht aufgerufen werden, es sei denn ein ADB-Techniker oder -Vertreter verlangt dies ausdrücklich.

#### **Phoenix 5 Hardware Test**

Diese Funktion ermöglicht das Aufrufen von vordefinierten Testroutinen, die speziell auf Phoenix 5-Hardware abgestimmt sind und die als Diagnose-Werkezeuge gedacht sind.

Diese Testroutinen sollten normalerweise nicht aufgerufen werden, es sei denn ein ADB-Techniker oder -Vertreter verlangt dies ausdrücklich.
### **Phoenix 10 Hardware Test**

Diese Funktion ermöglicht das Aufrufen von vordefinierten Testroutinen, die speziell auf Phoenix 10-Hardware abgestimmt sind und die als Diagnose-Werkezeuge gedacht sind.

Diese Testroutinen sollten normalerweise nicht aufgerufen werden, es sei denn ein ADB-Techniker oder -Vertreter verlangt dies ausdrücklich.

### **Aufspielen von Steuerpult-Firmware**

Die Funktionen dieses Untermenüs sollten nur von ADB-Technikern durchgeführt werden.

Sie stellen Diagnose-Werkzeuge zur Verfügung und Wege zum aufrüsten und Zurücksetzen der Pult-Firmware (Software-Funktionen, die normalerweise in elktronischen Chips innerhalb des Pultes angeordnet sind).

### **Zugang zum Betriebssystem**

Wie alle Software-Programme läuft *ISIS*® auf einem speziellen Betriebssystem; hierdurch ist es möglich, andere Programme auf Betriebssystemebene aufzurufen oder zu installieren.

Es sei hier besonders hervorgehoben, daß jeglicher Schaden, der an *ISIS*® -Dateien oder dem Betriebssystem aufgrund von unauthorisiertem Editieren oder Experimentieren entsteht, zum ERLÖSCHEN DER GARANTIE im Zusammenhang mit der Software führt.

Die Folge kann ein teurer Besuch eines ADB-Technikers sein, der *ISIS*® wieder funktionstüchtig machen muß.

Von der *ISIS*®-Shell aus kann das System entweder ordnungsgemäß heruntergefahren werden oder die Lichtsteuersoftware wieder wie zuvor beschrieben aufgerufen und gestartet werden.

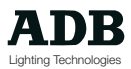

### **Kundendienst**

Die *ISIS*®-Software wurde ausgiebig getestet und alle Phoenix- und Visions-Steuerpulte werden aus hoch zuverlässigen Komponenten aufgebaut.

Sollten nachhaltige Probleme auftreten, so sollte die ADB-Vertretung oder der Lieferant benachrichtigt werden.

Sie organisieren, daß ein ADB-Vertreter oder -Techniker eventuell vor Ort das Gerät austauschen, während die Anlage repariert wird.

### **Anregungen und Vorschläge**

Der Kundendienst kann entweder über die einzelnen Vertreter oder über die Internetseiten erreicht werden.

Für jegliche Rückmeldungen ist ADB jederzeit dankbar; sollte ein Fehler in der Software gefunden werden, so kann dieser über die Internet-Adresse http://www.adb.be/bugreport elektronisch gemeldet werden

Auch Vorschläge für Weiterentwicklungen sind jederzeit gerne willkommen, viele der neuen Funktionen, die in *ISIS*® bereits implementiert sind, sind das Ergebnis von Kundenanregungen. Leider können jedoch nicht alle Vorschläge in zukünftigen Versionen verwirklicht werden

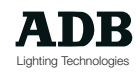

### GLOSSAR

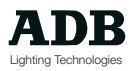

**A A Gruppe** Parameter-Gruppe A (Azimuth, steht für Bewegung)

- **ADB** Adrien De Backer Gründer der Firma ADB.
- **ADB-Pool** Eine Liste von verbreiteten Beweglichen Scheinwerfern und Farbwechslern, deren Definitionen bereits von ADB erstellt wurden und die dauerhaft in Isis® gespeichert sind. Instrumenten-Definitionen im ADB-Pool können nicht editiert werden. Sie können jedoch in den Anwender-Pool kopiert und sodann dort verändert werden.
- **Addresse** Ein Ausdruck, der einer Nummer zugeordnet wird, die bestimmt, auf welchen DMX-Kreis ein Gerät reagiert. Beispiel: Werden zwei 24-Kreis Dimmer-Schränke angesteuert, so würde der erste auf die Adresse 1 und der zweite auf die Adresse 25 gesetzt werden, womit insgesamt 48 individuell anzusteuernde Dimmer-Kreise definiert sind.
- **Alphanumerisch** Computer-Tastatur zur Zuordnung von Titeln für Speicher etc. Sie kann jederzeit alternativ zu den Tastaturen auf der Pultbedienoberfläche eingesetzt werden. Die verschiedenen Ausführungen werden auch bezeichnet als Qwerty (Englisch/Amerikanisch) oder Azerty (Französisch) oder Qwertz (Deutsch) - entsprechend den ersten sechs Buchstaben der obersten Tastaturbuchstabenreihe.
	- **ALT** Eine Sondertaste auf der Pult-Bedienoberfläche und der alphanumerischen Tastatur zur Anwahl von Tastenfunktionen, die keine eigene Taste zugeordnet haben. Sie wird normalerweise in Zusammenhang mit den Funktionstasten oder anderen Funktionen auf der Pultbedienoberfläche verwendet.
	- **Applikation** Anderes Word für Computer-Programm. ISIS® ist eine Applikation. Andere weit bekannte Applikationen sind Microsoft Office, Autodesk AutoCad, Coral Draw, Adobe Acrobat, etc.
		- **Archive** Dauerhaftes Speichern von Daten, entweder auf Speichermedien abgelegt wie Festplatten, Disketten, Speicherkarten, Tapestreamers; oder in gedruckter Form.

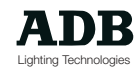

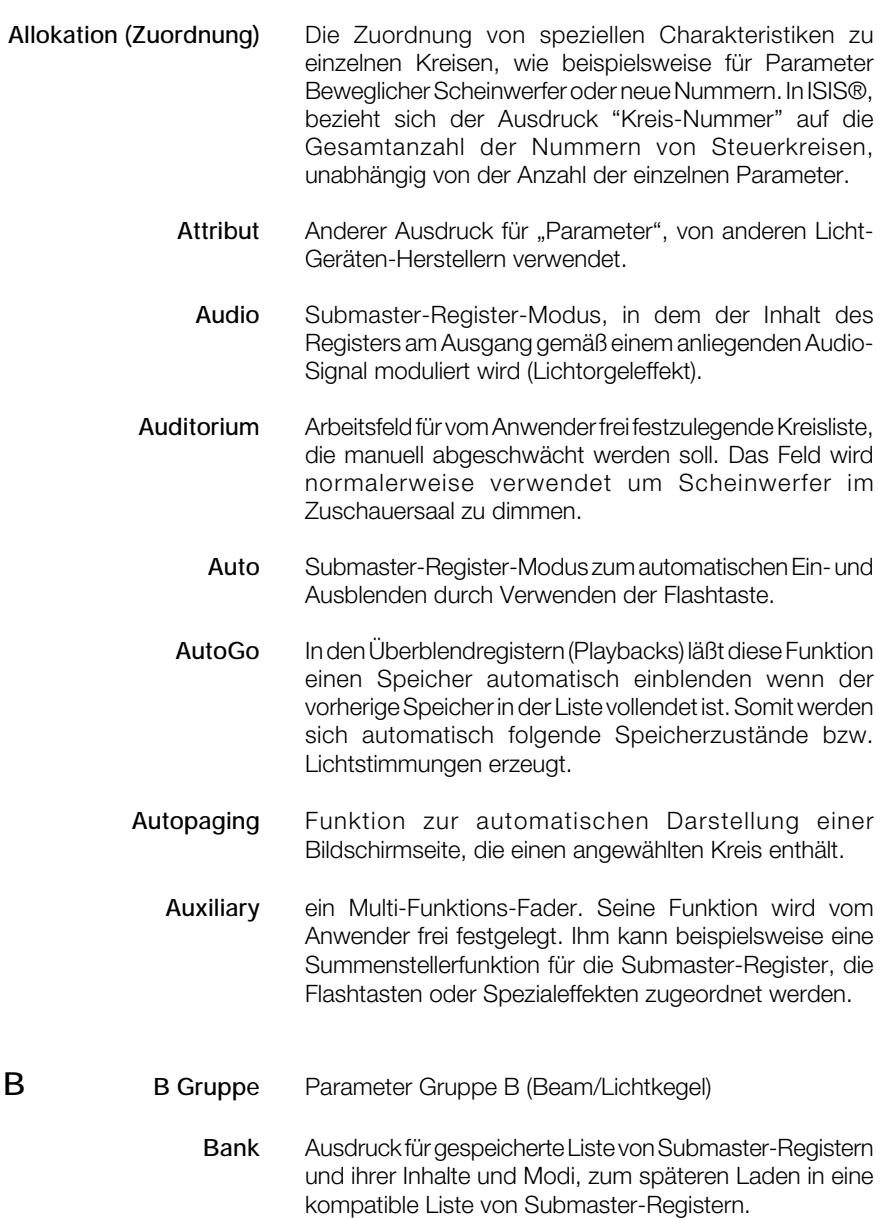

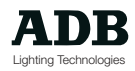

- **Bar (Zug**) Allgemeiner Ausdruck für Aufhängevorrichtung für Scheinwerfer Scheinwerfer, oft 48.3 oder 50mm (1 7/8th inch) Stahl-Stangendurchmesser. Im Englischen auch "Barrel" oder "Pipe" genannt (aus der Zeit, in der noch Gasbeleuchtung als Scheinwerferbeleuchtung verwendet wurde). Eine Bar ist auch ein Ort zum Bestellen von Getränken!
- **Bewegliche Scheinwerfer** Scheinwerfer mit einem beweglichen Spiegel oder motorisierten fufhängebügel.
	- **Bit** Abkürzung für "Binäres Digit". Einige *ISIS*® Berechnungen werden in 8 Bit durchgeführt, dadurch die Ausbildung von 256 Schritten unter bestimmten Umständen (1 x 2 x 2 x 2 x 2 x 2 x 2 x 2 x 2 = 256). Analog werden 16 Bit-Berechnungen in 65536 Schritten ausgeführt (256 x 256). Dies führt zu unterschiedlichen Glätte- und Präzisions-Faktoren für Bewegliche Scheinwerfers.
	- **Blackout** Beschreibt den Dunkelzustand auf der Bühne (am Pultausgang). Es handelt sich weiterhin um die Beschreibung einer Funktion auf dem Lichtstellpult. Das Aktivieren der Blackout-Funktion nimmt alle Intensitäten vom Pultausgang, mit der Ausnahme der Kreise, die sich im Modus "Bypass" befinden: Positionen Beweglicher Scheinwerfer und Farbwechsler werden nicht beeinflußt.
		- **Blind** Werden Lichtstimmungen so erstellt, daß man das Ergebnis während dem Einleuchten nicht auf der Bühne oder dem Pultausgang sehen kann, so wird dies als "blindes" Arbeiten bezeichnet. Ein Submaster-Register mit seinem entsprechenden Fader auf Null ist blind, die Vorbereitungsseiten (Presets P) der Überblendregister sind blind, sowie "Edit Mem".

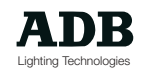

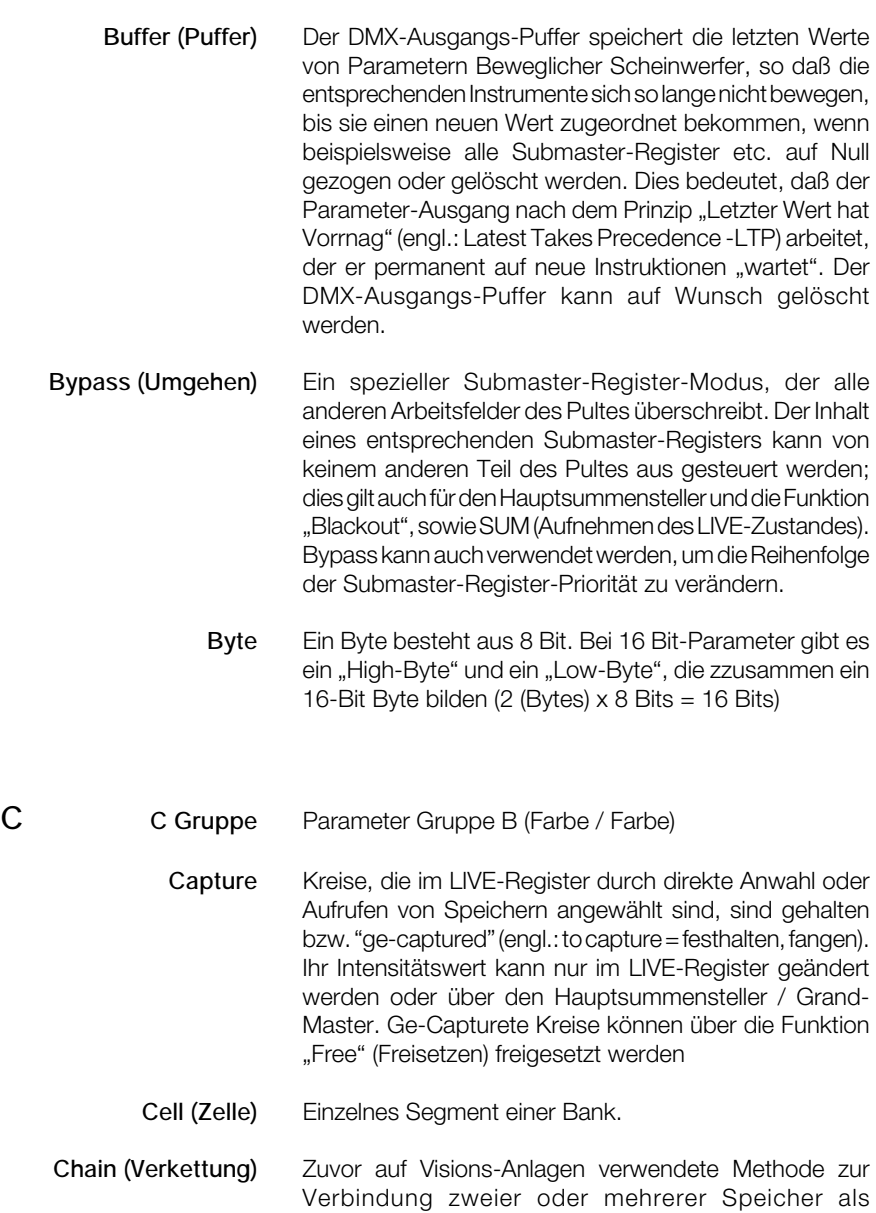

this Funktion ist AutoGo.

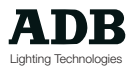

automatisch ablaufend überblendende. In ISIS® software,

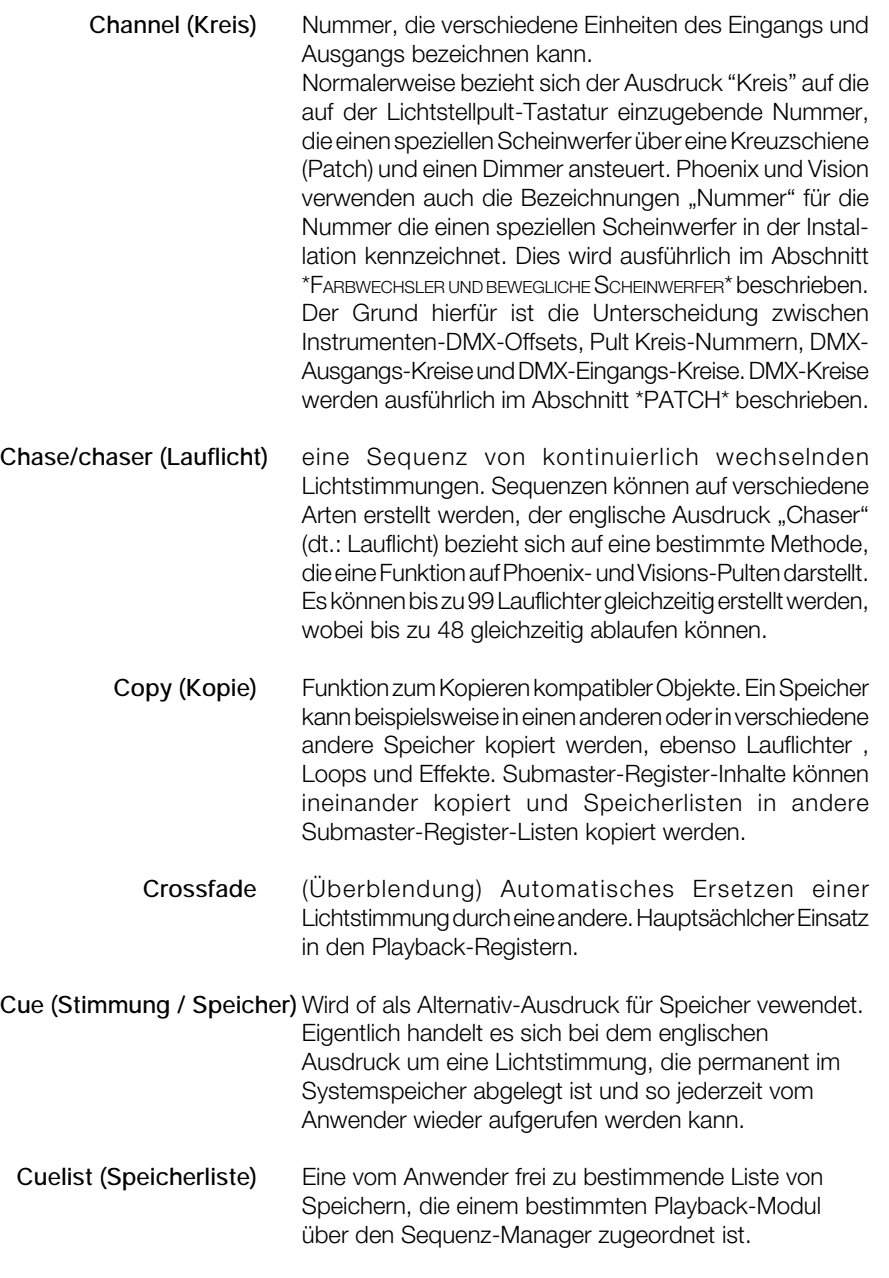

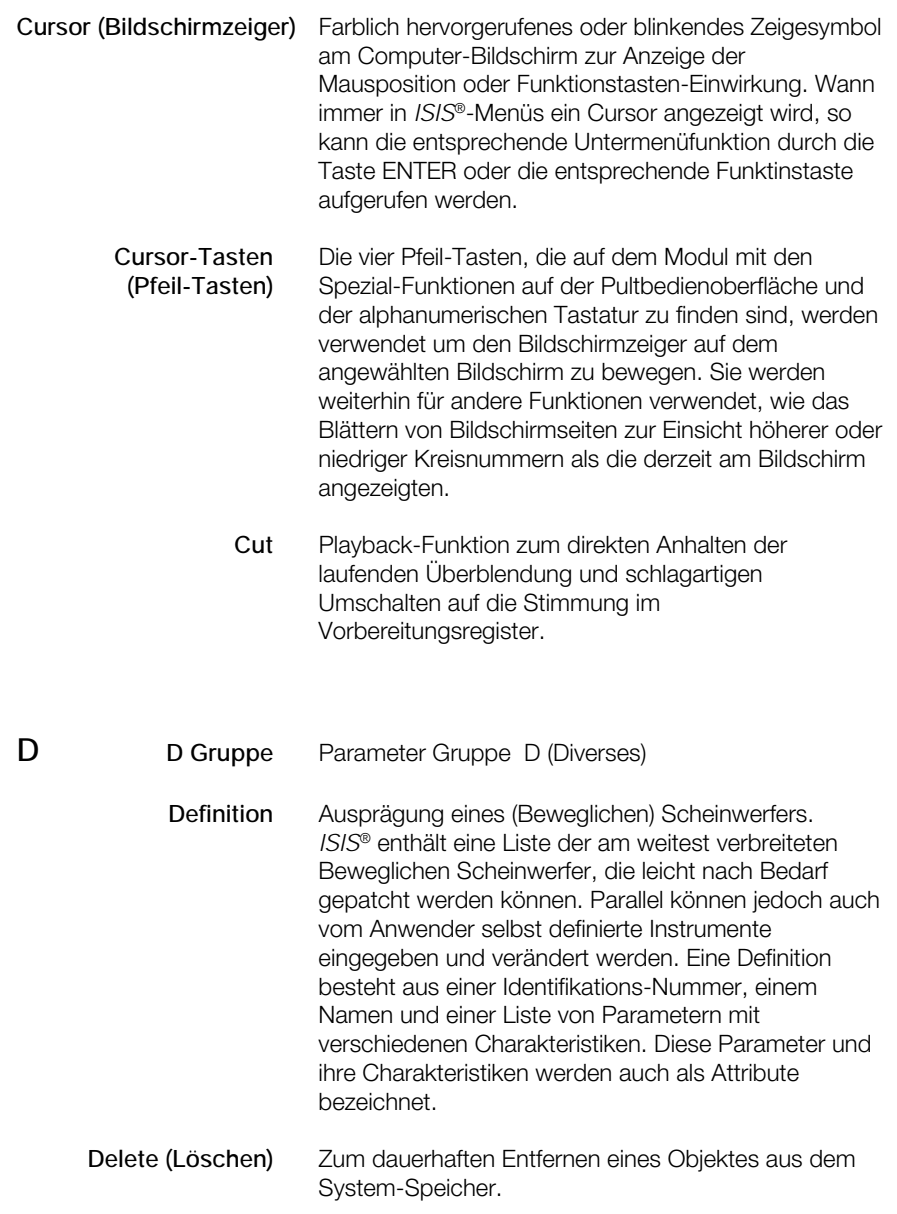

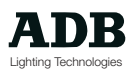

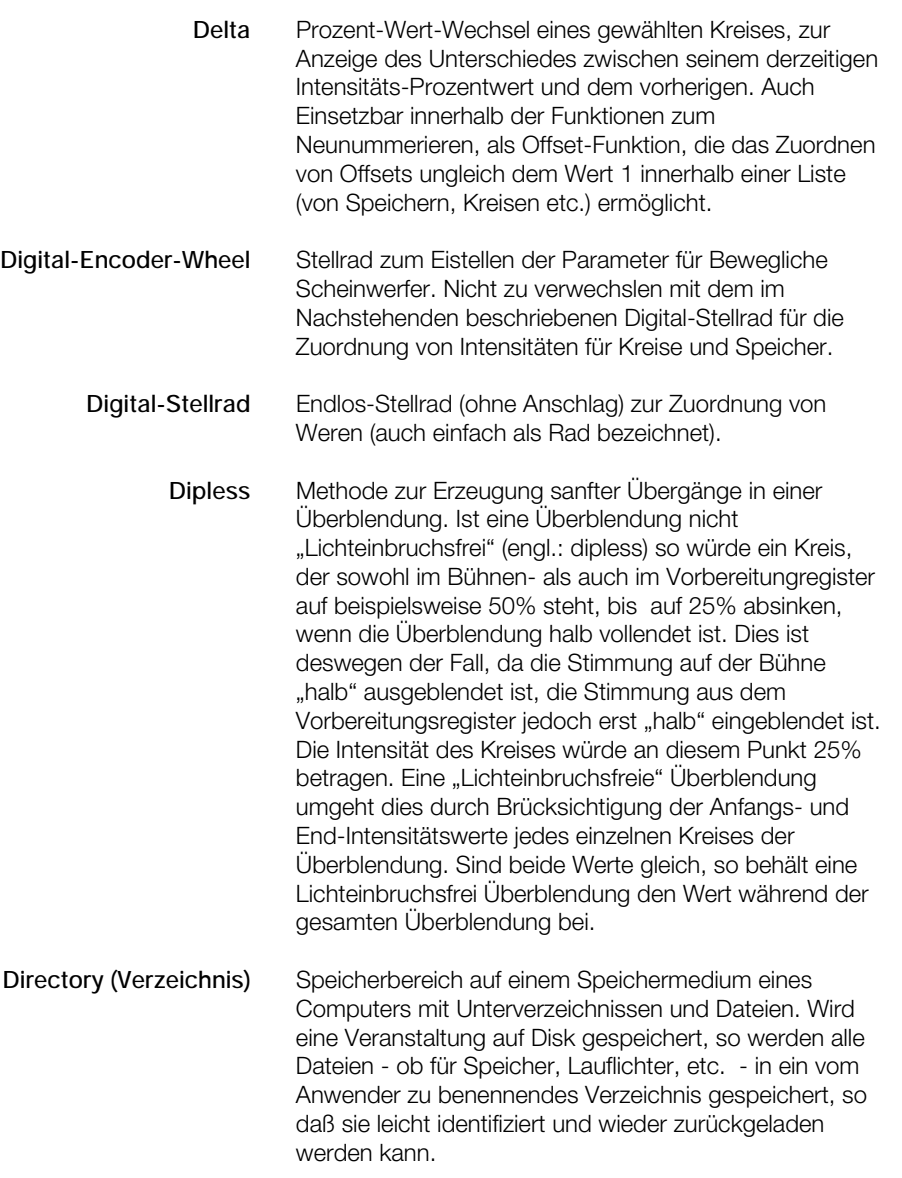

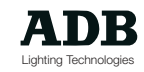

**Disk** Daten-Speicher-Medium. Der Ausdruck "Disk" (engl.: Scheibe) bezieht sich entweder auf die in die Anlage eingebaute Fastplatte oder portable Disketten. In der Bedienungsanleitung wird falls erforderlich explizit unterschieden. Können beide Medien verwendet werden, so ist nur von "Disk" die Rede. **DMX** Ausgeschrieben "DMX512 (1990)". DMX = Digital Multiplex, 512 = Anzahl der pro Datenpaket zu senden Kreise, 1990 = Jahr, in dem PLASA und USITT den Standard für DMX spezifiziert haben. DMX ist ein digitales Daten-Protokoll zum Datenaustausch von Beleuchtungsgeräten verschiedener Hersteller. DMX ist ein serielles Protokoll basierend auf dem Protokoll RS 485 zur Steuerung von 512 Kreisen. Letzteres ist der Grund warum man häufig Pult Kreis-Ausgang-Konfigurationen wie 512, 1024, 1536, 2048 etc, je nach max. zur Verfügung stehenden Anzahl von DMX-Ausgänge. Das Verkabeln von DMX-Installationen ist strikt genormt und sollte aus Zuverlässigkeitsgründen immer unbedingt beachtet werden. **DMX-Ausgangs-Puffer** Der DMX-Ausgangs-Puffer speichert die letzten Werte von Parametern Beweglicher Scheinwerfer, so daß die entsprechenden Instrumente sich so lange nicht bewegen, bis sie einen neuen Wert zugeordnet bekommen, wenn beispielsweise alle Submaster-Register etc. auf Null gezogen oder gelöscht werden. Dies bedeutet, daß der Parameter-Ausgang nach dem Prinzip "Letzter Wert hat Vorrnag" (engl.: Latest Takes Precedence -LTP) arbeitet, der er permanent auf neue Instruktionen "wartet". Der DMX-Ausgangs-Puffer kann auf Wunsch gelöscht werden. **E EPU** Externe Prozessor Einheit (engl.: Unit). Phoenix

zentrale Recheneinheit.

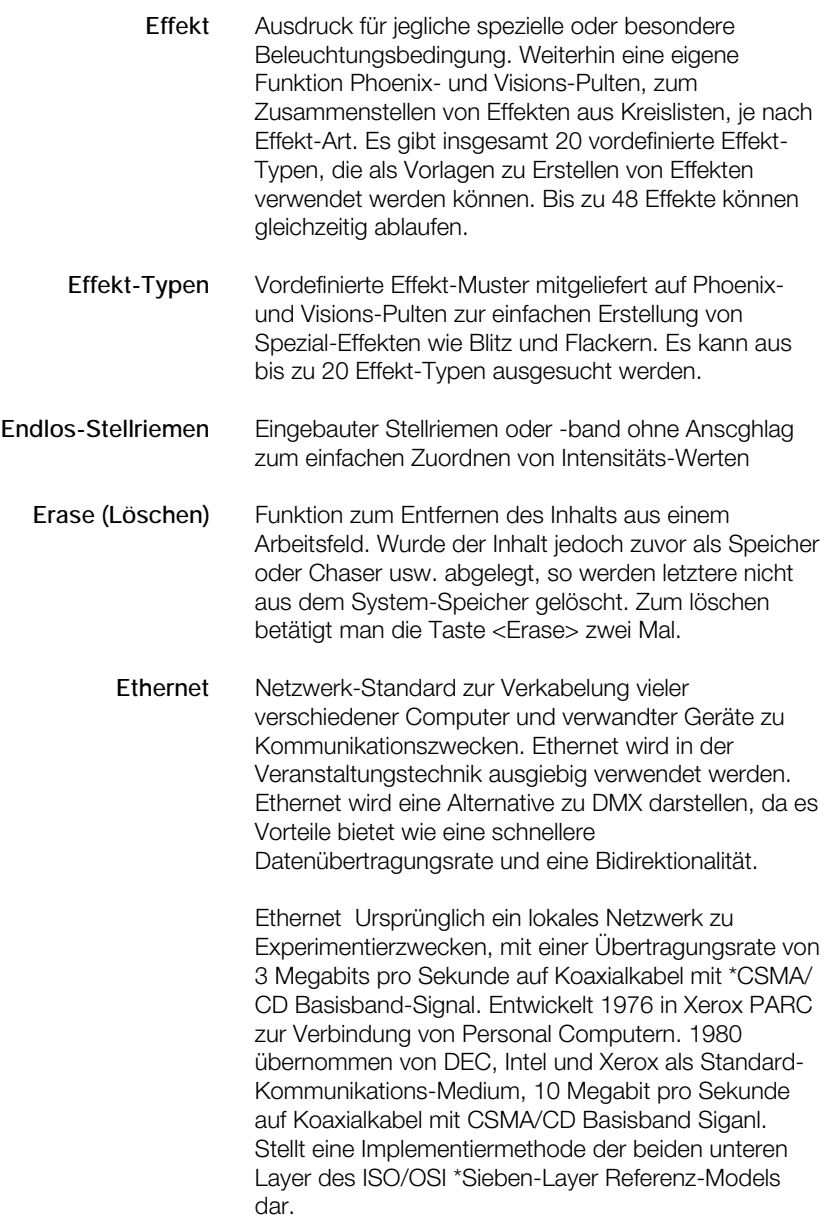

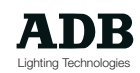

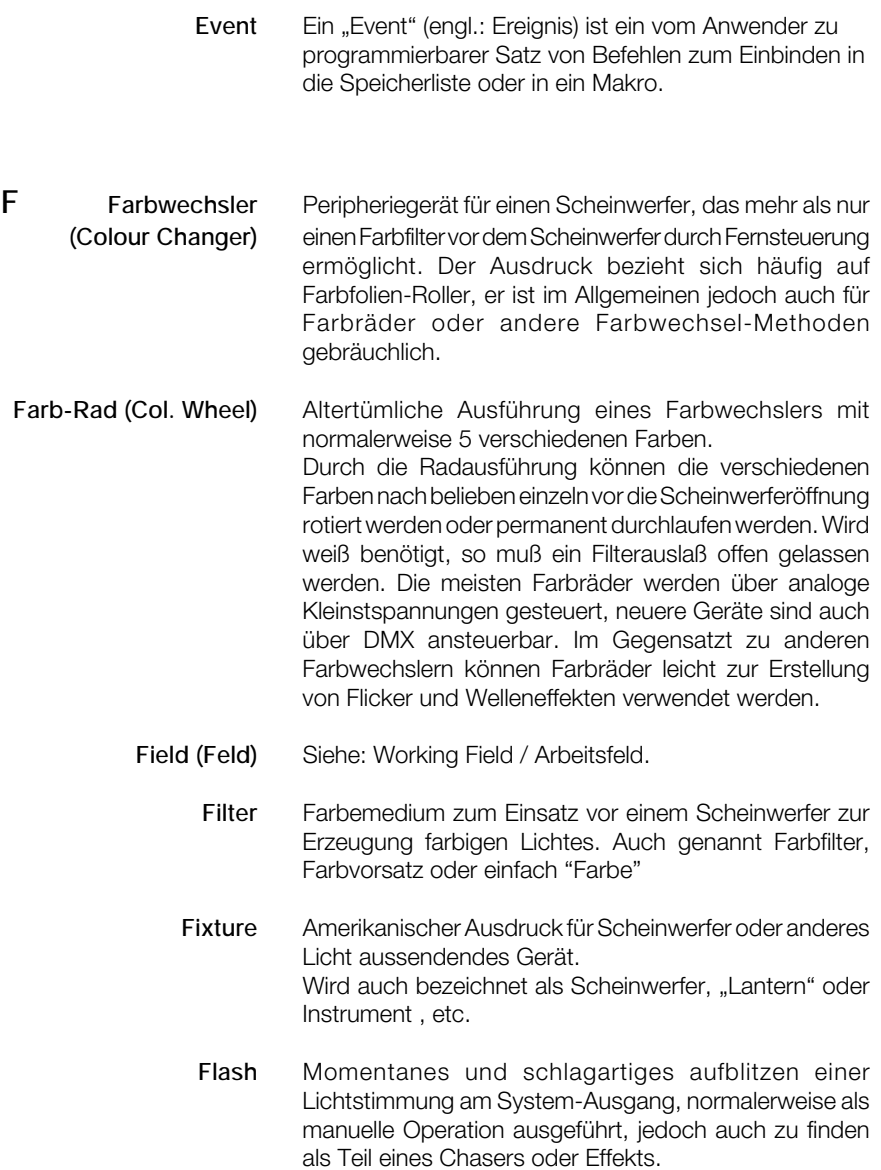

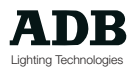

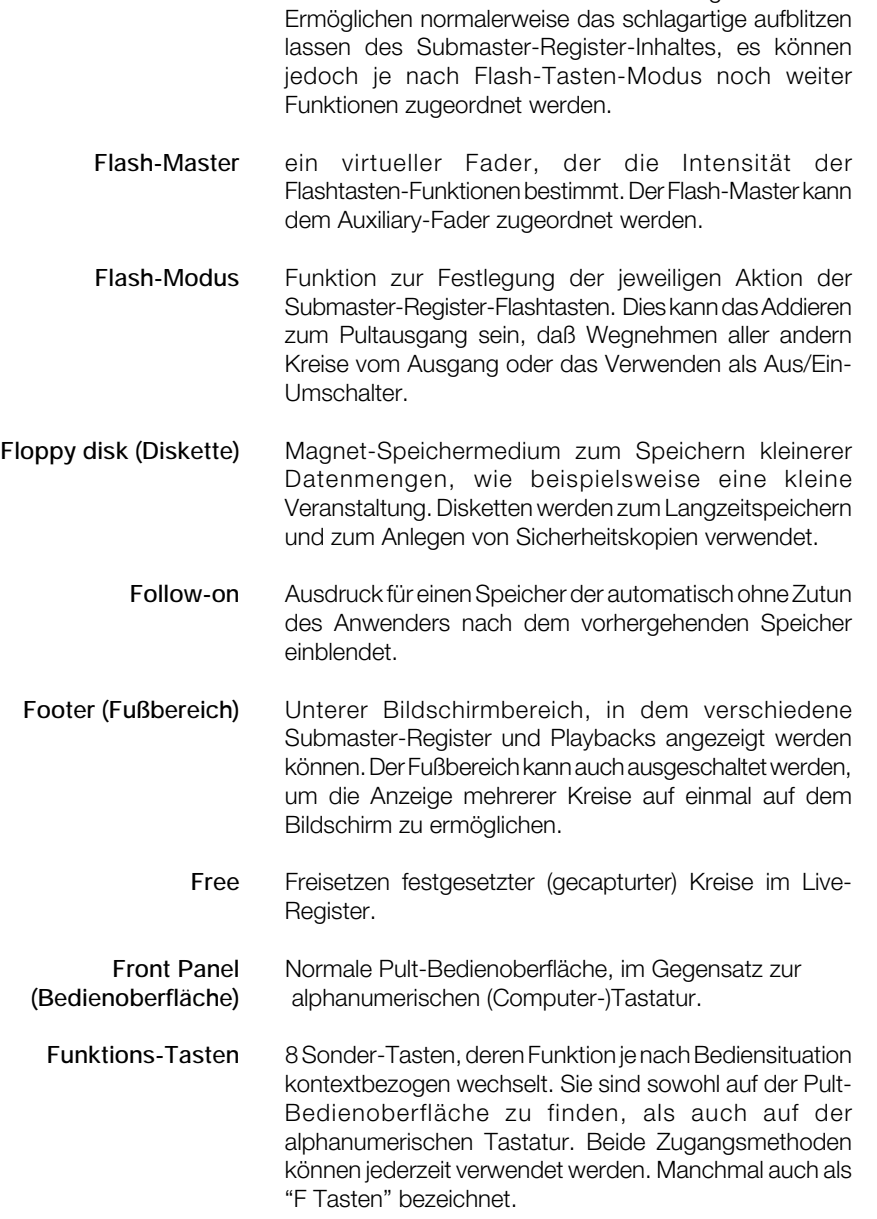

**Flash-Tasten** Tasten unterhalb der Submaster-Register-Fader.

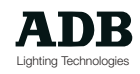

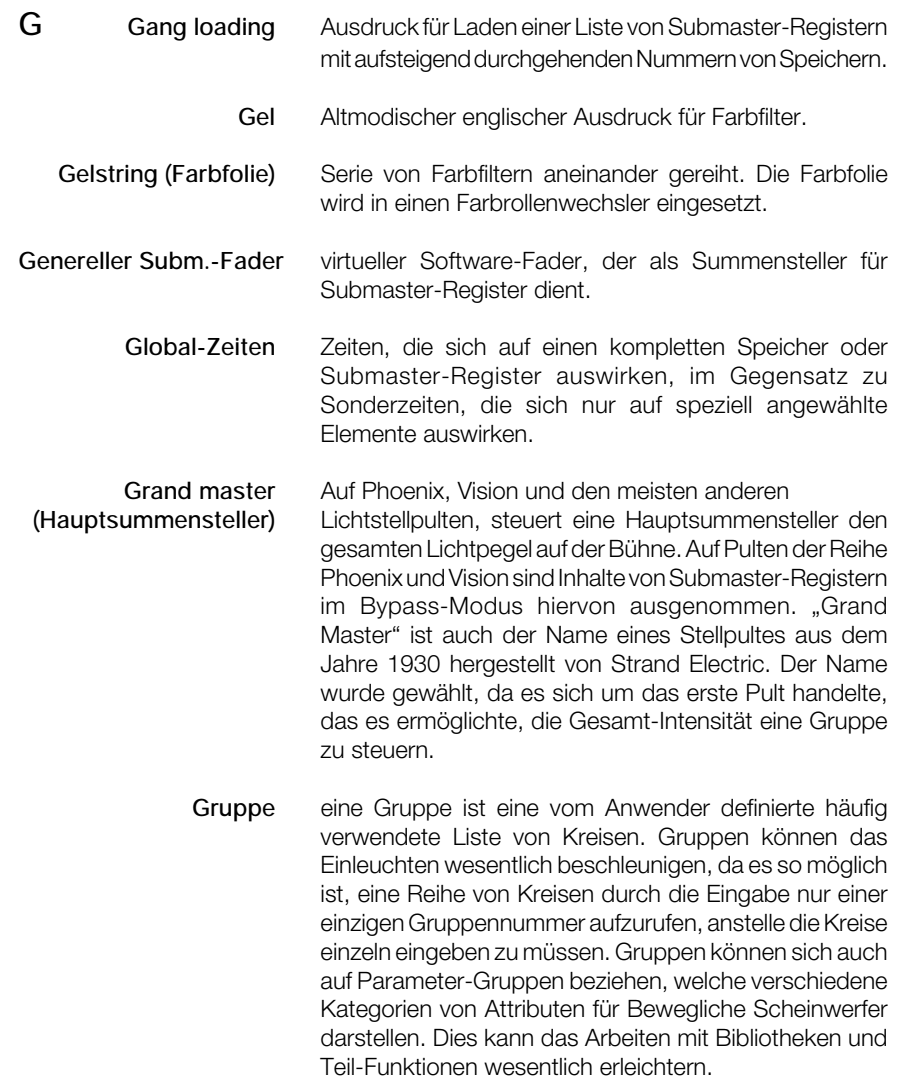

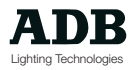

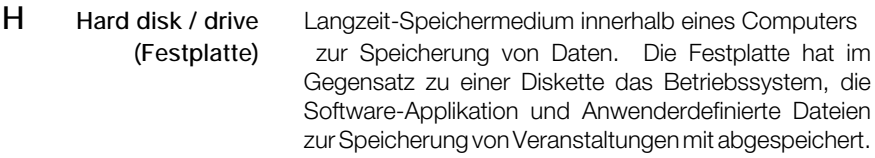

- **Hard Patch (Kreuzschiene)** Methode zur Aufteilung von Scheinwerfern in logische Schemata durch physikalisches Umstecken von Steckverbindern in Dimmer-Ausgänge.
	- **HF (Hoch-Frequenz)** Phoenix und Vision bieten eine optionale Hochfrequenz Fernbedieneinheit, die oft einfach auch nur "H/F" in dieser Bedienungsanleitung genannt wird.
		- **Highest takes** (engl.: Höchster Wert hat Vorrang) Weit verbreitete **precedence (HTP)** Ausgangs-Philosophie für viele Lichtsteuerpulte, wobei jeder Kreis, der in mehr als einem Arbeitsfeld (Submaster-Register etc.) mit unterschiedlichen Intensitäten vorkommt, an den Pultausgang mit dem höheren von beiden Werten angelegt wird.
			- **Hold** (engl.: Halten) Playback-Funktion zum Pausieren einer laufenden Überblendung.
- **I Inhibit** (engl.: Hemmen) Ein Submaster-Register-Modus, der eine Art Umkehr-Register-Funktion darstellt. Ist ein Submaster-Register in den Modus gesetzt, so wird dessen Inhalt vom Ausgang abgezogen, anstelle addiert zu werden.
	- **Instrument** Internationaler Ausdruck für ein beliebiges Beleuchtungsgerät im Theater, unabhängig ob es sich dabei um ein herkömmlichen Scheinwerfer oder einen Multi-Parameter Beweglichen Scheinwerfer handelt. Wird auch einfach bezeichnet als Scheinwerfer, Lantern, Spotlight, Fixture, etc.
- **Instrumenten-Definition** Charakteristik eines Beweglichen Scheinwerfers oder Farbwechslers, entweder vordefiniert und ladbar aus ADB-Pool oder vom Anwender erstellt und editiert als neues Instrument verfügbar.

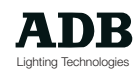

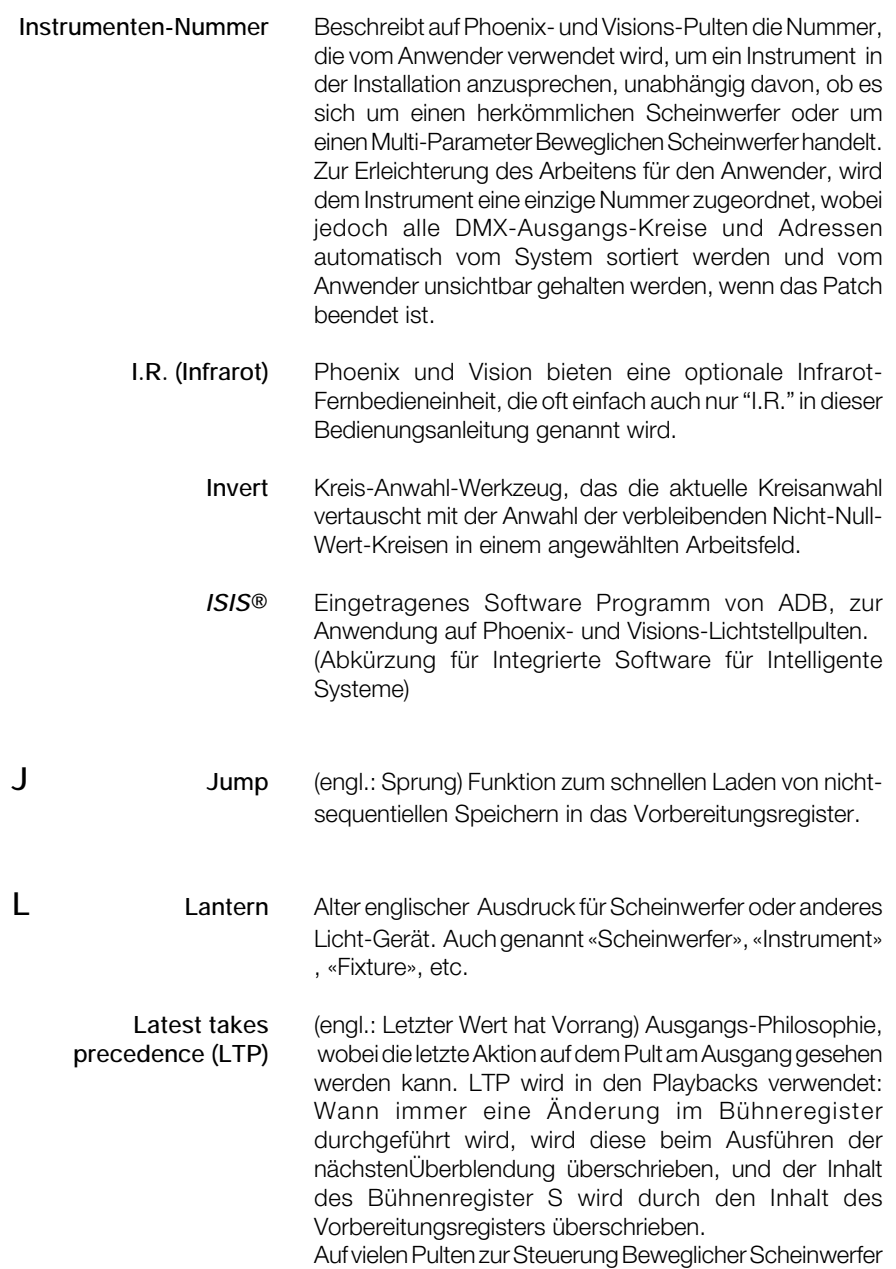

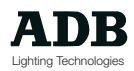

wird ausschließlich das LTP-Prinzip angewendet: Wird mit mehreren Submaster-Register gearbeitet, so rührt das Licht auf der Bühne immer aus dem Register, dessen Fader zuletzt bewegt wurde.

- LED Kurz für engl. "Light Emitting Diode" Leuchtdiode. Weit verbreitetes elektronisches Bauteil zur Signalanzeige.
- Library (engl.: Bibliothek) Kurzbezeichnung für "Motion Control Library" oder Bewegungs-Bibliothek. Vom Anwender frei definierbare Voreinstellunsgpositionen für Bewegliche Scheinwerfer.
	- **Linie** 1 DMX (engl.) Stream, Paket (oder engl.: Universe). Kreise 1 bis 512 befinden sich auf der ersten DMX-Linie, Kreise 513 bis 1024 auf der zweiten, usw..
	- **Linux** Ein auf Unix basierendes Betriebssystem für professionelle Computer. Hohe Zuverlässigkeit und Flexibilität, Multi-Tasking und Netzwerk fähig. Deshalb optimal geeignet als Betriebssystem für Isis®.
		- **Live** spezielles Arbeitsfeld ohne Fader. Kreise im LIVE-Register werden dort gehalten / sind ge-captured auf dem Intensitätswert, der ihnen im LIVE-Feld zugeordnet wurde. Sie werden auf diesem Wert so lange gehalten, bis sie vom Anwender mit der Taste FREE freigesetzt werden. Wird auch verwendet für Licht, das am Pultausgang anliegt und somit auf der Bühne direkt gesehen werden kann.
	- **Load** (engl.: Laden) Lädt eine Lichtstimmung oder Effekt in ein Arbeitsfeld zur Wiedergabe oder Modifikation.
	- **Look** (engl.: Ansicht) Weiteres Wort für Lichtstimmung oder Szene.
- **Luminaire** Englischer Ausdruck für Scheinwerfer oder Licht-Gerät. Wird auchbezeichnet als Lantern, Instrument , Fixture, etc.

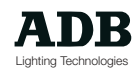

**M Makros** ein Makro ist eine Anwender programmierbare Funktion, die das Ausführen einer Reihe von Befehlen durch Betätigen einer oder zwei Tasten ermöglicht, anstelle die einzelnen Befehle einzeln einzugeben.

- **Memory** (engl.: Speicher) Auch mit dem englischen Ausdruck «Cue» bezeichnet; es handelt sich dabei um eine Lichtstimmung, die in den Systemspeicher abgelegt bzw. dort hinein gespeichert wurde und somit jederzeit wieder genauso wie erstellt vom Anwender wieder gegeben werden kann. Mit «System-Speicher» wird der Datenspeicherbereich eines Computer bezeichnet; hier unterscheidet man weiter zwischen dem Langzeit-Speicher, welcher zum Archivieren beispielsweise durch die interne Festplatte realisiert ist und dem Kurzzeit-Speicher, der durch elektronische Computer-Bausteine bereitgestellt wird - auch als RAM bezeichnet. Weiterhin gibt es einen ROM-Speicher, der nur gelesen werden kann, der ein dauerhafter Speicher ist und der die Funktion eines Computers bestimmt.
- **Memory-Karte** (engl.: Speicher-Karte) Ein alternatives Speichermedium zu Disketten. Eine Speicherkarte speichert Daten in einem elektronischen Computer-Bauteil im Gegensatz zum Speichern auf elektromagnetischem Trägermaterial. Speicherkarten haben den Nachteil, dafl sie relativ teuer sind, dafl sie eine dauerhafte Spannungsversorgung in Form einer eingebauten Langzeitbatterie benötigen und dafl ihre Speicheraufnahmefähigkeit im Vergleich zu Disketten relativ begrenzt ist. Einige kleinere oder ältere Lichtstellpulte verwenden Speicherkarten (Beispiel: ADB Tango).
	- **Menü** Funktionssatz für Funktionen ohne eigene Bedientaste. Das Betätigen der Taste <MEN‹> aktiviert das Menü, das mit den Pfeil-Tasten oder der Maus durchlaufen werden kann. Menü Funktionen beinhalten verschiedene sog. «Manager»-Funktionen, Patchs und Definitionen Beweglicher Scheinwerfer.

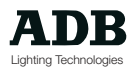

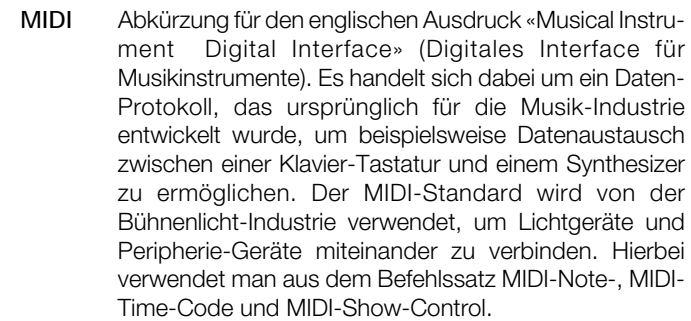

- **MIDI-Notes** Es handelt sich hierbei um MIDI in seiner einfachsten und originalsten Form. Events (engl.: Ereignisse) können einer Musiktastatur anschlagsdynamisch zur Triggerung zugeordnet werden. Die Noten können entweder musikalisch ausgedrückt werden oder als normale Nummer zwischen 0 und 127.
- **MIDI-Show-Control** Eine Abwandlung des normalen MIDI-Protokolls zur standardisierten Fernsteuerung von Ereignissen.
	- **MIDI-Time-Code** MIDI-Protokoll adaptiert für kompatible Geräte aus Film und Fernsehen, wie beispielsweise SMPTE. Der Time-Code wird mit einer Film- oder Audio-Spur gekoppelt bzw. auf eine solche aufgespielt und somit das Triggern eines Peripheriegerätes an einem bestimmten Moment des Films oder Sound-Tracks ermöglicht.

**Mode** (engl.: Modus) Auch Transition bzw. Übergang genannt zur Beschreibung des Verhalten eines Chasers oder Effekts von einem Schritt zum nächsten. Ein «Positiver» Modus addiert einen Schritt-Inhalt zum Ausgang, ein «Negativer» Modus nimmt einen Schritt-Inhalt vom Ausgang und der «Audio»-Modus läflt den Schrittwechsel auf ein am Audio-Eingang anliegendes Signal reagieren. Wird auch verwendet zur Beschreibung des ‹bergangs von eine Stimmung zu einer anderen, speziell in einem ‹bergangs- bzw- Playback-Modul.

#### **Motion Control Library** (engl.: Bewegungs-Bibliothek) Anwenderdefinierbare Positions-Voreinstellungen für Bewegliche Scheinwerfers.

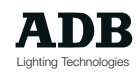

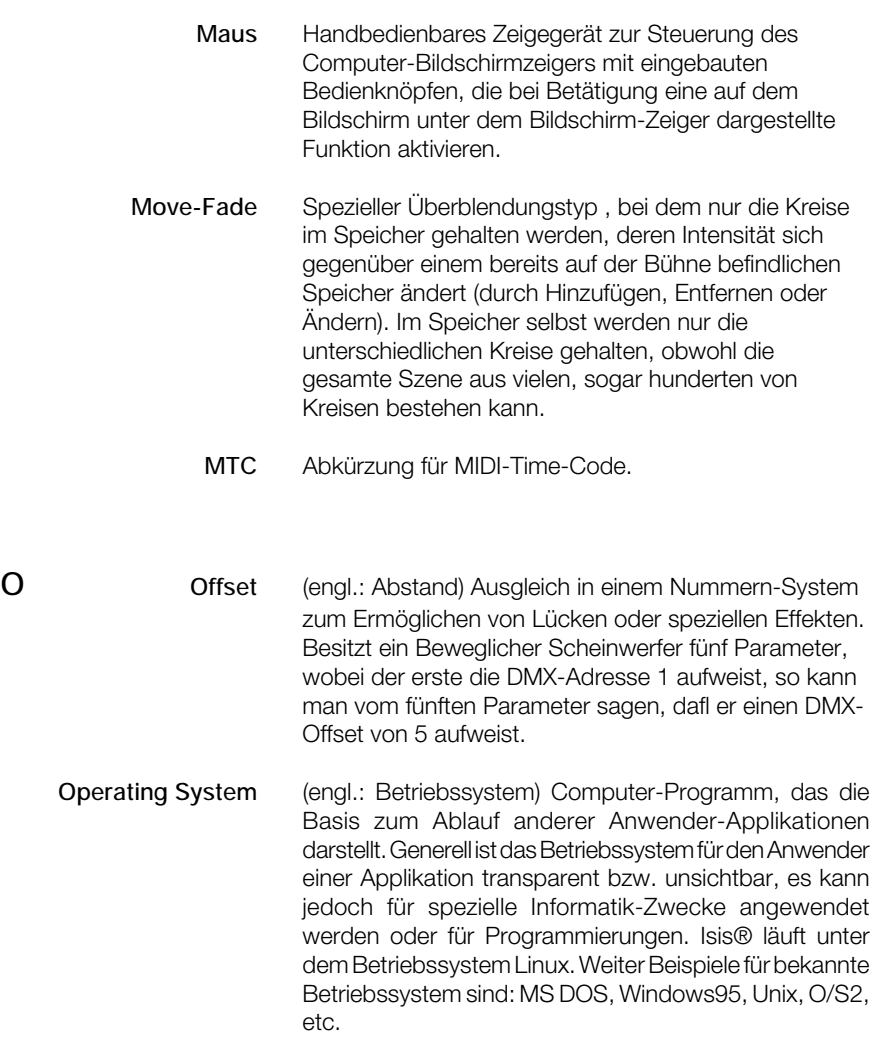

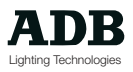

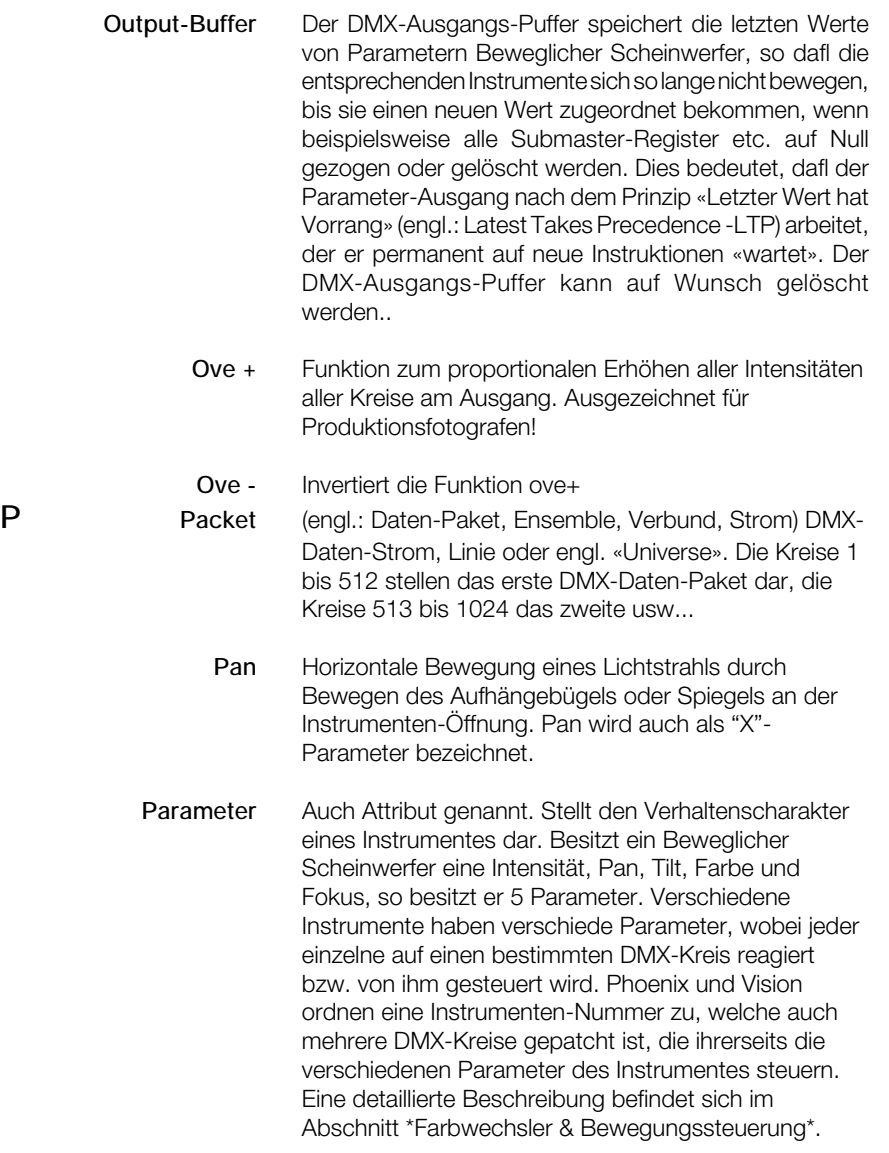

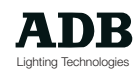

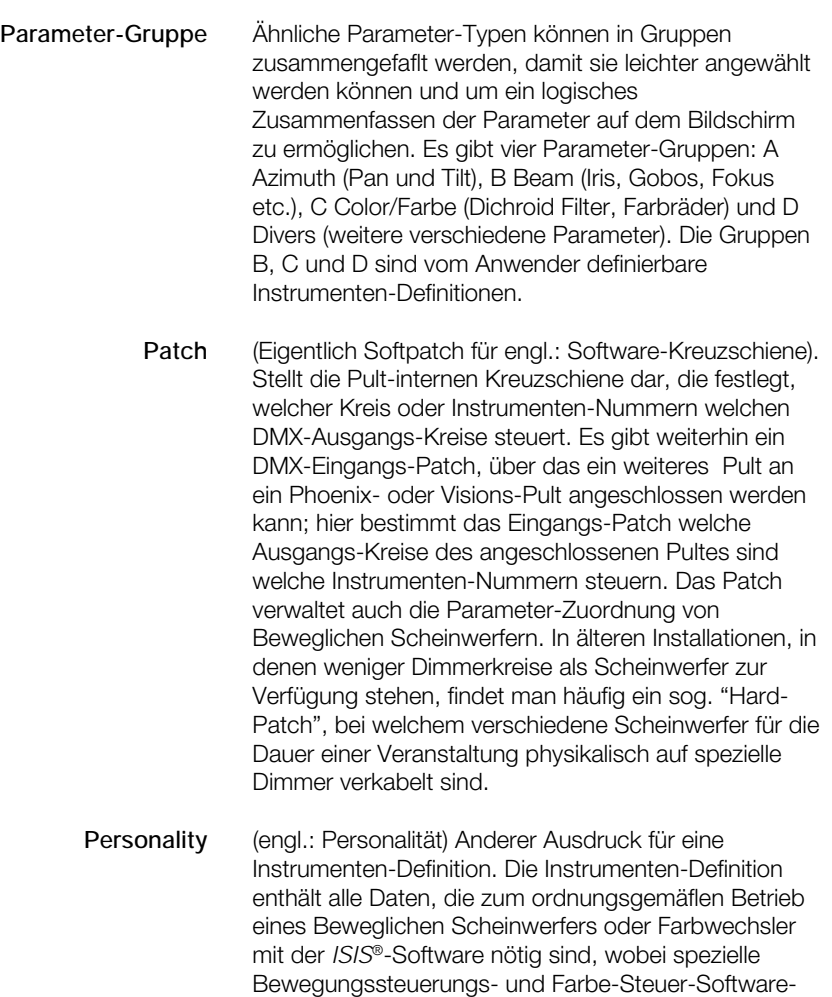

**Phoenix** ADB Lichtstellpult-Reihe für alle Veranstaltungshaus-Arten und Budgets; ausgestattet mit eingetragener *ISIS*®-Software.

Funktionen verwendet werden.

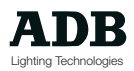

### **Physikalischer Fader** (engl.: Steller, Stellpotentiometer,

Schiebepotentiometer) Eigentlicher in das Pult eingebaute mechanische Fader. Ein Pult kann eine begrenzte Anzahl physikalischer Fader aufweisen, um Platz zu sparen, die Software ist jedoch vielleicht in der Lage mehr Fader zu verwalten. In diesem Fall werden die zusätzlichen Fader als sog. «virtuelle» Fader bezeichnet (da sie in der Software vorhanden sind, jedoch keine physikalische Ausprägung haben). Sie werden durch Wechseln von Register-Seiten angewählt.

- **Pile** (engl.: Aufstapeln) Eine Playback-Funktion, die eine Speicher-Liste akkumulierend an den Ausgang bringt, anstelle einen Speicher den Inhalt des vorherigen ersetzen zu lassen.
- **PLASA** Abkürzung für den englischen Ausdruck «Professional Lighting And Sound Association» (Professioneller Licht- und Ton-Verbund). Zusammen mit USITT unter anderem verantwortlich für die Definition von Industrie-Standards wie DMX und Ethernet.
- **Playback** (engl.: Wiedergabe, Überblendmodul) Pult-Steuer-Modul mit vielen Funktionen, in erster Linie zur Ermöglichung kontinuierlicher Überblendungen von einer Lichtstimmung zu einer anderen, entweder automatisch durch Auslöseknopf oder manuell durch das Bewegen eines Fader-Paares.
	- **Preset** (engl.: Vorbereitung, Voreinstellung) Die "blinde" Seite des Lichteinbruchsfreien Überblendmoduls. International auch verwendet für die Lichtstimmung, die vor Veranstaltungsbeginn die offene Bühne beleuchtet.

### **ProtokollElektronischer Kommunkations-Code**

zwischen Computern und Peripheriegeräten. DMX512 1990 ist ein primäres Protokoll in der Beleuchtungstechnik; andere noch im Umlauf befindliche Protokolle sind ältere DMX-Versionen, AMX, D54, CMX, K96, etc.

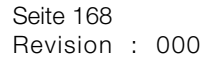

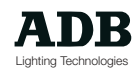

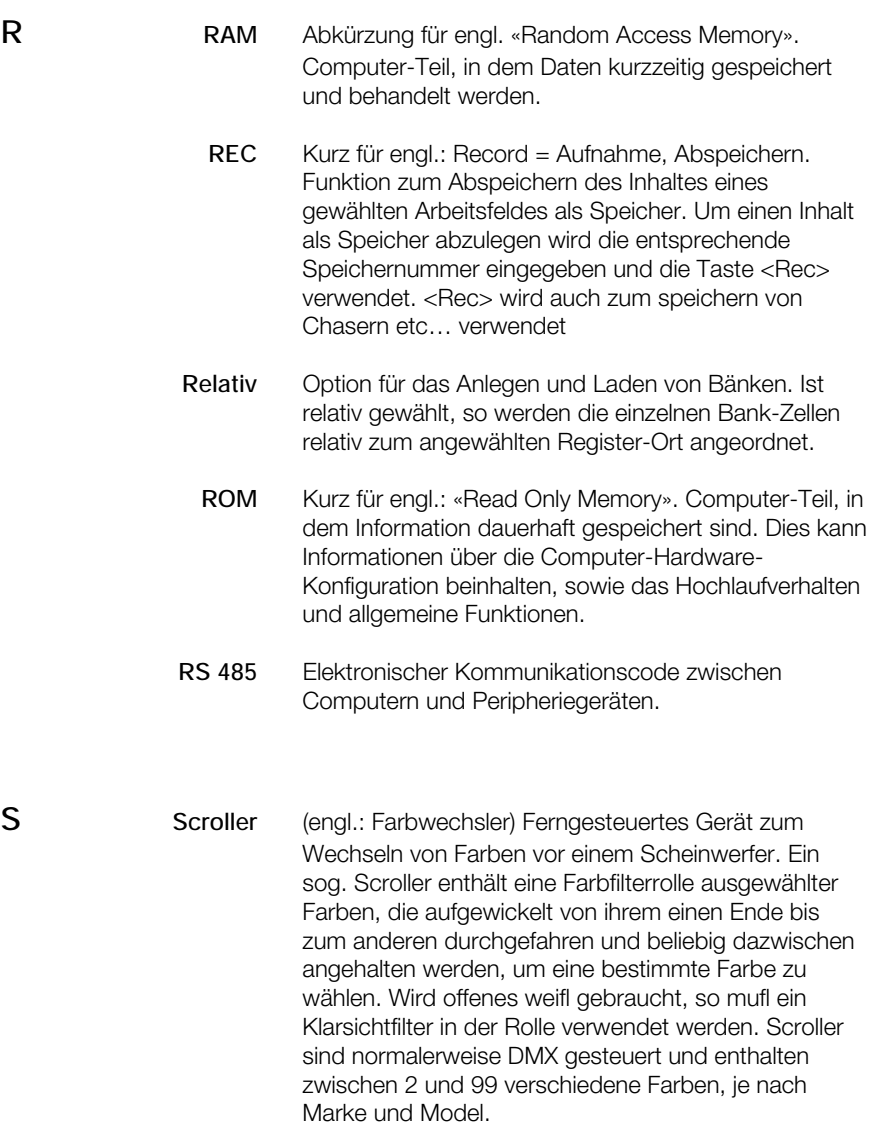

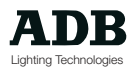

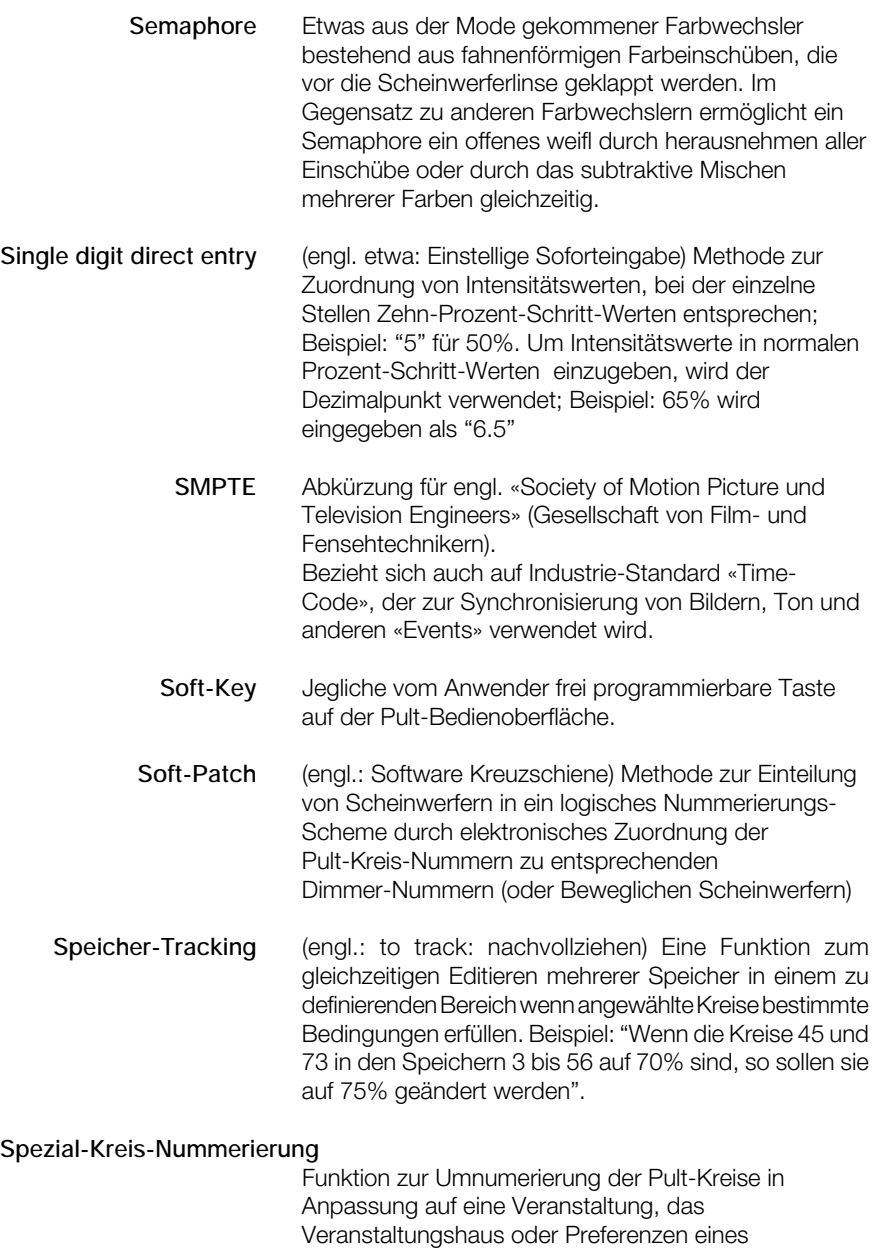

Anwenders. Jede Zahl von 1 bis 9999 kann verwendet

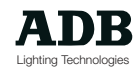

werden, unabhängig von der maximalen Kreisanzahl des Pultes oder der Anzahl der zu steuernden Geräte.

**Special-Times** (engl.: Sonderzeiten) Zeiten, die bestimmten einzelnen Elementen eines Speichers oder Submaster-Registers zugeordnet sind (Kreise oder Parameter), im Gegensatz zu Global-Zeiten, die sich auf die gesamte Einheit beziehen.

**Split-Fade-Zeiten** Ausdruck für ‹berblendung mit unterschiedlicher Einund Ausblendzeit.

> Spotlight Internationaler Ausdruck für Scheinwerfer. Auch genannt im engl. Lantern, Instrument , Fixture, etc.

**Stage** "Live"-Seite des Lichteinbruchsfreien ‹berblendmoduls

**Startadresse** Erste DMX-Nummer in einer Reihe, die von einem einzelnen Instrument verwendet wird. Hat ein Instrument 10 Parameter unter Verwendung von10 DMX-Kreisen und ist es auf 301 eingestellt, so ist seine Startadresse 301, es werden jedoch die DMX-Kreise 301 bis 310 verwendet.

> **State** (engl.: Stimmung) Licht auf der Bühne. Eine Stimmung / «state» kann als Speicher abgelegt werden, so dafl sie jederzeit wieder vom Anwender aufgerufen werden kann. Eine Stimmung wird auch international "Look" "Szene" oder "Condition", etc. genannt

**Step** ( engl.: Schritt, durchschreiten) Inhalt eines Chasers. Kann als Verb verwendet werden, um Auszudrücken, dafl manuell von einem Schritt zum nächsten geschaltet wird. Wird auch verwendet für bestimmte Parameter Beweglicher Scheinwerfer, die vom Typ "Schritt " sind, was so viel bedeutet wie eine Unterteilung des gesamten Parameterbereichs in diskrete Werte anstelle von beliebig vielen intermediären Werten für freie Bewegungen. Beispiel: Ein Gobo-Rad kann so eingestellt werden, dafl nur diskrete Werte von einem Gobo-Muster zum nächsten angefahren werden, ohne dafl Teile des Nachbarmusters im Lichtstrahl sichtbar sind.

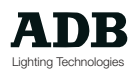

**Stream** (engl.: Strom) 1 DMX-Daten-Paket, Linie oder (engl.) «Universe». Die Kreise 1 bis 512 bilden den ersten DMX-Stream, die Kreise 513 bis 1024 den zweiten usw.

#### **Submaster-Register-Modus**

Funktion zum ƒndern des Verhaltens der Submaster-Register (wechseln des Modus HTP). Submaster-Register-Modi werden ausführlich im Abschnitt \*Submaster-Register\* beschrieben.

**Submaster-Register pages** (engl.: Register-Seiten) Phoenix und Vision besitzen 48 virtuelle Submaster-Register. Um jedoch die physikalische Größe der Pulte begrenzt zu halten, stehen lediglich 16 oder 24 physikalische Fader auf den Pulten zur Verfügung. Submaster-Register-Seiten ermöglichen den Zugang zu Submaster-Register höherer Nummern. Hierfür weist eine Phoenix 2 3 Seiten zu je 16 Submaster-Register auf (also insgesamt 48 Register), während eine Phoenix 5 2 Seiten zu je 24 Submaster-Register enthält (also insgesamt auch 48 Register).

#### **Submaster-Register-Priotrität**

Ausgangs-Philosophie für das Arbeiten mit Beweglichen Scheinwerfern und Farbwechslern. Das Prinzip HTP (Höchster Wert hat Vorrang) ist keine optimale Methode zum Arbeiten mit Bewegungsparametern und LTP (Letzter Wert hat Vorrang) kann Anwender verwirren, die keine Erfahrung mit Kontrollpulten für Bewegliche Scheinwerfer haben. Eine Submaster-Register-Priorität ermöglicht das setzen von Prioritäten für Parameter Beweglicher Scheinwerfer am Pult-Ausgang für eine einfachere Steuerung. Befindet sich ein Beweglicher Scheinwerfer in zwei Submaster-Registern, so bestimmt der Anwender die Lichtstimmung unter Bewegung des ersten (= höherwertigen) Submaster-Register-Faders. Das Konzept wird ausgiebig in den Abschnitten ´Submaster-Registerª und ´Farbwechsler & Motion Control<sup>a</sup> beschrieben.

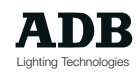

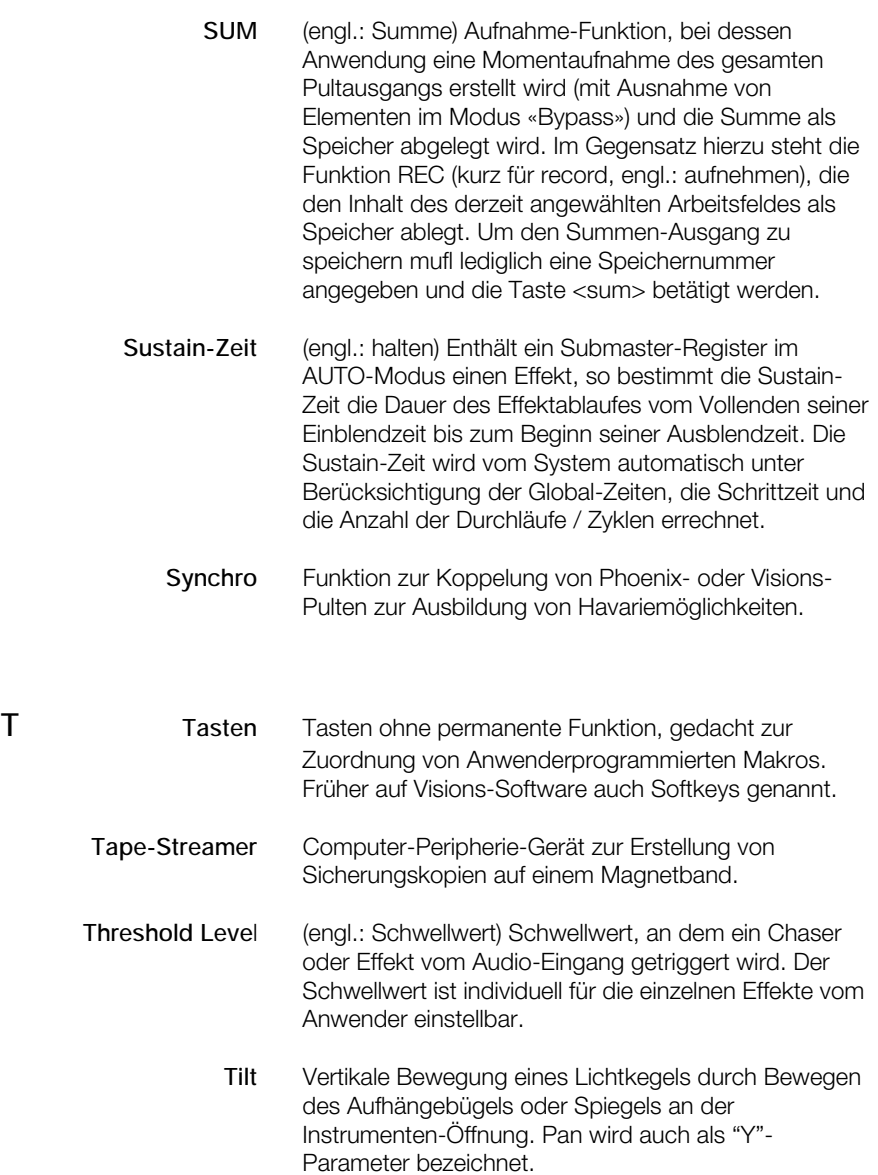

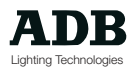

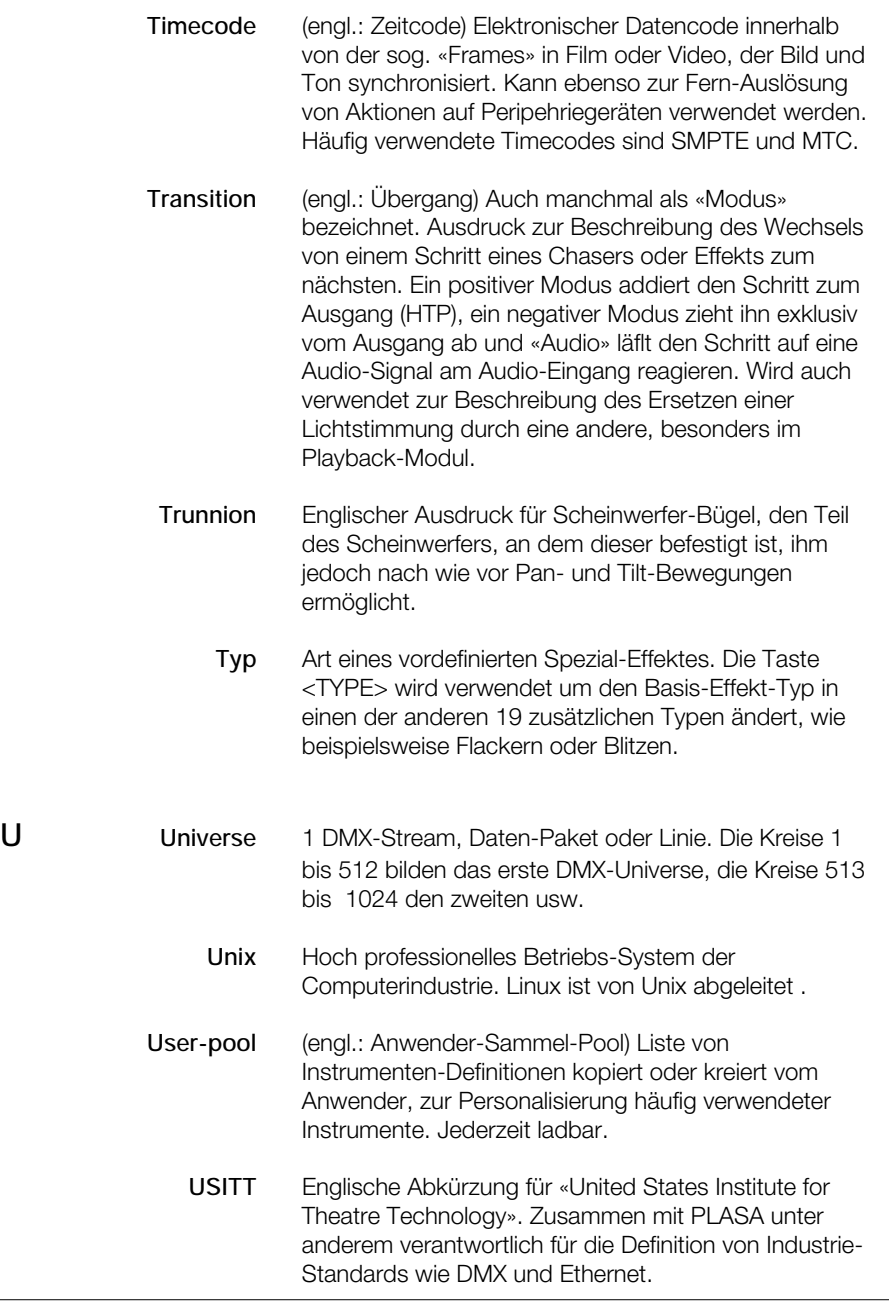

**V Virtuell** Bezieht sich auf ein Element, das in der Anwendersoftware definiert, jedoch physikalisch in der Hardware nicht vorhanden ist. Ein typisches Beispiel hierfür ist ein Phoenix- oder Visions-Pult, das 48 virtuelle Submaster-Register aufweist, davon jedoch lediglich 16 oder 24 physikalisch ausgebildet. Die zusätzlichen Submaster-Register werden über das Verwenden der Submaster-Register-Seiten angesprochen. Beispielsweise wird der Fader, der zuvor die Nummer 1 zugeordnet hatte, nun zu Nummer 25.

**VISION** ADB High-End Lichtstellanlage.

**W Wheel** (engl.: Rad; hier auch: Stellrad) Das Stellrad - auch Digital-Stellrad genannt - wird zum Zuordnen von Intensitätswerten verwendet. Im Gegensatz dazu werden die sog «Digital Encoder Räder» zur Steuerung Beweglicher Scheinwerfer Parameter verwendet.

**Working Field** (engl.: Arbeitsfeld) Physikalisches oder Software-Modul auf Phoenix- und Visions-Pulten zum Arbeiten mit Kreisen, Speichern und Bewegungs-Paramtern der Pulte. Die Inhalte aller Arbeitsfelder bilden überlagert den Pult-Ausgang. Beispiel von Arbeitsfeldern auf Phoenix und Vision: Submaster-Register, Playbacks, etc.

- **X X** Allgemeiner Ausdruck für horizontale Bewegung (normalerweise für ein Bewegliche Scheinwerfer) Auch als «Pan» bezeichnet.
- **Y Y** Allgemeiner Ausdruck für vertikale Bewegung (normalerweise für ein Bewegliche Scheinwerfer) Auch als «Tilt» bezeichnet..
	- **Yoke** (engl.: Bügel) Im englischen auch als «Trunnion» bezeichnet. den Teil des Scheinwerfers, an dem dieser befestigt ist, ihm jedoch nach wie vor Panund Tilt-Bewegungen ermöglicht. Einige Bewegliche Scheinwerfer in Ausführung mit «Motorisiertem Bügel» arbeiten durch das Fernbedienen der Bügelstellung und des Scheinwerfers innerhalb des Bügels.

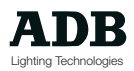

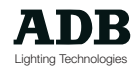

### INDEX

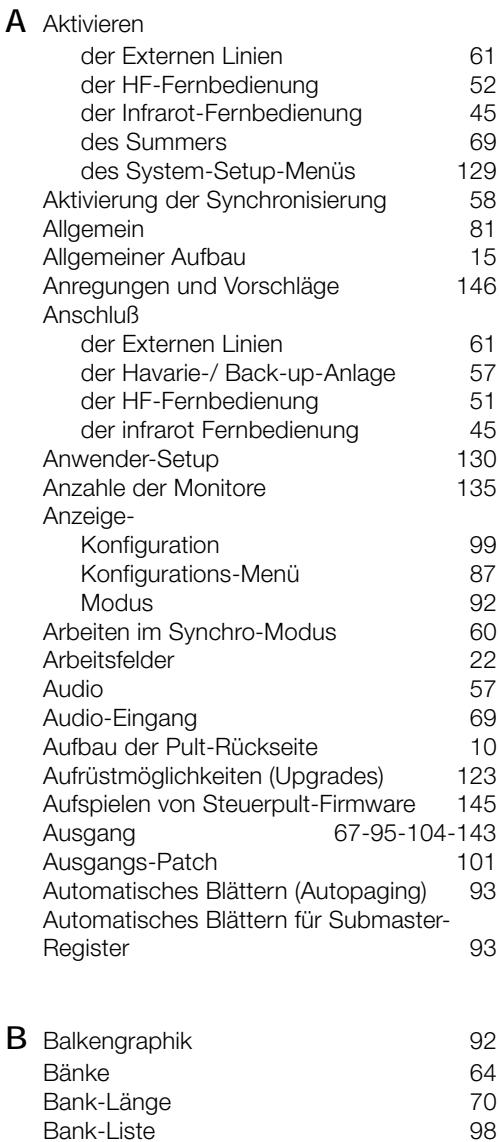

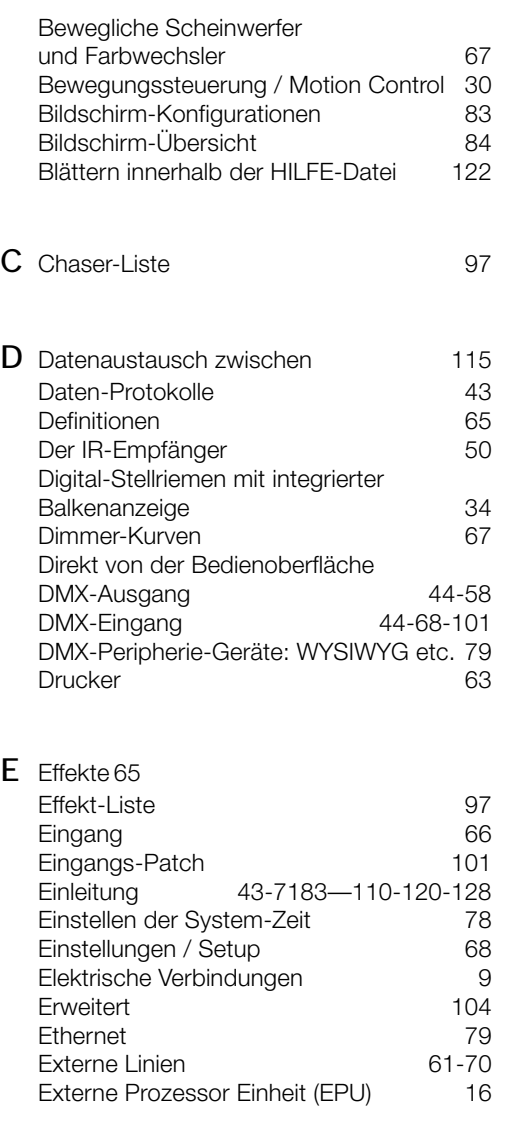

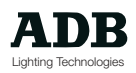

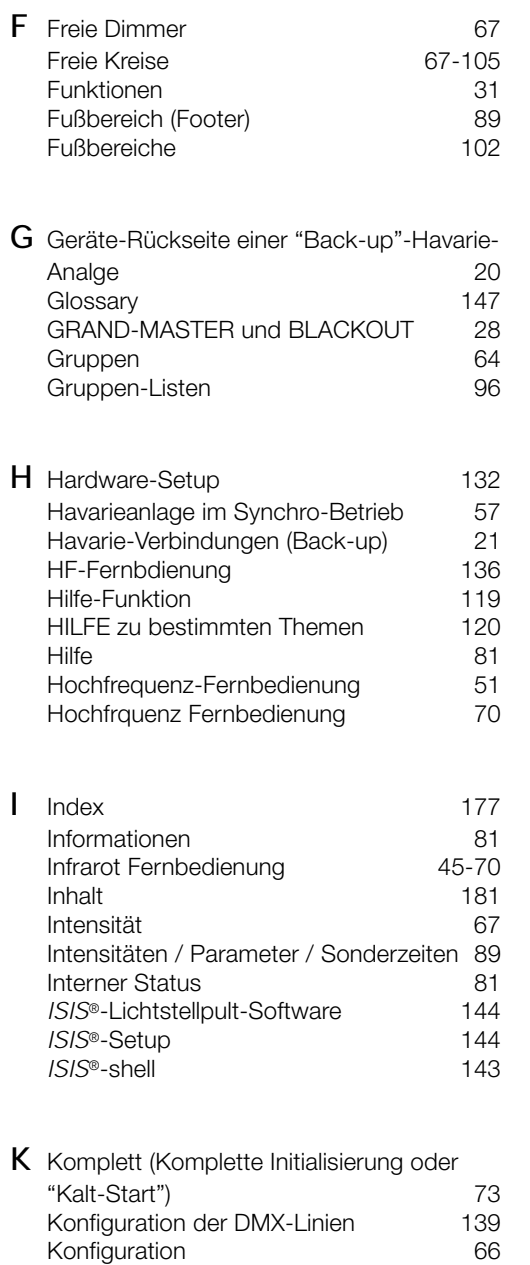

Kreis-Arbeits-Funktionen ("Utilities") 105<br>Kreis-Tracking 106 Kreis-Tracking Kundendienst 146

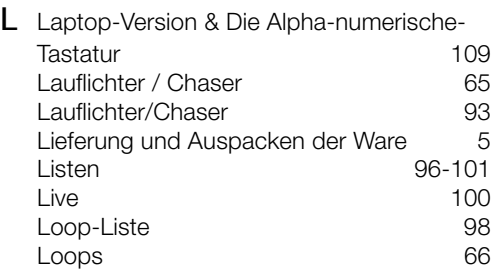

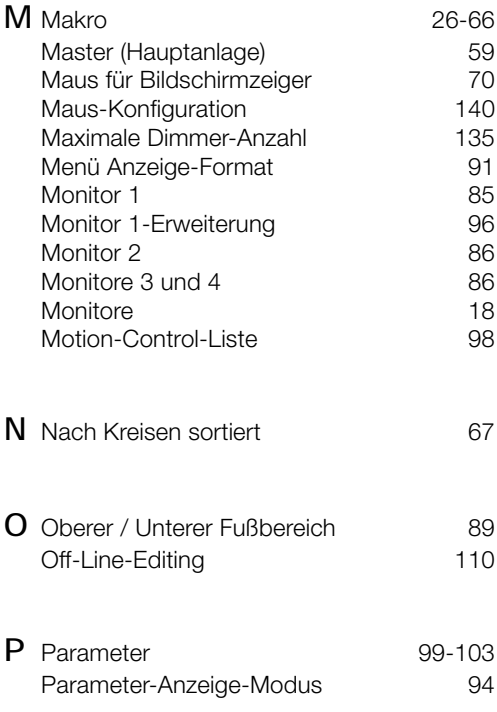

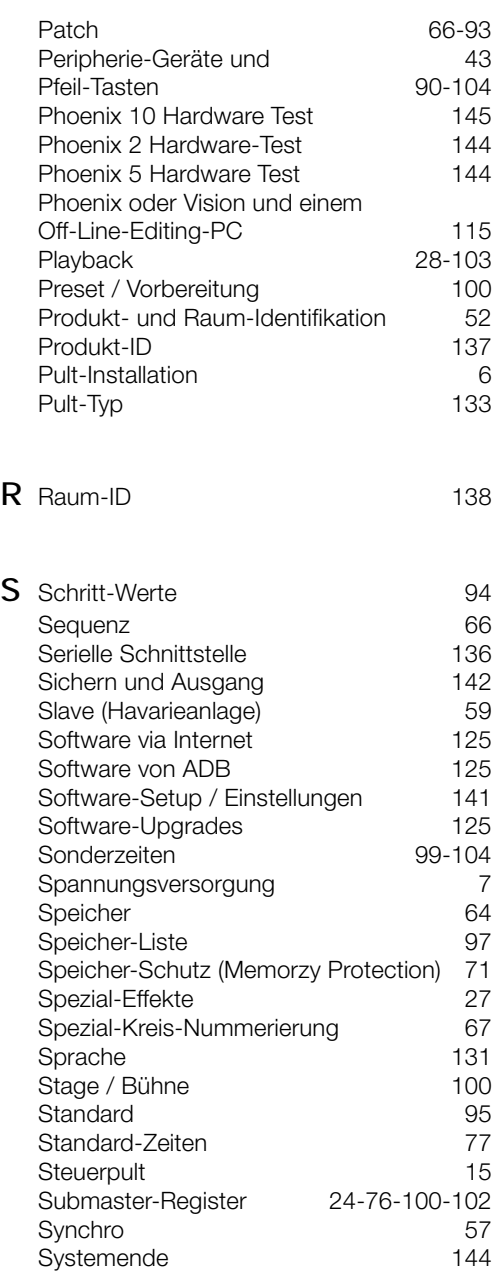

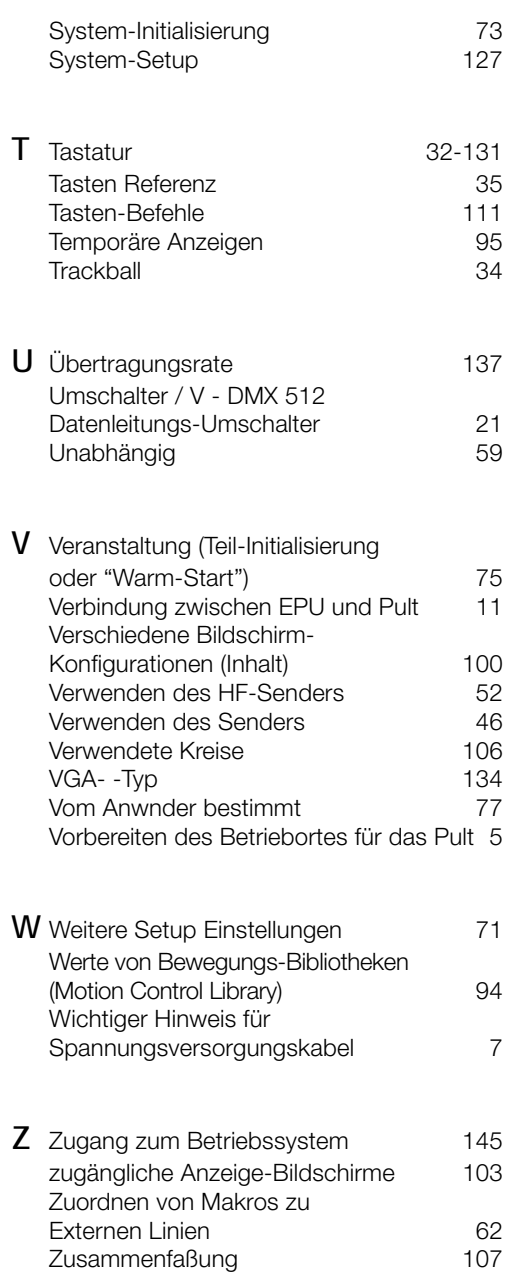

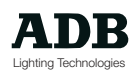

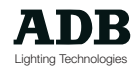
#### Inhalt

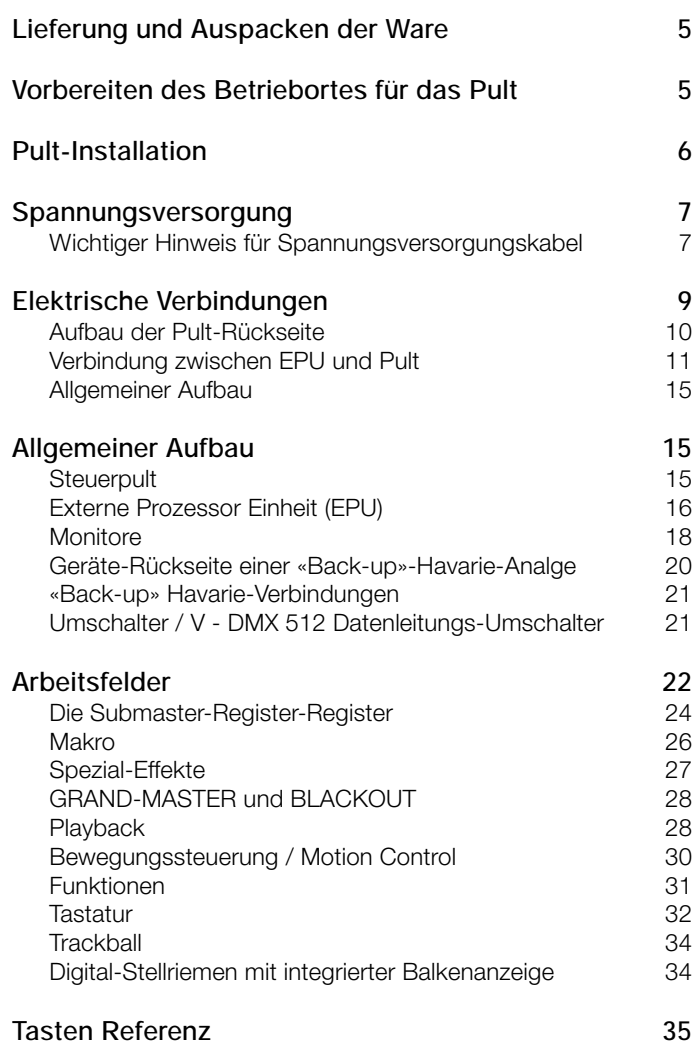

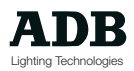

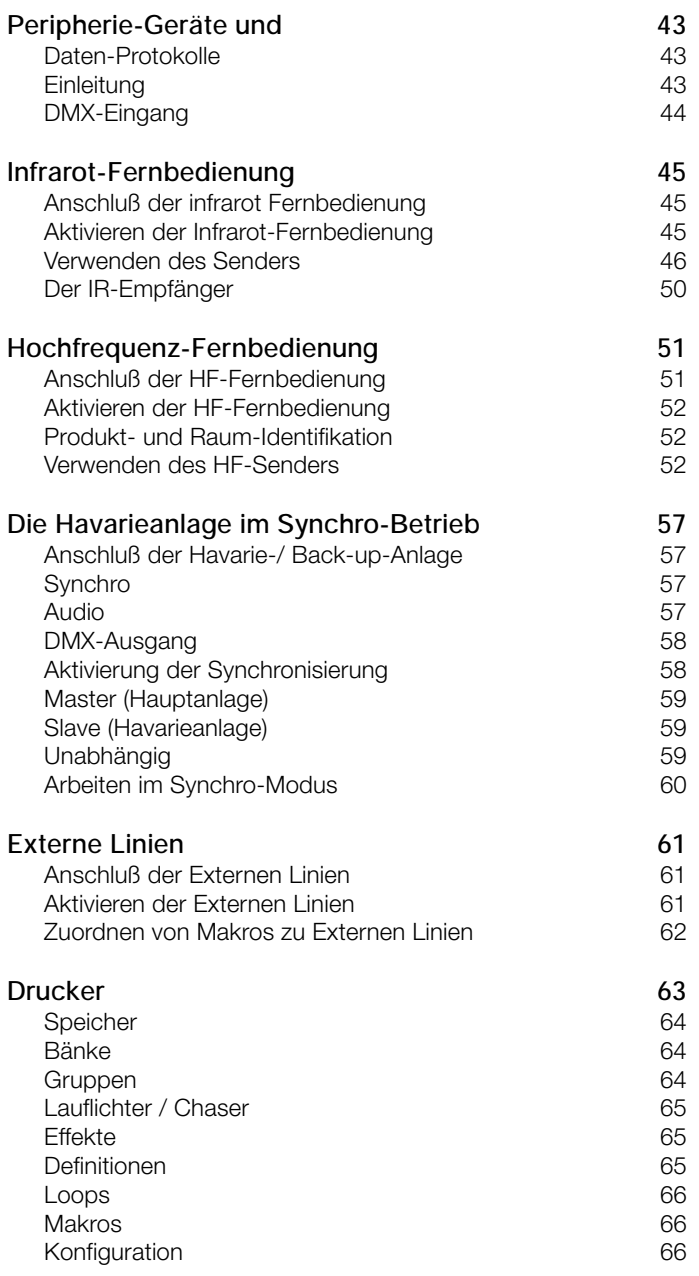

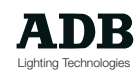

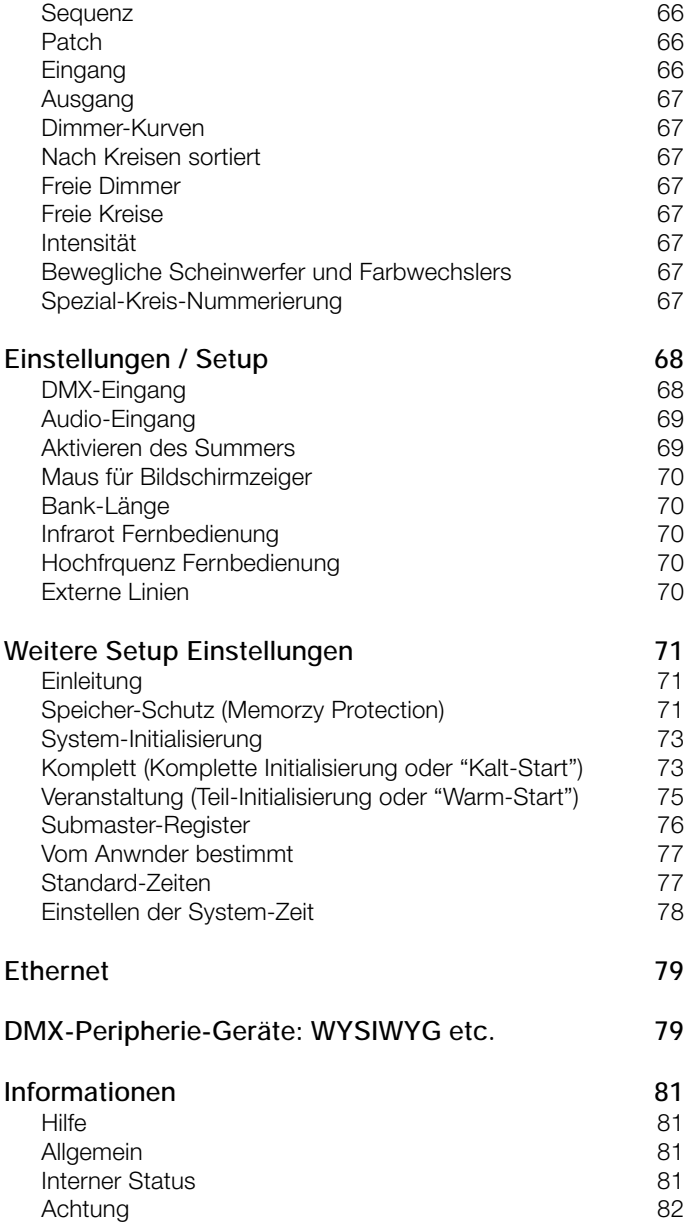

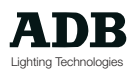

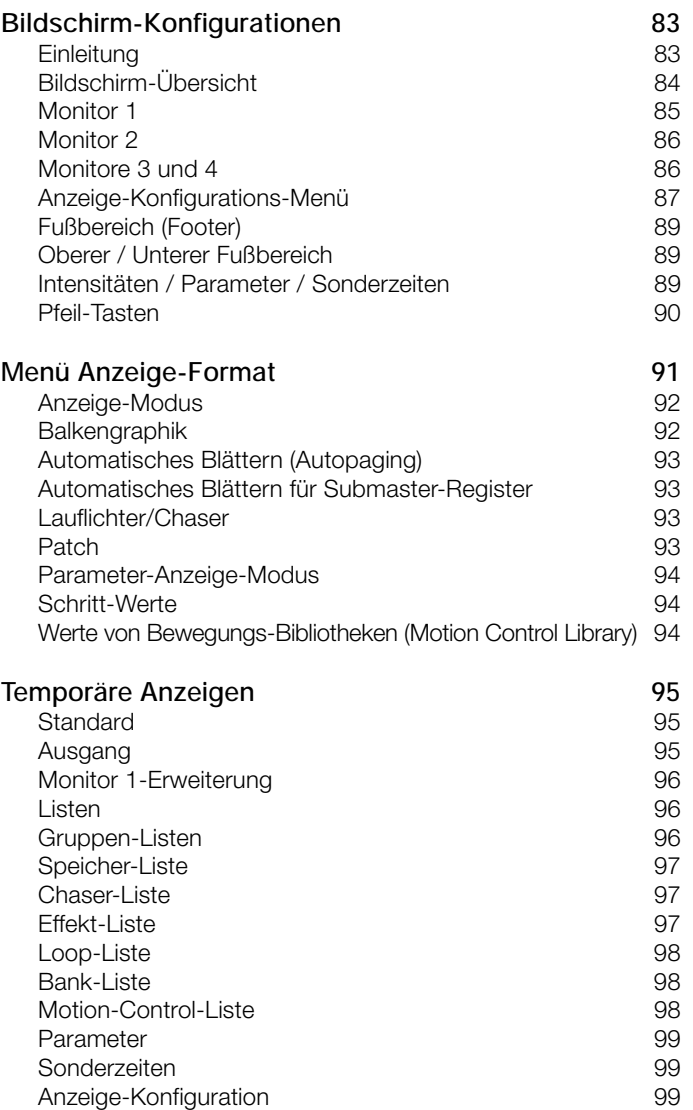

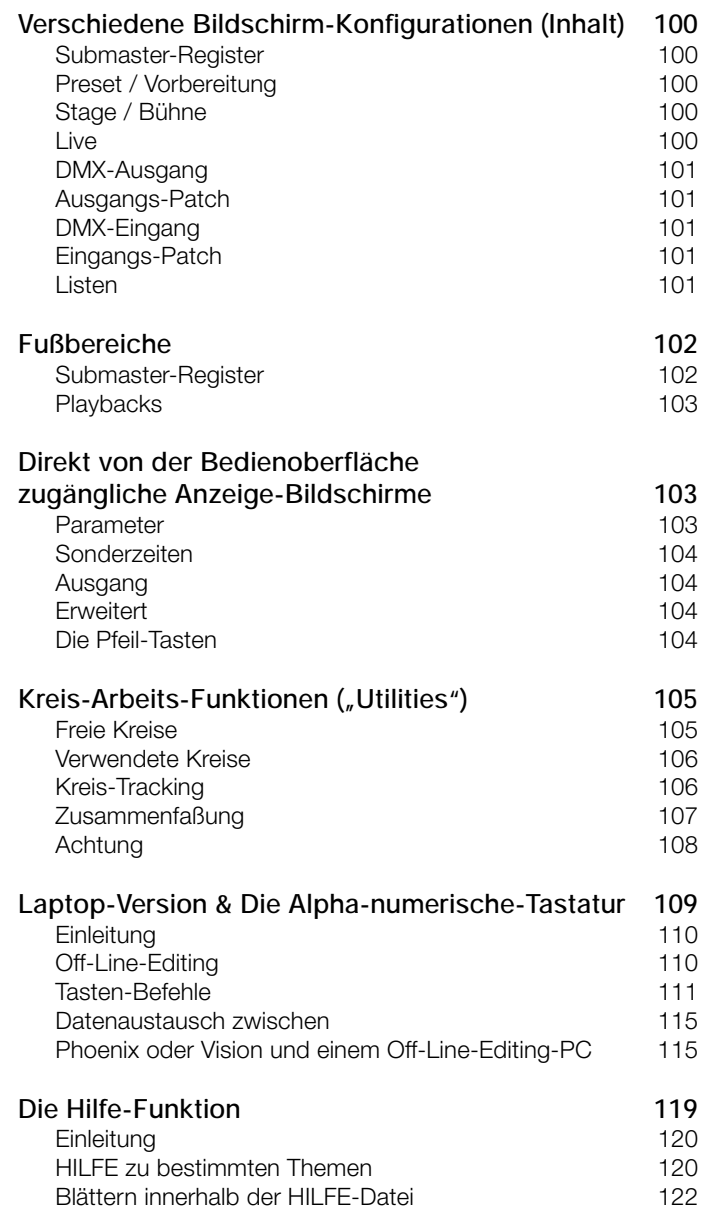

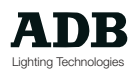

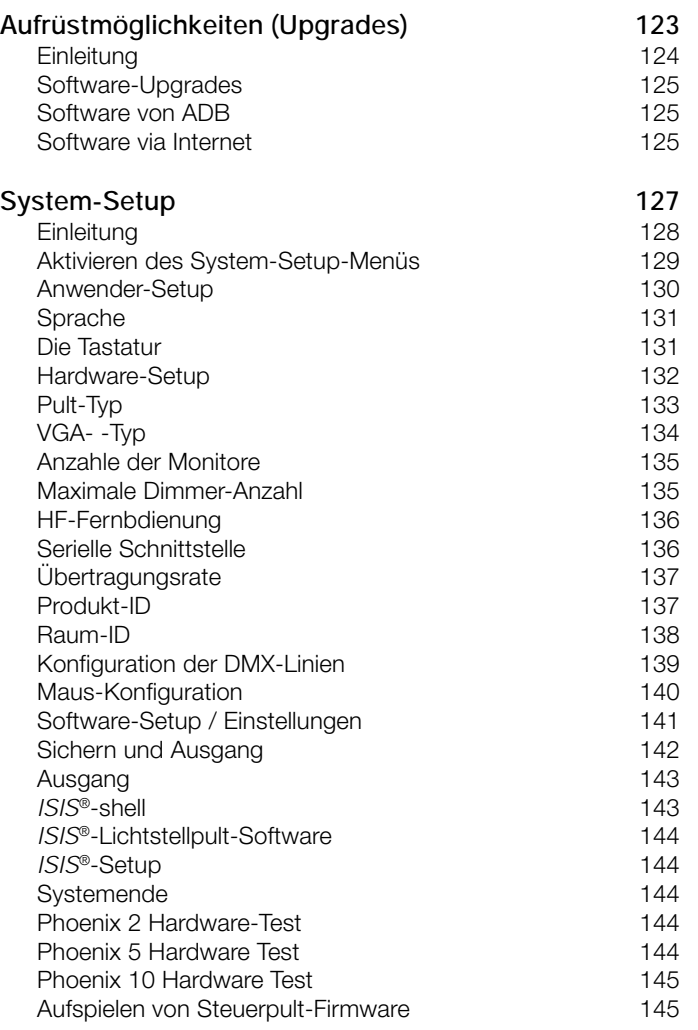

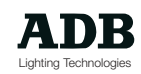

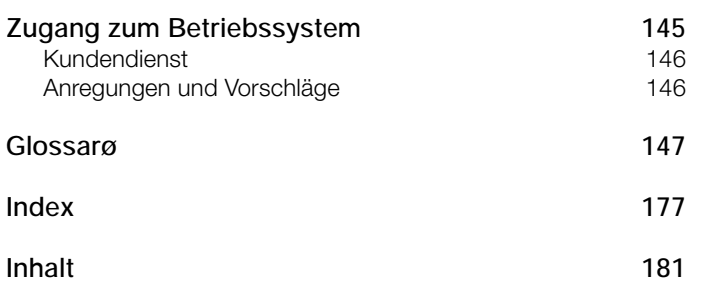

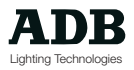

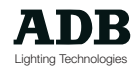